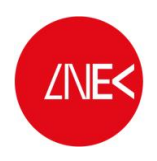

**ZNES** LABORATÓRIO NACIONAL DE ENGENHARIA CIVIL

# **SISTEMA DE PREVISÃO E ALERTA DE INUNDAÇÕES EM ZONAS COSTEIRAS E PORTUÁRIAS**

**PTDC/AAC-AMB/120702/2010**

# **ANÁLISE TEMPORAL DE REGISTOS DA ELEVAÇÃO DA SUPERFÍCIE LIVRE E DE VELOCIDADE EM ENSAIOS EXPERIMENTAIS**

**Lisboa, junho de 2014**

**Relatório HIDRALERTA 02/2014**

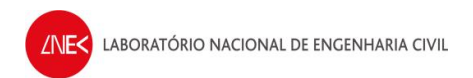

# ÍNDICE DO TEXTO

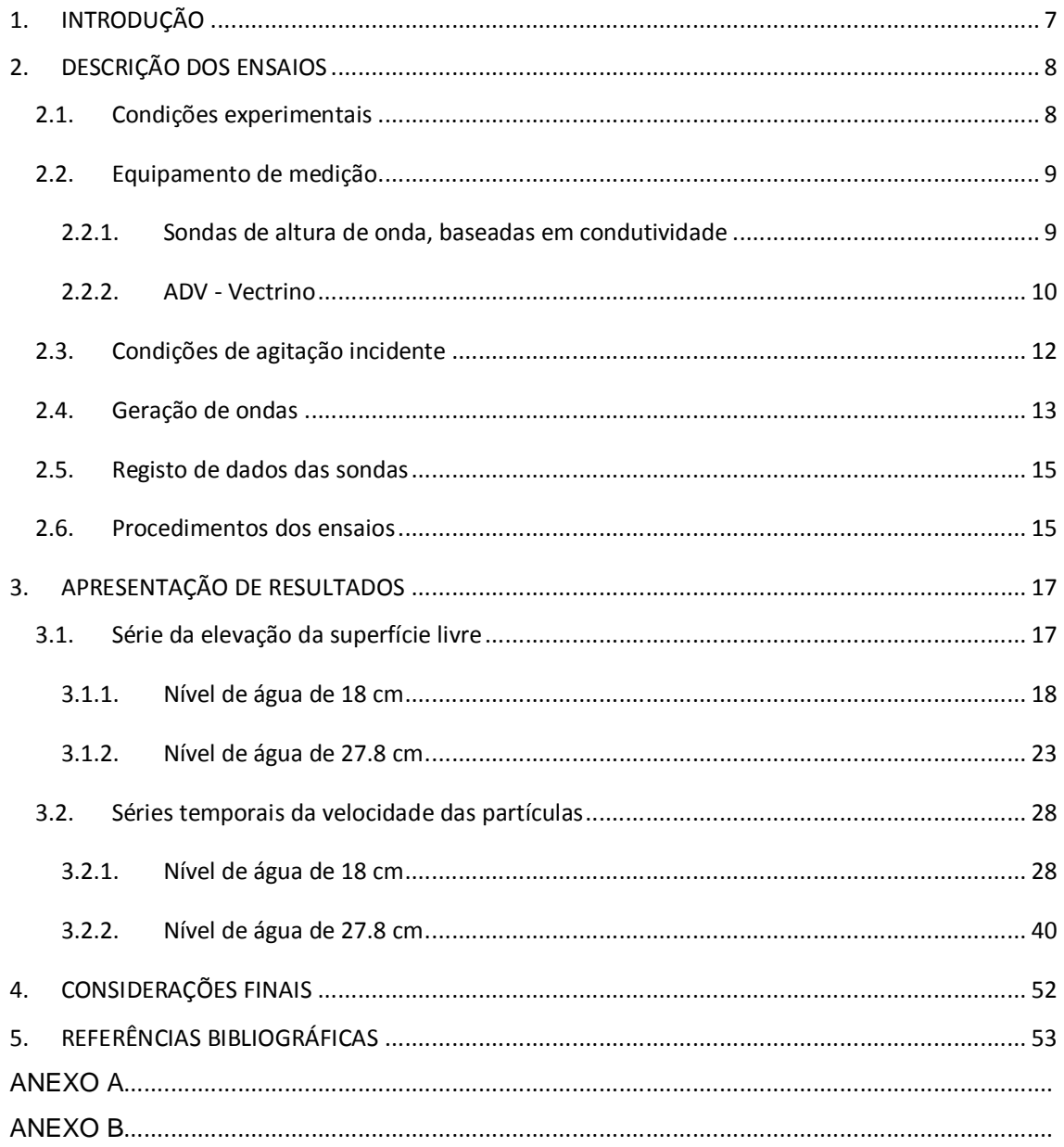

# **ÍNDICE DE FIGURAS**

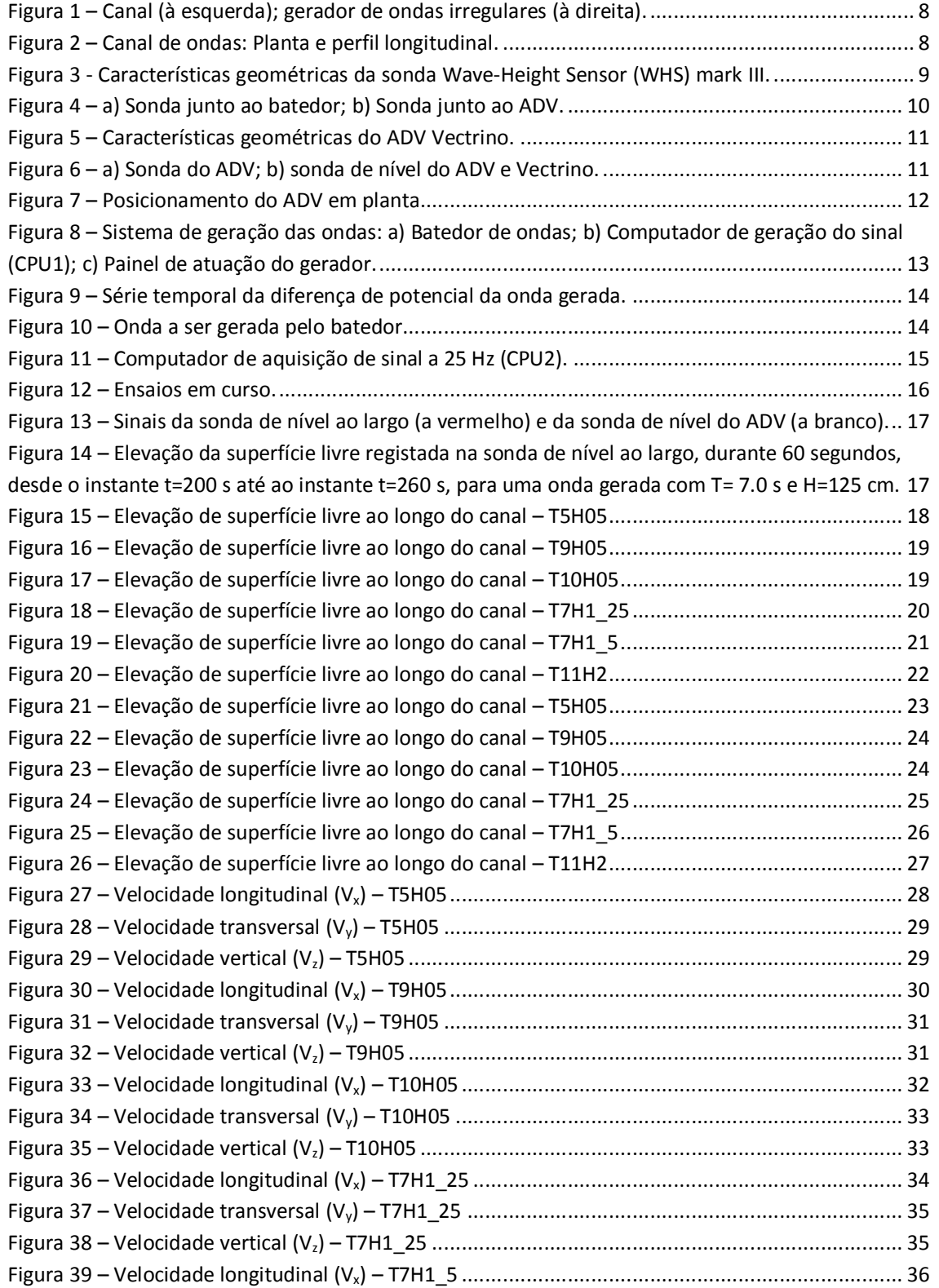

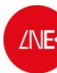

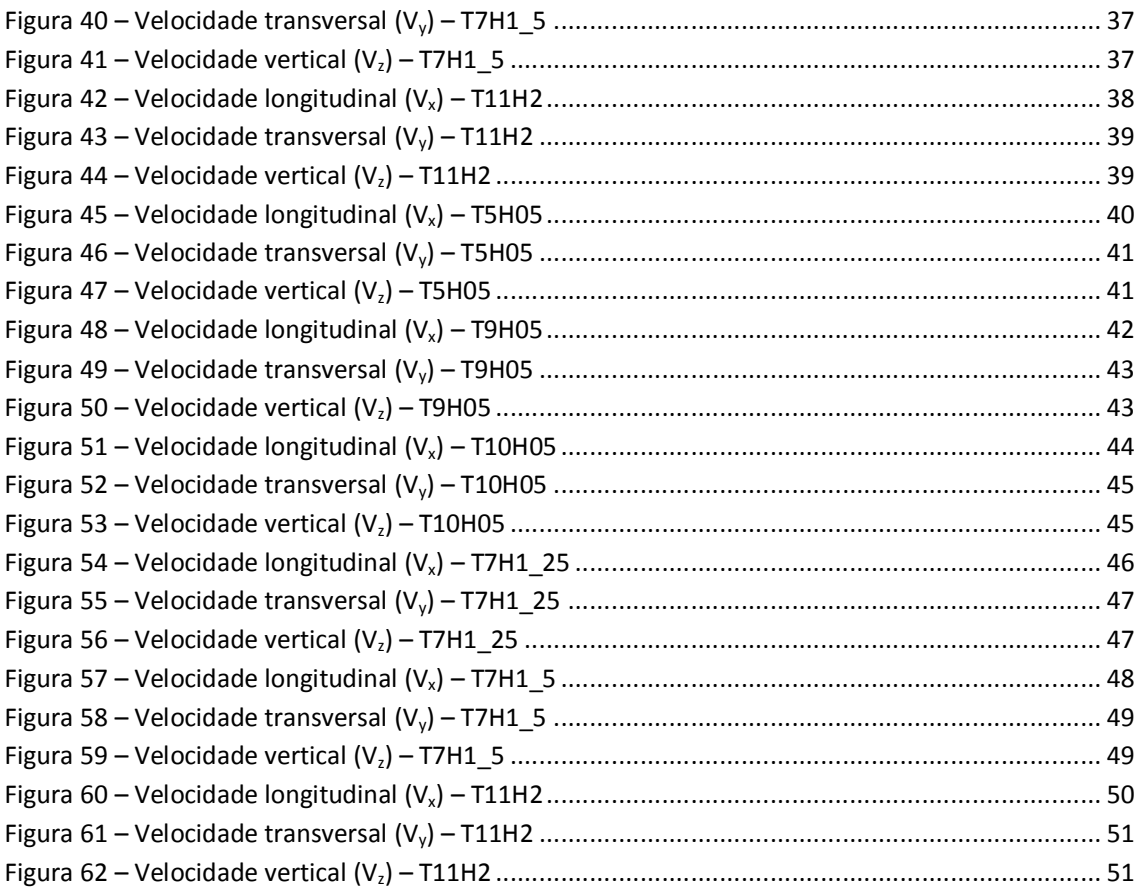

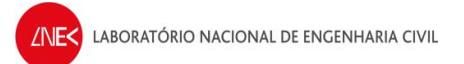

# **ÍNDICE DE QUADROS**

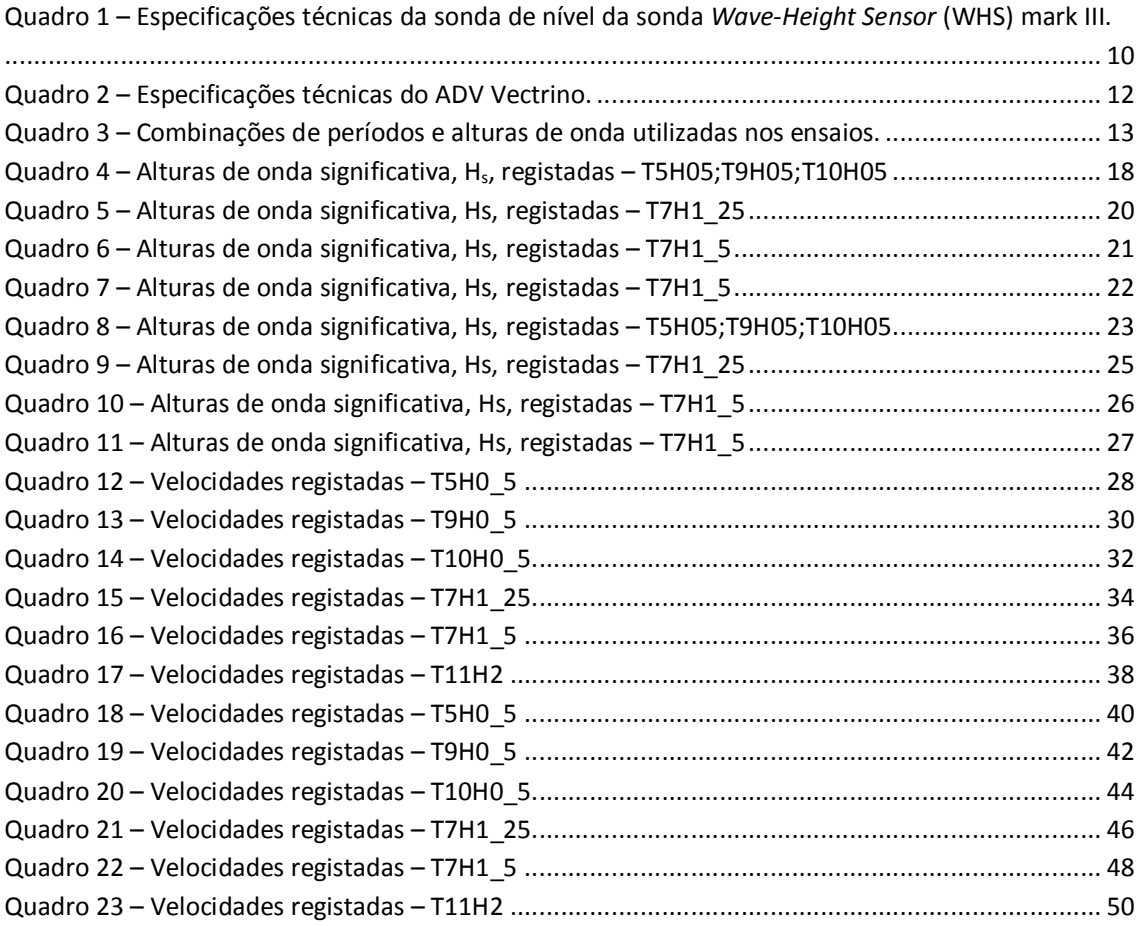

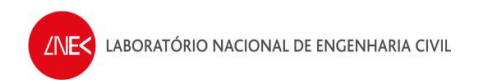

# **AGRADECIMENTOS**

Agradece-se a Rui Reis, João Fernandes, AVaz e MCastro pela realização dos ensaios.

Agradece-se o financiamento de:

- · Projeto HIDRALERTA Sistema de previsão e alerta de inundações em zonas costeiras e portuárias, financiado pela Fundação para a Ciência e a Tecnologia (contrato PTDC/AAC-AMB/120702/2010).
- · Bolsa de doutoramento financiada pela Fundação para a Ciência e a Tecnologia (SFRH/BD/64497/2009).
- · (Projeto EROS Erosionof Rocky Shores differences in protection promoted by sandy beaches and shoreplatforms" financiado pela Fundação para a Ciência e a Tecnologia (PTDC/CTEGIX/111230/2009).

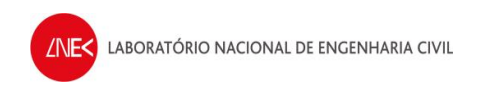

# **1. INTRODUÇÃO**

O presente relatório tem como objetivo a análise temporal de dados de elevação da superfície livre e de velocidade obtidos nos ensaios em modelo físico realizados no longo do canal de ondas irregulares do LNEC, para várias condições de agitação incidente regular sobre um fundo rugoso. Assim foi efetuado:

- · Análise temporal da série de valores de elevação da superfície livre para cada condição de agitação e ao longo da posição em x do canal através da utilização do programa ANOIAGI (Fortes et al., 2010);
- · Análise temporal da série de valores de velocidade das partículas para cada condição de agitação e ao longo da posição em x do canal através da utilização do programa ANOIAGI (Fortes et al., 2010);

Este trabalho insere-se no âmbito do Projeto HIDRALERTA - Sistema de previsão e alerta de inundações em zonas costeiras e portuárias, financiado pela Fundação para a Ciência e a Tecnologia (contrato PTDC/AAC-AMB/120702/2010), no qual a ferramenta de cálculo ANOIAGI é muito utilizada.

O projeto está a ser desenvolvido no LNEC - Laboratório Nacional de Engenharia Civil em conjunto com a Universidade Nova de Lisboa (Faculdade de Ciências e Tecnologia e Faculdade de Ciências Sociais e Humanas) e a Universidade dos Açores, e tem como principal objetivo desenvolver o Sistema de Previsão e Alerta de Inundações em Zonas Costeiras e Portuárias HIDRALERTA. Em especial, inclui as seguintes tarefas:

1. Criação de uma ferramenta, amigável com o utilizador, que permita:

- · Avaliar o risco de inundação por intermédio de mapas de risco que constituam uma ferramenta de apoio à decisão pelas entidades competentes. Estes mapas são construídos com longas séries temporais de previsões da agitação marítima ou com cenários pré-definidos associados às mudanças climáticas e/ou eventos extremos
- · Avaliar em tempo real situações de emergência e a emissão de alertas às entidades competentes sempre que se preveja estar em causa a segurança de pessoas, bens ou atividades desenvolvidas nessas zonas;
- 2. Desenvolvimento de um protótipo para o porto da Praia da Vitória e da zona de Lisboa-Vale do Tejo.

<span id="page-8-0"></span>Este relatório é composto por 4 capítulos, em que, após esta breve introdução, no capítulo 2 apresentam-se as condições experimentais, com a descrição do canal, do sistema de geração de ondas, do equipamento de medição, das condições de agitação incidente e dos procedimentos de ensaios. No capítulo 3, apresentam-se as análises séries temporais de elevação da superfície livre e de velocidade, para os ficheiros dos ensaios realizados e no capítulo 4 apresentam-se umas breves considerações finais.

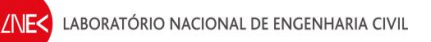

# **2. DESCRIÇÃO DOS ENSAIOS**

# *2.1. Condições experimentais*

Os testes experimentais foram realizados no Laboratório Nacional de Engenharia Civil (LNEC) num canal com 32 m de comprimento, com cerca de 1 m de largura e 1 m de profundidade e equipado com um gerador de ondas regulares, de acordo com o especificado na Figura 1.

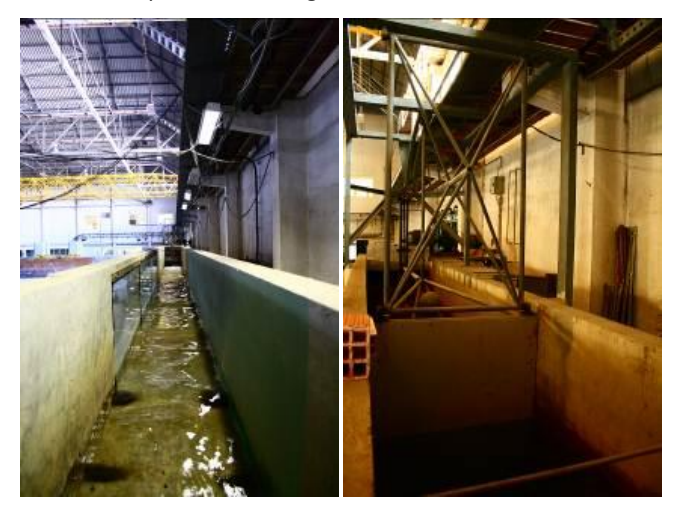

**Figura 1 – Canal (à esquerda); gerador de ondas irregulares (à direita).**

Na Figura 2, apresenta-se uma planta do canal e o respetivo perfil de fundo adotado para os ensaios realizados.

<span id="page-9-2"></span>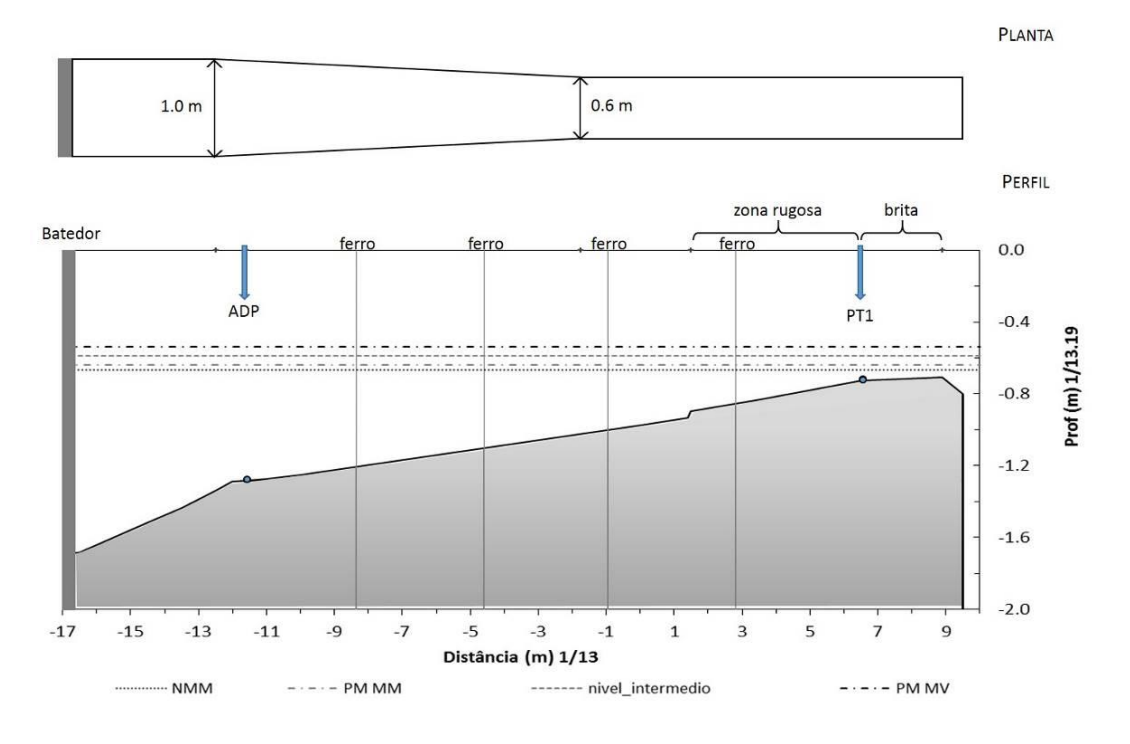

<span id="page-9-1"></span><span id="page-9-0"></span>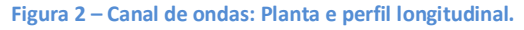

# *2.2. Equipamento de medição*

O equipamento de medição é constituído por uma sonda resistiva para medição da elevação da superfície livre e pelo ADV (*Acoustic Doppler Velocimeter*) para medição de velocidades das partículas. De seguida, descrevem-se cada um destes componentes.

### **2.2.1. Sondas de altura de onda, baseadas em condutividade**

A medição da elevação da superfície da água é feita recorrendo a uma sonda resistiva e o correspondente condicionador de sinais. Foi utilizada a sonda Wave-Height Sensor (WHS) mark III, da Delft Hydraulics, com elétrodos de 50 cm. As suas características geométricas são apresentadas na Figura 3.

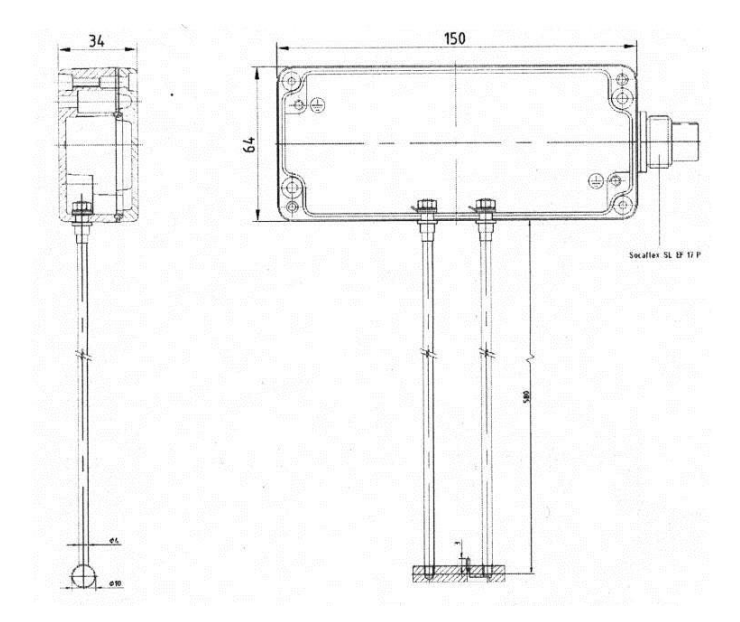

<span id="page-10-0"></span>**Figura 3 - Características geométricas da sonda Wave-Height Sensor (WHS) mark III.**

Esta sonda é constituída por duas varetas paralelas de aço inoxidável, montadas por baixo (na face inferior)? de uma pequena caixa que contém os circuitos eletrónicos para o sensor de excitação, deteção e amplificação de sinal. As varetas atuam como elétrodos através dos quais se mede a condução elétrica. É incluído um elétrodo de referência, de platina, para medir a condutividade do fluido, sendo esta usada para compensar a medição de altura de onda. Esta compensação é ótima em água doce, sendo que em água salgada existe uma diminuição da sua precisão. O sinal analógico de saída é proporcionalmente linear com o nível de água entre as varetas do sensor. Importa referir que é necessário realizar uma calibração prévia das sondas, antes da realização dos ensaios.

Para a medição dos valores da elevação da superfície livre, colocou-se, de acordo com o representado na Figura 4:

- · Uma sonda junto ao batedor x=6 m, para caracterização das condições de agitação incidente. Esta sonda foi mantida nesta posição para todas as condições de agitação incidente, Figura 4a. A frequência de aquisição é de 25Hz. A função desta sonda é verificar que o batedor de ondas está a gerar a altura de onda correta.
- <span id="page-10-1"></span>· Uma sonda junto ao medidor de velocidades. As posições da sonda variaram entre -1000 cm até 560 cm, com um espaçamento de 100 cm no intervalo entre -1000 e – 100 cm e de 10 cm entre os -100 cm e os 430 cm, Figura 4b. A frequência de aquisição é também de 25 Hz.

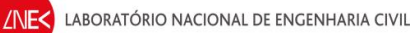

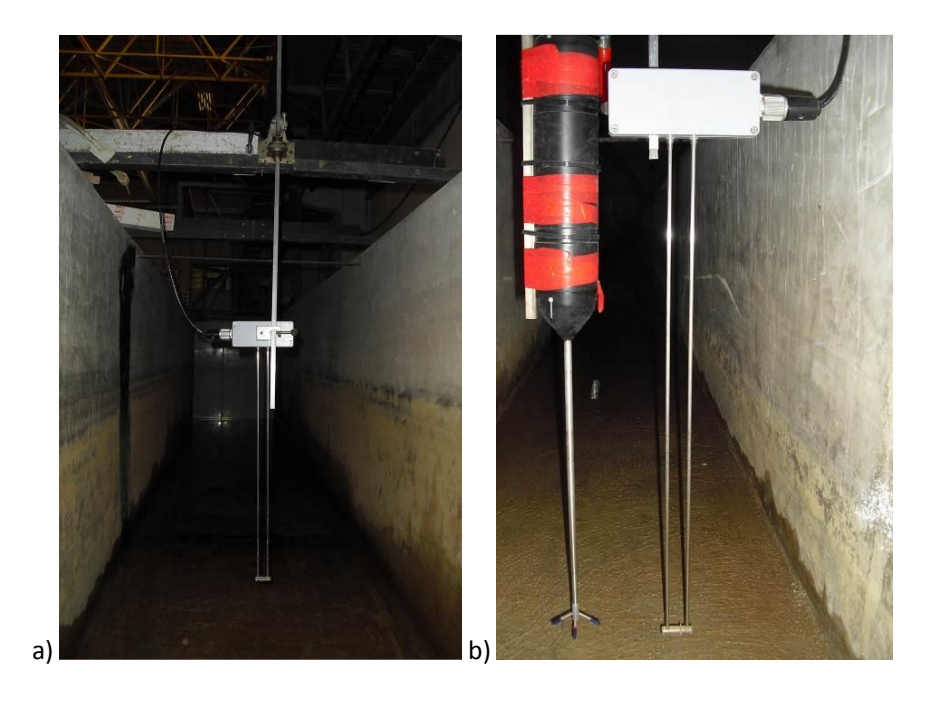

**Figura 4 – a) Sonda junto ao batedor; b) Sonda junto ao ADV.**

As especificações técnicas da sonda Wave-Height Sensor (WHS) mark III são apresentadas no Quadro 1.

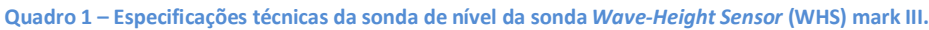

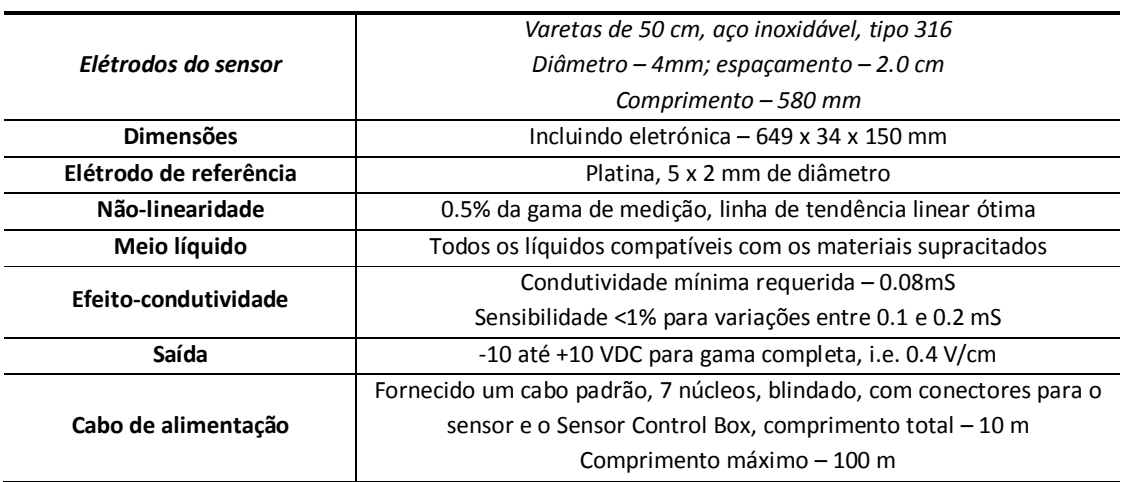

### <span id="page-11-2"></span><span id="page-11-1"></span><span id="page-11-0"></span>**2.2.2. ADV - Vectrino**

A medição de velocidades é feita com um medidor acústico (*ADV - Acoustic Doppler Velocimeter*), marca NORTEK, modelo Vectrino, com sonda "down-looking". As suas características geométricas são apresentadas na Figura 5.

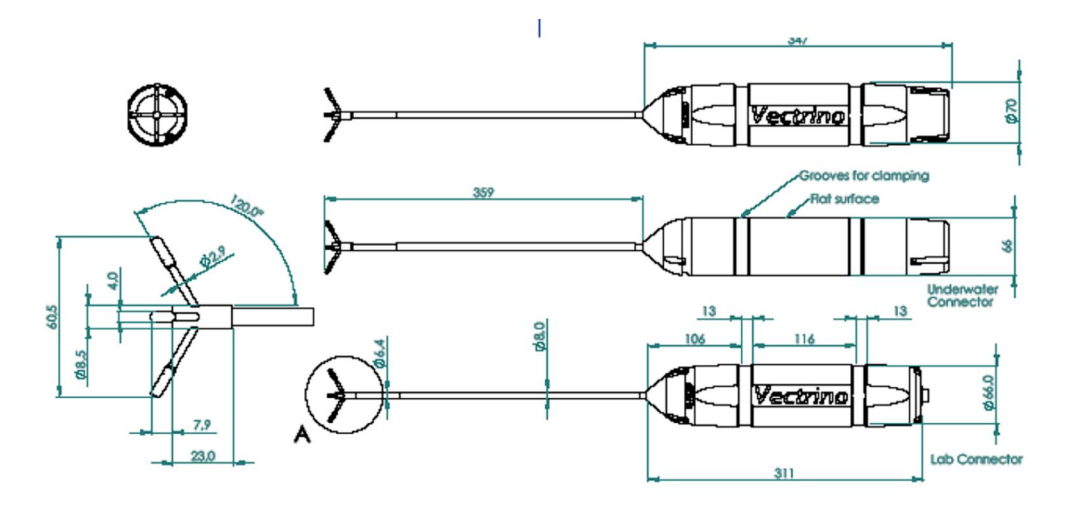

**Figura 5 – Características geométricas do ADV Vectrino.**

A sonda consiste em quatro transdutores recetores, cada um montado no interior do braço recetor, e um transdutor de transmissão ao centro. O Vectrino usa o efeito Doppler para medir a velocidade da água. Este transmite pares de impulsos sonoros curtos, capta os seus ecos e, finalmente, mede a variação de frequência do som que captou. O som não é refletido na água em si, mas sim, a partir de partículas em suspensão na água (zooplâncton ou sedimentos). Cada sonda tem um sensor de temperatura.

Este velocímetro fornece três componentes ortogonais da velocidade instantânea das partículas em suspensão na água, numa posição de análise (volume de medição), Figura 6a).

As posições do Vectrino ao longo do canal foram idênticas às posições da sonda resistiva que foi colocada ao seu lado. Na Figura 6b apresenta-se a montagem experimental utilizada nos ensaios.

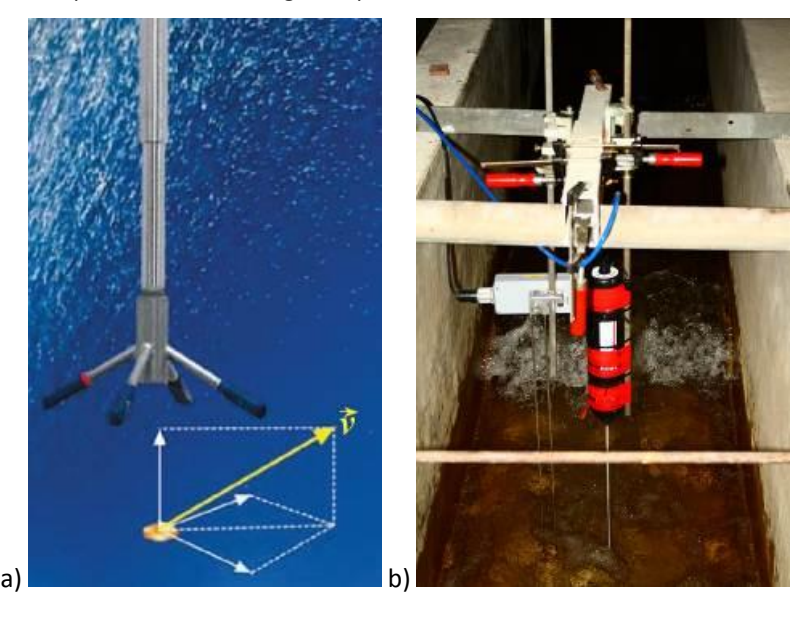

<span id="page-12-0"></span>**Figura 6 – a) Sonda do ADV; b) sonda de nível do ADV e Vectrino.**

<span id="page-12-1"></span>O ADV foi posicionado a meio da largura do canal e mantido com a direção "x", alinhado com o eixo longitudinal do canal - ângulo 0° (representação esquemática na figura seguinte). A profundidade na posição de medição corresponde ao meio da coluna de água. A posição da sonda de nível foi ao lado do ADV. A frequência de aquisição é de 25 Hz.

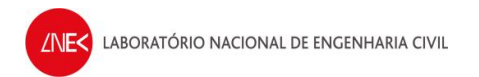

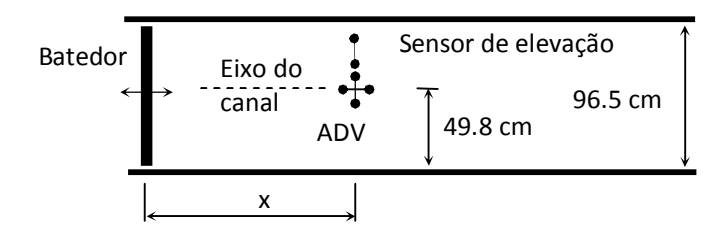

**Figura 7 – Posicionamento do ADV em planta.**

As especificações técnicas do ADV são apresentadas no Quadro 2.

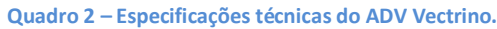

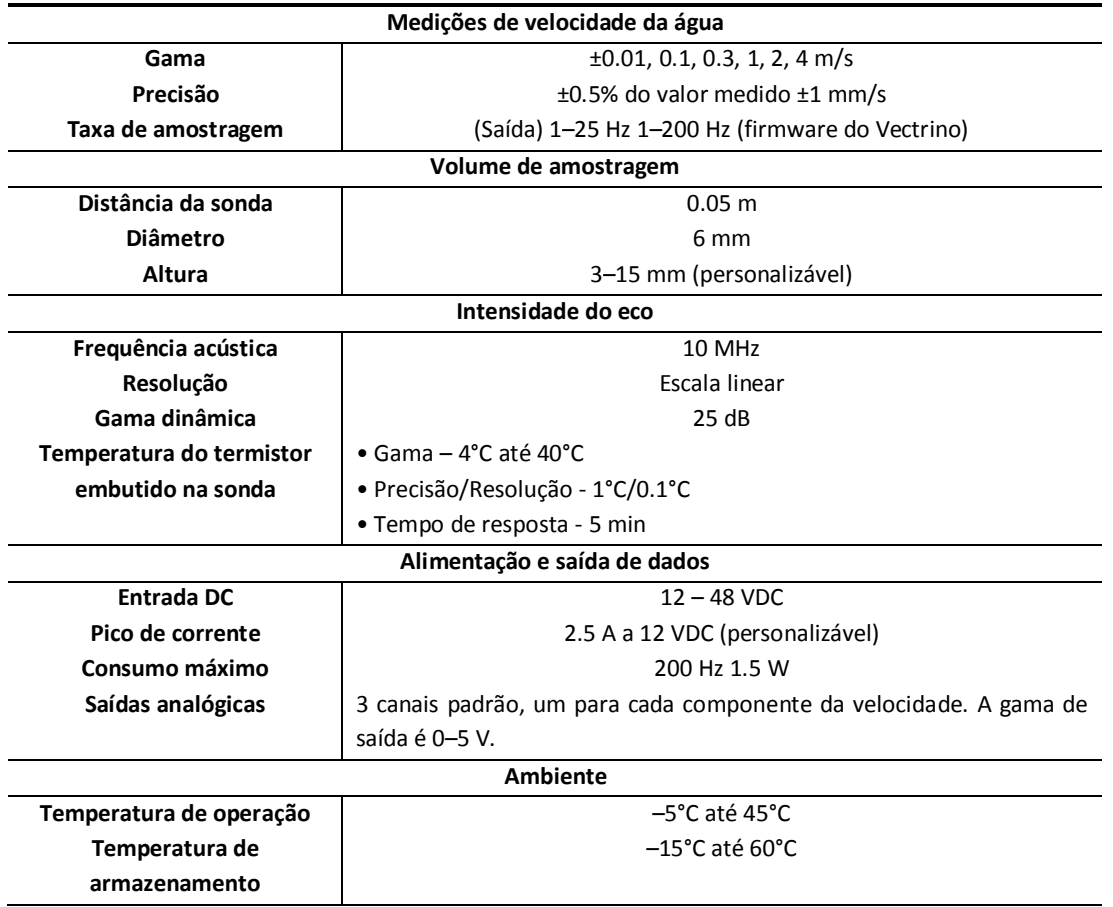

# <span id="page-13-2"></span><span id="page-13-1"></span><span id="page-13-0"></span>*2.3. Condições de agitação incidente*

As condições de onda simuladas no canal foram limitadas pelas características do gerador de ondas. Neste caso os ensaios foram realizados para dois níveis de água, 18 e 27,8 cm, considerando as condições de agitação indicadas no quadro 3, nomeadamente com ondas cujos períodos de onda são de 5.0, 7.0, 9.0, 10.0 e 11.0 s associados a alturas de onda de 50, 125, 150 e 200 cm.

#### **Quadro 3 – Combinações de períodos e alturas de onda utilizadas nos ensaios.**

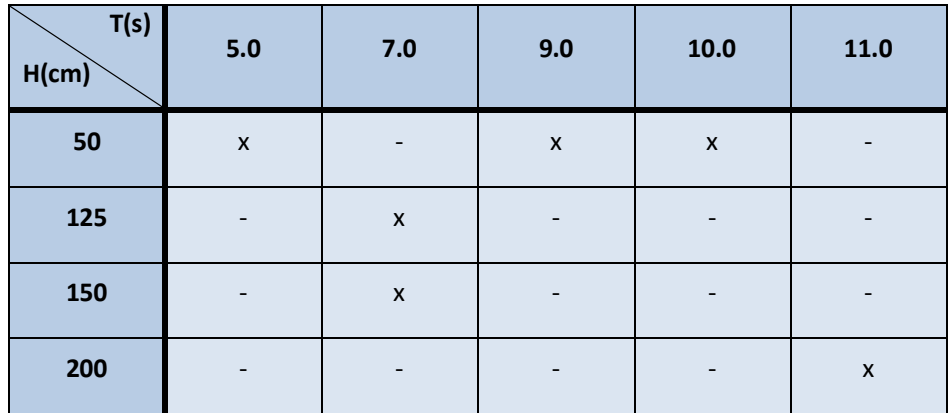

# *2.4. Geração de ondas*

O sistema de geração de ondas é constituído pelo batedor de ondas e pelos equipamentos eletrónicos e informáticos indicados na Figura 8.

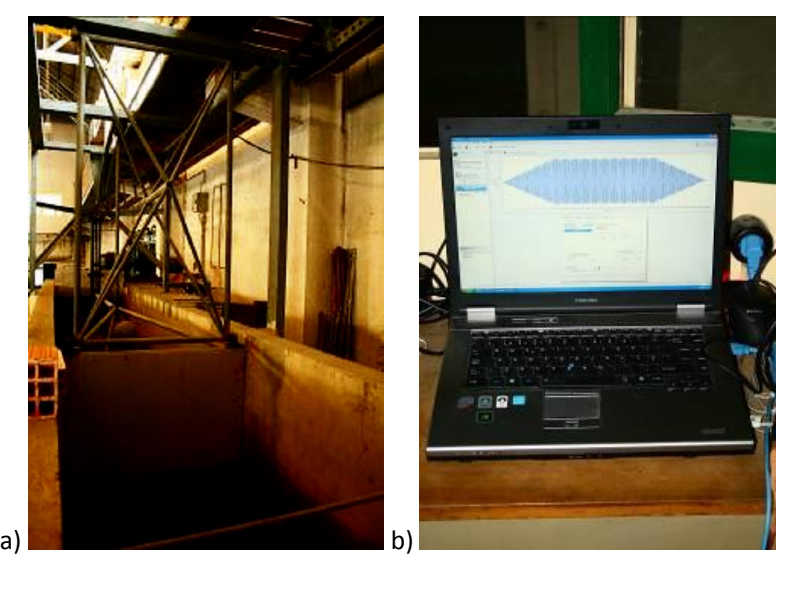

<span id="page-14-2"></span><span id="page-14-1"></span><span id="page-14-0"></span>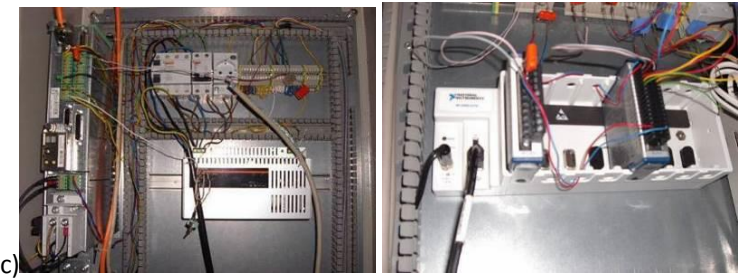

**Figura 8 – Sistema de geração das ondas: a) Batedor de ondas; b) Computador de geração do sinal (CPU1); c) Painel de atuação do gerador.**

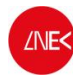

Este sistema de geração de onda é controlado a partir de um computador portátil (CPU1), Toshiba, modelo Tecra S10, conectado via USB a um conversor digital-analógico marca National Instruments que transforma o sinal digital em analógico e o envia para a instalação elétrica do batedor de ondas.

Para a geração das ondas, foram construídos arquivos em formato ASCII correspondentes a uma duração de 370s (duração total do ensaio). Estes arquivos possuem duas colunas sendo a primeira, o tempo, com intervalo de 0.01s e, a segunda, a amplitude das ondas incidentes em voltagem. A geração destes arquivos foi efetuada com emprego de um programa escrito em ambiente LabVIEW que reproduz um sinal sinusoidal ou retilíneo, incorporando a função de transferência do sistema gerador, com as seguintes características:

- · Ondas regulares com características de amplitude e período definido;
- · Rampa de amplitudes de onda crescente até à estabilização dos 0 s aos 60 s
- · Valor da amplitude de onda constante dos 60 s aos 300 s;
- · Rampa de amplitudes de onda decrescente dos 300 s aos 360 s;
- · Valor de amplitude constante e igual a zero dos 360 s aos 370 s.

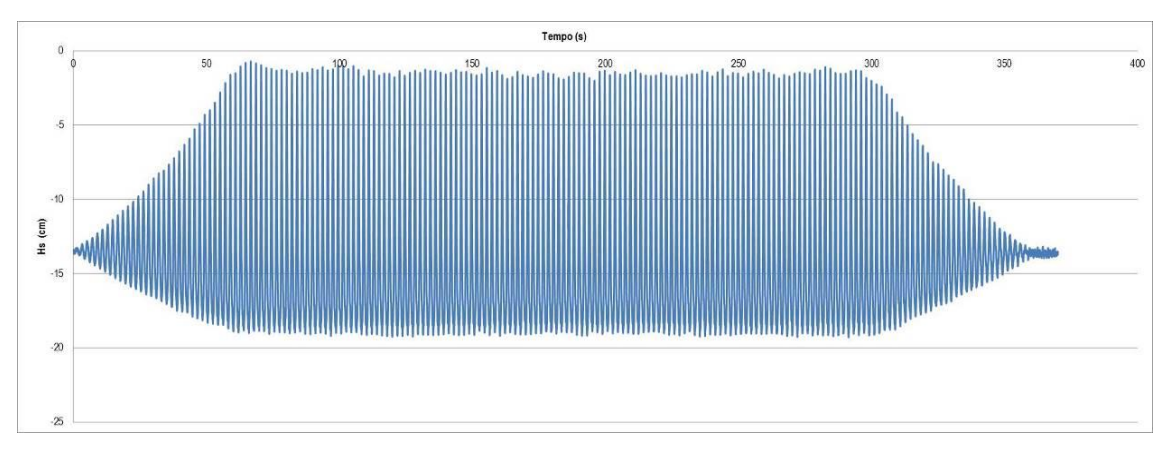

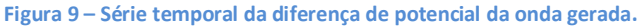

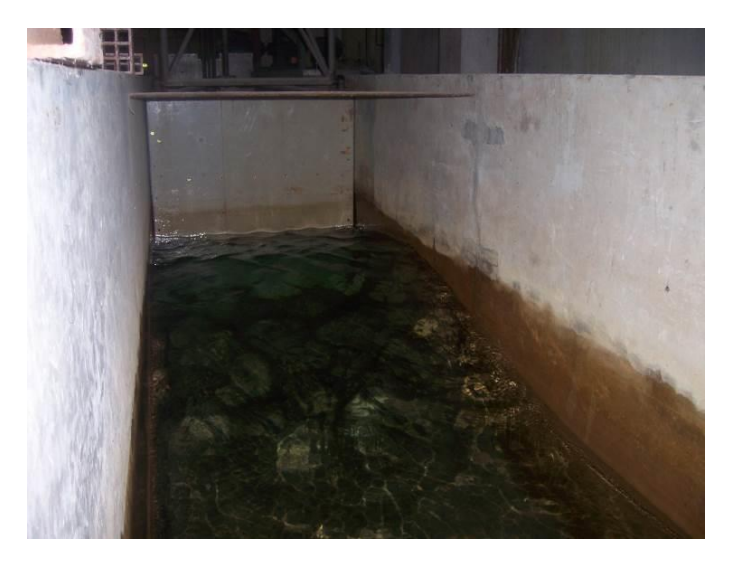

<span id="page-15-1"></span><span id="page-15-0"></span>**Figura 10 – Onda a ser gerada pelo batedor.**

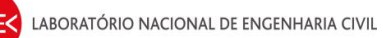

# *2.5. Registo de dados das sondas*

No computador torre (CPU2, Figura 11) efetuou-se a aquisição de sinal da sonda resistiva e do ADV. Utilizou-se o software Vectrino 1.15 para o controlo do sistema de medição das velocidades. Para visualização e aquisição das medições da elevação da superfície livre a partir da sonda resistiva e da velocidade das partículas no volume de controle definido pelo ADV, segundo os três eixos espaciais, foram utilizadas as saídas analógicas de dados dos equipamentos, através do software LabVIEW Signal Express (National Instruments).

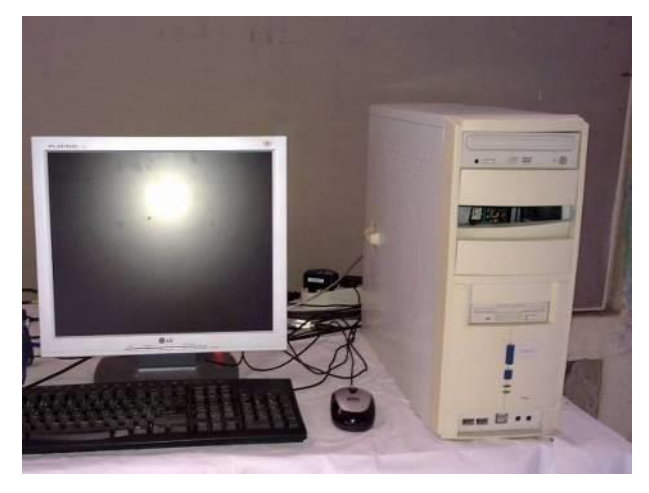

**Figura 11 – Computador de aquisição de sinal a 25 Hz (CPU2).**

Os testes tiveram a duração de 380 s e efetuou-se a aquisição de dados durante todo esse período.

## *2.6. Procedimentos dos ensaios*

Para cada condição de agitação incidente, procedeu-se à medição de:

- · Elevação da superfície livre;
- · Velocidade das partículas;

O procedimento de ensaios foi:

- · Ligação do hardware relativo ao canal de ondas;
- · Configuração do CPU1 como gerador de sinal;
- · Configuração do CPU2 para aquisição de dados a 25Hz;
- · Posicionamento do ADV no local em que se vai realizar o ensaio;
- · Colocação de água no canal de ondas;
- <span id="page-16-2"></span>· Início dos ensaios, de acordo com o seguinte procedimento:
- **1.** No software "LabVIEW SignalExpress", do CPU1:
	- · Fazer duplo click em "Load from ASCII" e no separador "Parse file", clicar em "input file path";
	- Selecionar "All files" para que se consiga visualizar todos os ficheiros das ondas e escolher o ficheiro de onda a gerar.
- **2.** Em "DAQmx Generate":
	- · Clicar no "triângulo virado para baixo" e selecionar a "column 2" do ficheiro da onda que se quer gerar.
- <span id="page-16-1"></span>**3.** Efetuar em simultâneo:
	- No CPU1 Clicar em "Run";
	- · No CPU2 clicar em "Record" (se não estiver já, fazer check a "Voltage" na janela que aparece) e clicar em "OK".
- **4.** Clicar em "Stop" quando acabar os cerca de 10 minutos de tempo reservado para o ensaio.
- **5.** Gravar os dados na pasta do dia:
- <span id="page-16-0"></span>· Right click em "Voltage" e selecionar "Convert to ASCII";

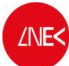

- · Selecionar a pasta do dia em que se está a fazer os ensaios dentro da pasta VecNivCan, e o nome do ficheiro tem o formato T(período)\_H(altura)\_(posição);
- · Fazer right click no ficheiro que foi gravado no software "LabVIEW SignalExpress", no canto inferior esquerdo do ecrã e clicar em delete.
- **6.** Verificar o nível de água e corrigi-lo se for necessário.
- **7.** Voltar ao ponto 1 para a onda seguinte, até se ter efetuado os ensaios para todas as condições de agitação incidente.
- **8.** Calibração das duas sondas de nível;
- **9.** Análise dos dados adquiridos.

O procedimento de ensaio está descrito em mais detalhe no Anexo B.

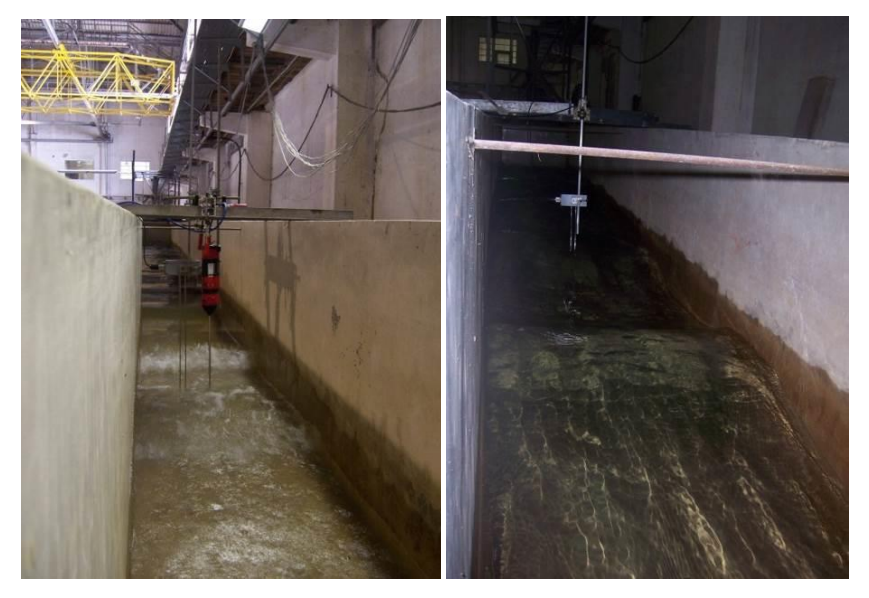

<span id="page-17-0"></span>**Figura 12 – Ensaios em curso.**

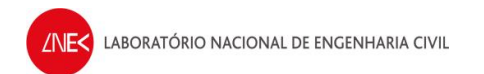

# **3. APRESENTAÇÃO DE RESULTADOS**

# *3.1. Série da elevação da superfície livre*

A Figura 13 mostra os registos da sonda de nível junto ao batedor (ao largo) e da sonda de nível vinculada ao ADV.

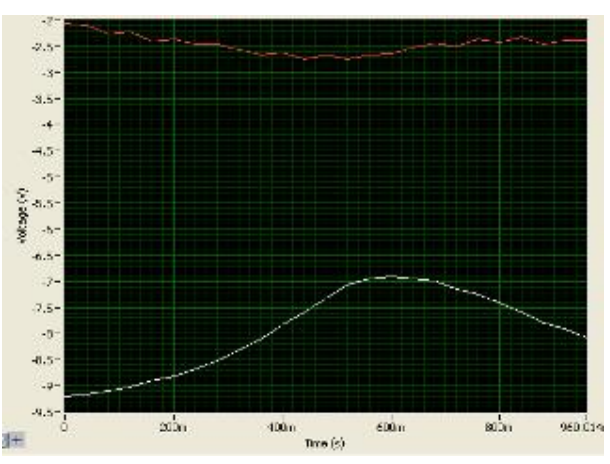

**Figura 13 – Sinais da sonda de nível ao largo (a vermelho) e da sonda de nível do ADV (a branco).**

Através da Figura 14, é possível observar que a sonda de nível regista características de onda iguais às impostas pelo batedor, o que mostra que realmente as características da onda no canal, registadas através da sonda de nível, são as mesmas que foram geradas a partir do gerador de ondas.

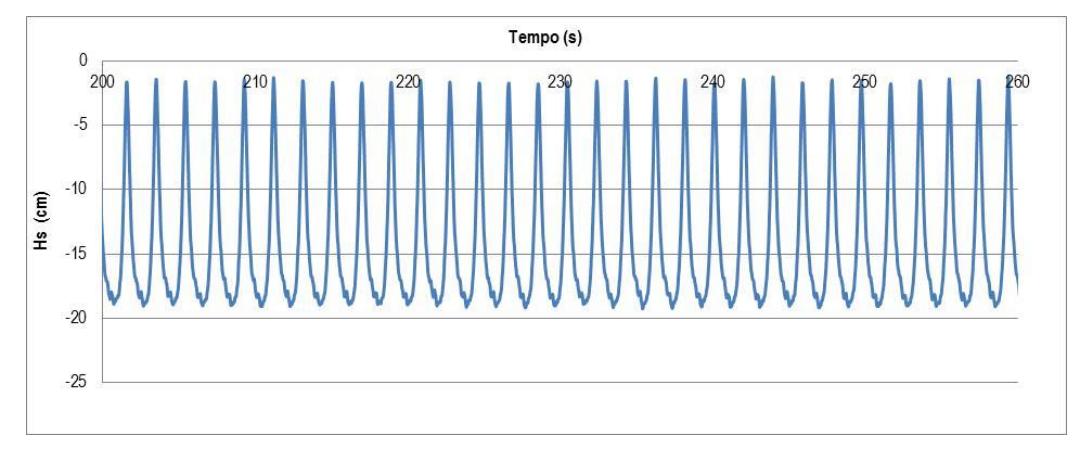

<span id="page-18-1"></span><span id="page-18-0"></span>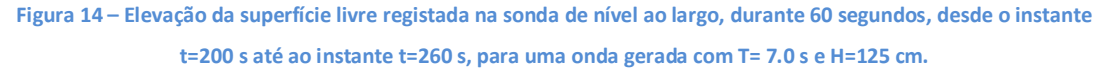

<span id="page-18-3"></span><span id="page-18-2"></span>Para cada condição de agitação incidente, obtiveram-se as séries temporais de elevação da superfície livre em vários pontos ao longo do canal. Com base nessas séries, efetuou-se a análise temporal de uma série de dados (registo), recorrendo ao programa ANOIAGI (Fortes et al., 2010). Com base nesta ferramenta de cálculo, obtêm-se, para cada registo, os valores de H<sub>M</sub> (altura máxima), H<sub>S</sub> (altura significativa), H<sub>med</sub> (altura média), T<sub>s</sub> (período significativo) e T<sub>med</sub> (período médio).No anexo A, descreve-se o procedimento para a análise temporal de uma série de dados recorrendo ao programa ANOIAGI.

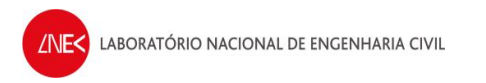

Apresentam-se de seguida as análises das séries de elevação da superfície livre, para os diferentes ensaios realizados, apresentando os valores de altura significativa, Hs, registados para a sonda junto ao batedor (sonda 13) e para a sonda junto ao ADV (sonda 14).

- **3.1.1. Nível de água de 18 cm**
- · **Altura de onda de 50 cm – T5H05; T9H05;T10H05**

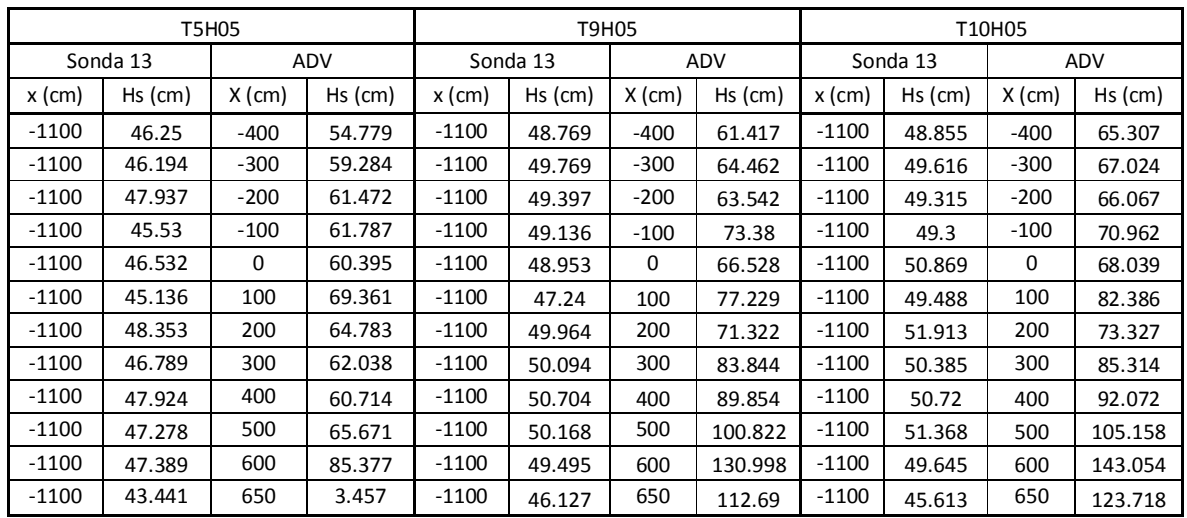

#### **Quadro 4 – Alturas de onda significativa, Hs, registadas – T5H05;T9H05;T10H05**

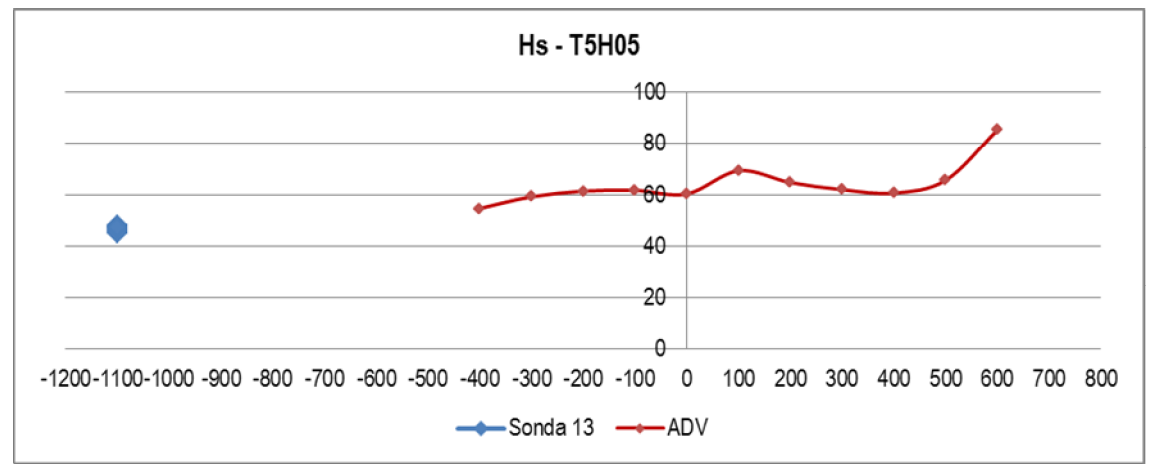

<span id="page-19-2"></span><span id="page-19-1"></span><span id="page-19-0"></span>**Figura 15 – Elevação de superfície livre ao longo do canal – T5H05**

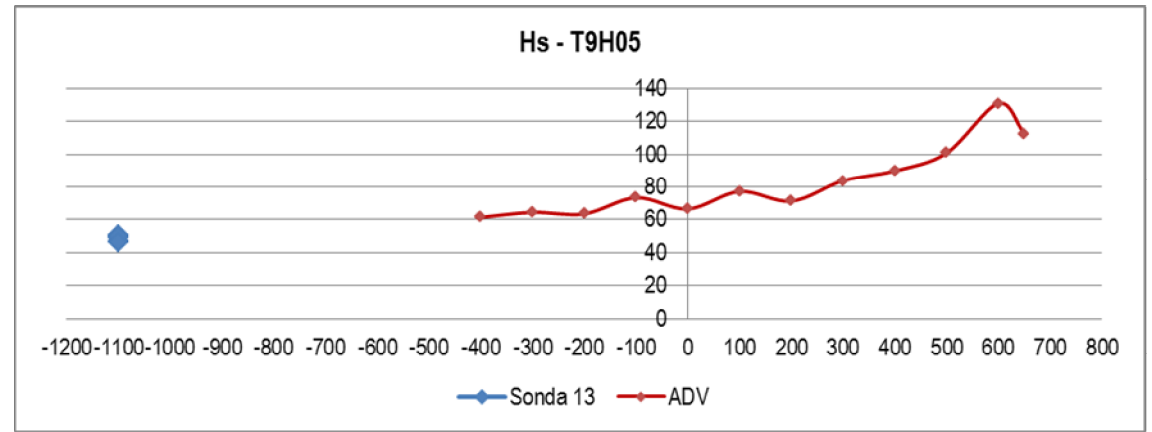

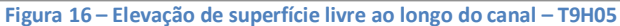

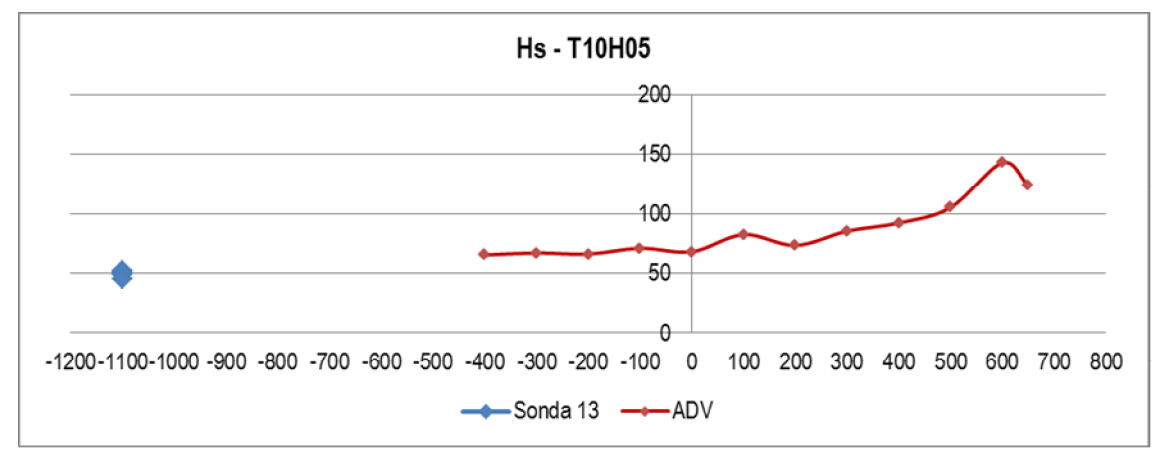

<span id="page-20-1"></span><span id="page-20-0"></span>**Figura 17 – Elevação de superfície livre ao longo do canal – T10H05**

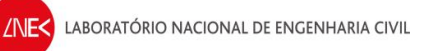

## · **Altura de onda de 125 cm – T7H1\_25**

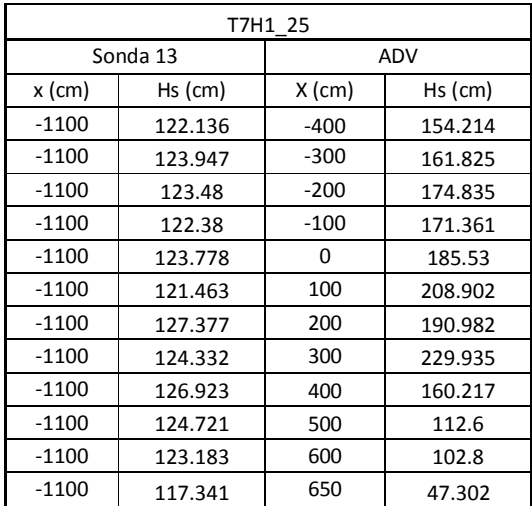

**Quadro 5 – Alturas de onda significativa, Hs, registadas – T7H1\_25**

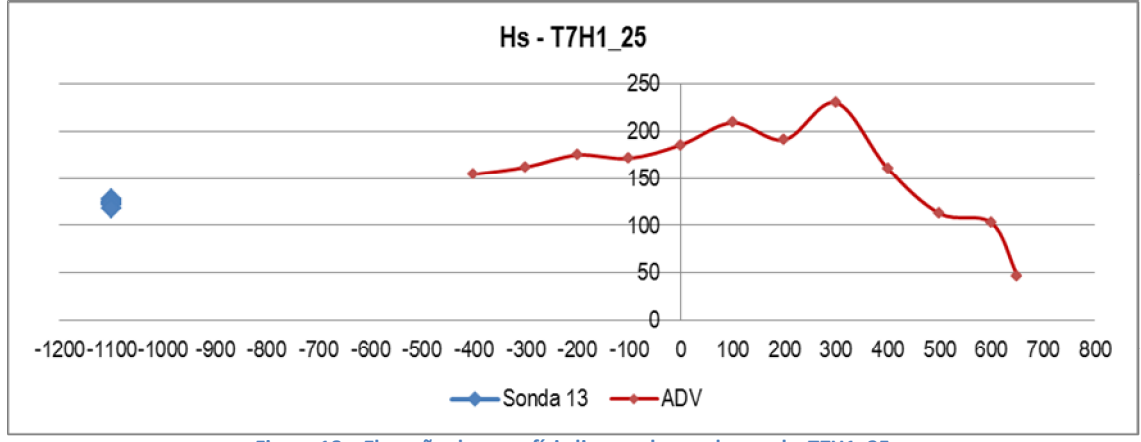

<span id="page-21-1"></span><span id="page-21-0"></span>**Figura 18 – Elevação de superfície livre ao longo do canal – T7H1\_25**

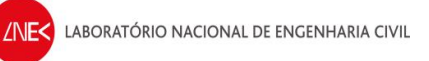

## · **Altura de onda de 150 cm – T7H1\_5**

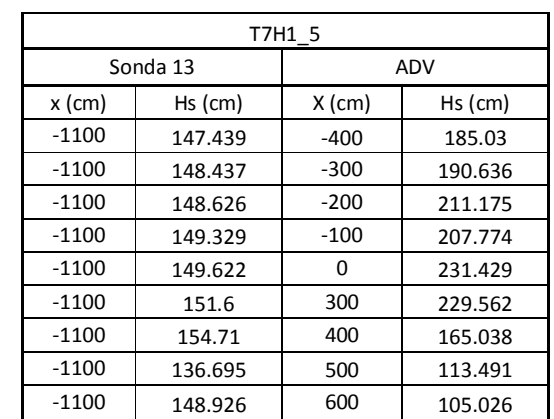

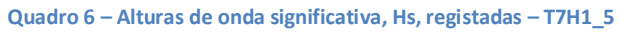

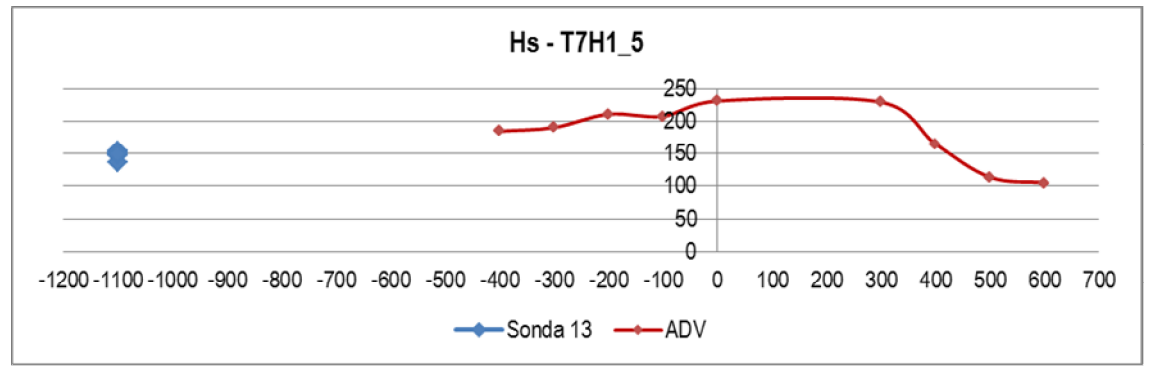

<span id="page-22-1"></span><span id="page-22-0"></span>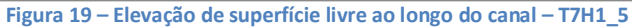

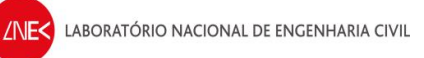

## · **Altura de onda de 200 cm – T11H2**

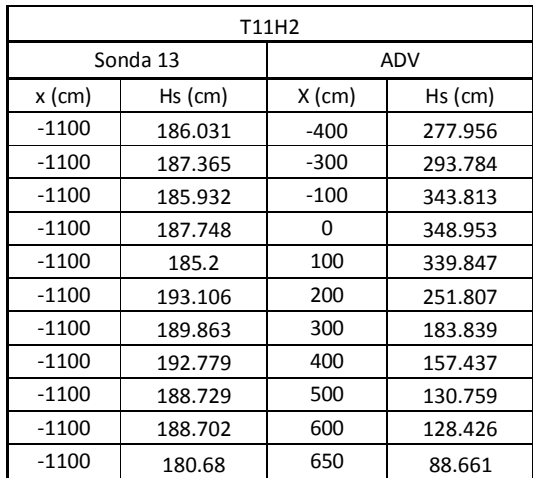

**Quadro 7 – Alturas de onda significativa, Hs, registadas – T7H1\_5**

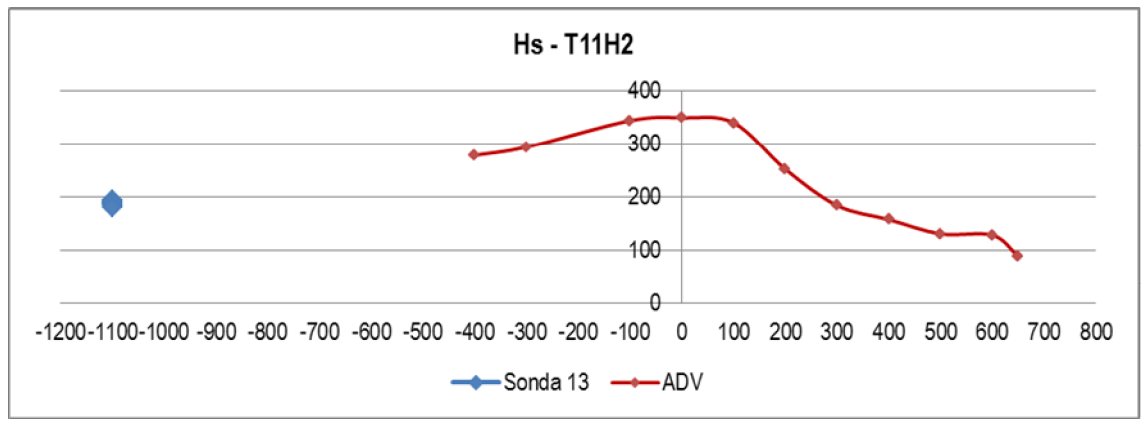

<span id="page-23-1"></span><span id="page-23-0"></span>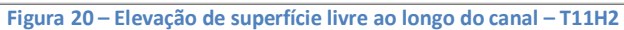

### **3.1.2. Nível de água de 27.8 cm**

### · **Altura de onda de 50 cm – T5H05; T9H05;T10H05**

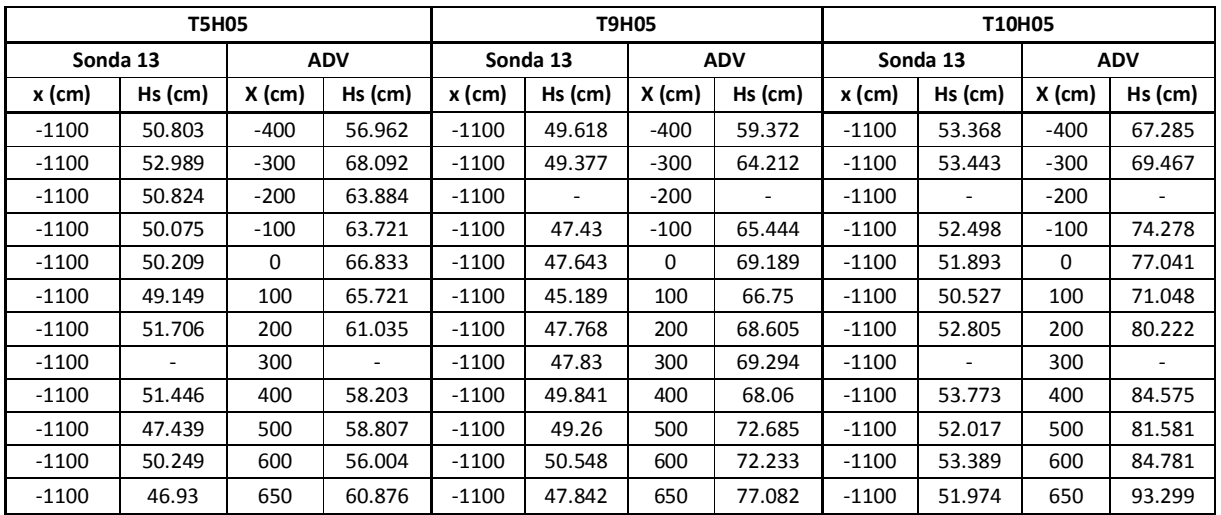

#### **Quadro 8 – Alturas de onda significativa, Hs, registadas – T5H05;T9H05;T10H05**

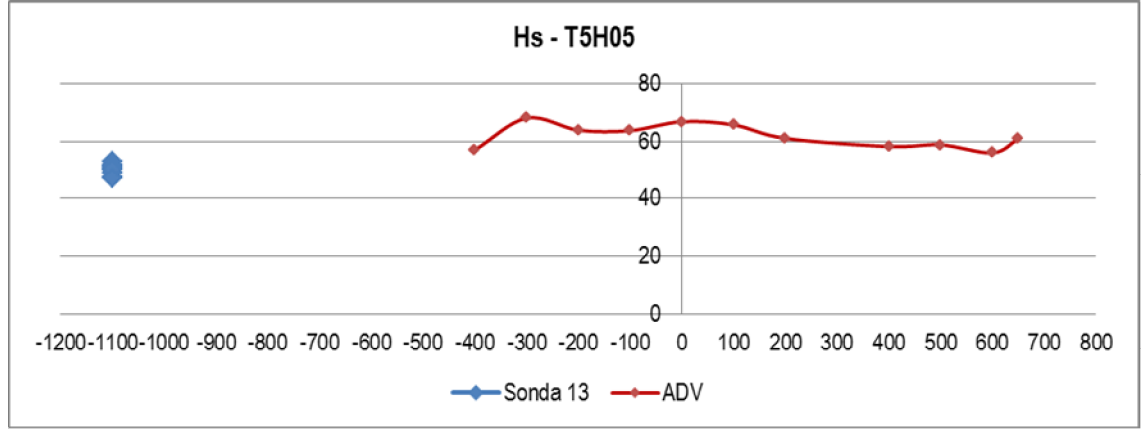

<span id="page-24-2"></span><span id="page-24-1"></span><span id="page-24-0"></span>**Figura 21 – Elevação de superfície livre ao longo do canal – T5H05**

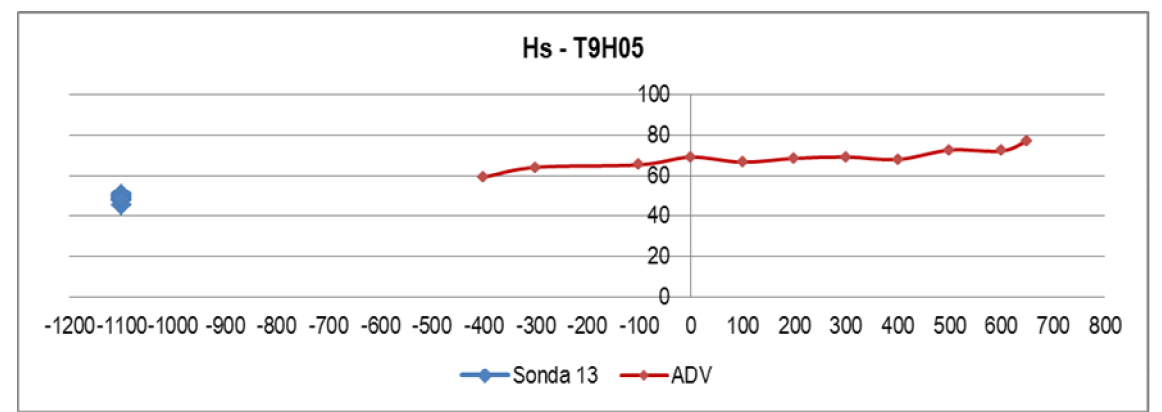

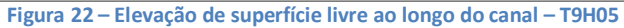

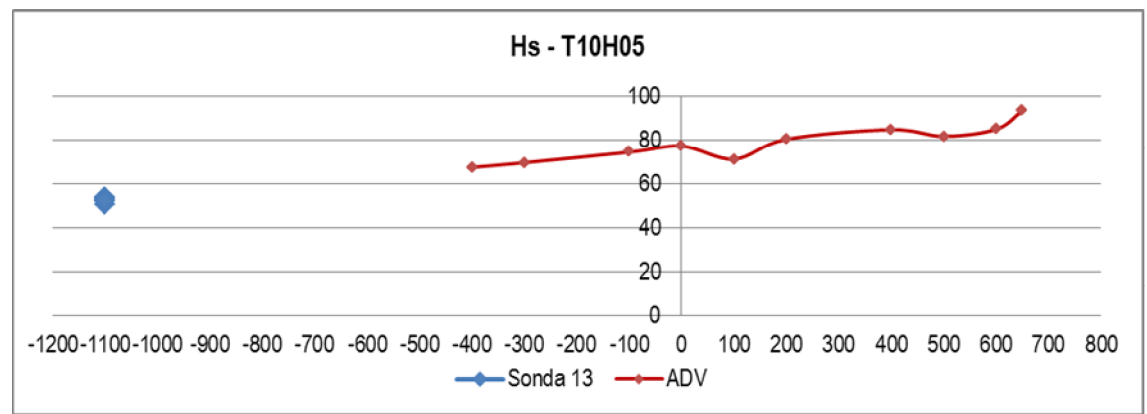

<span id="page-25-1"></span><span id="page-25-0"></span>**Figura 23 – Elevação de superfície livre ao longo do canal – T10H05**

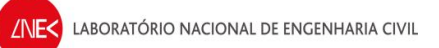

### · **Altura de onda de 125 cm – T7H1\_25**

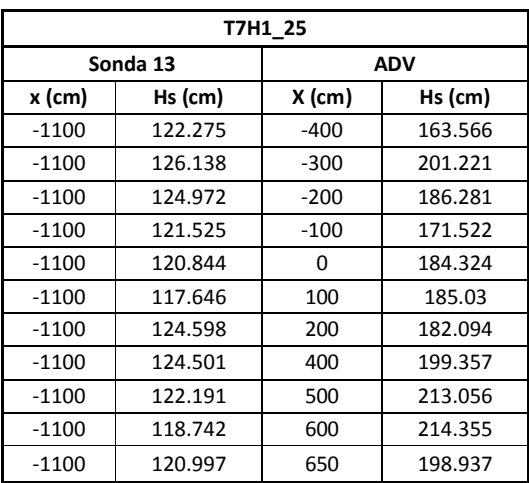

#### **Quadro 9 – Alturas de onda significativa, Hs, registadas – T7H1\_25**

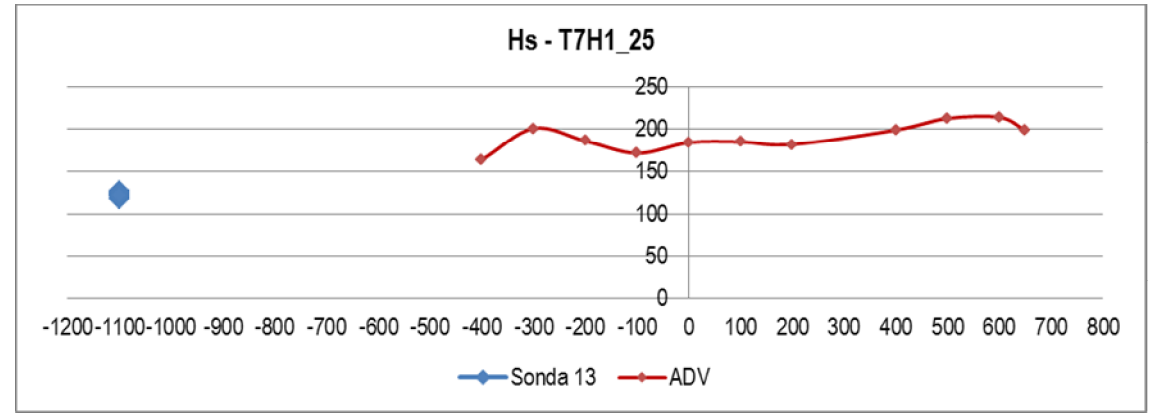

<span id="page-26-1"></span><span id="page-26-0"></span>**Figura 24 – Elevação de superfície livre ao longo do canal – T7H1\_25**

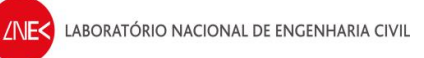

## · **Altura de onda de 150 cm – T7H1\_5**

**Quadro 10 – Alturas de onda significativa, Hs, registadas – T7H1\_5**

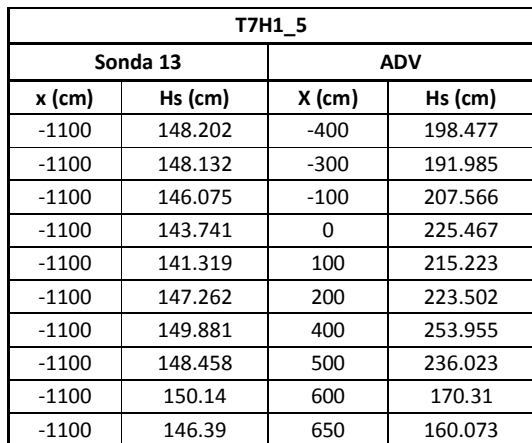

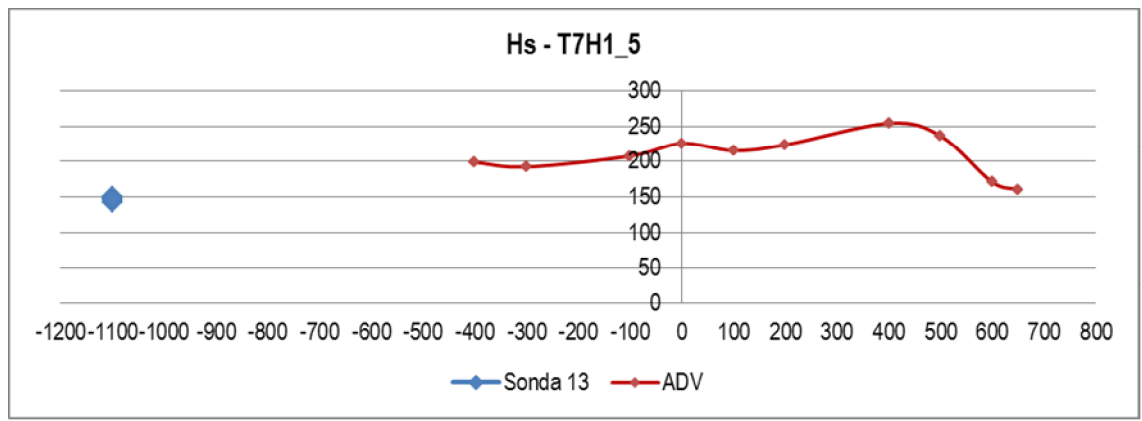

<span id="page-27-1"></span><span id="page-27-0"></span>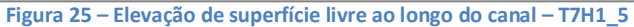

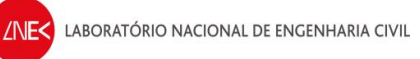

### · **Altura de onda de 200 cm – T11H2**

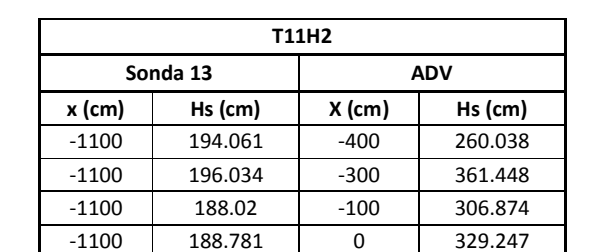

-1100 185.597 100 341.057 -1100 195.021 200 358.198 -1100 193.429 300 351.317 -1100 194.305 400 296.648 -1100 193.037 500 212.955 -1100 196.372 600 182.873 -1100 175.025 650 164.436

**Quadro 11 – Alturas de onda significativa, Hs, registadas – T7H1\_5**

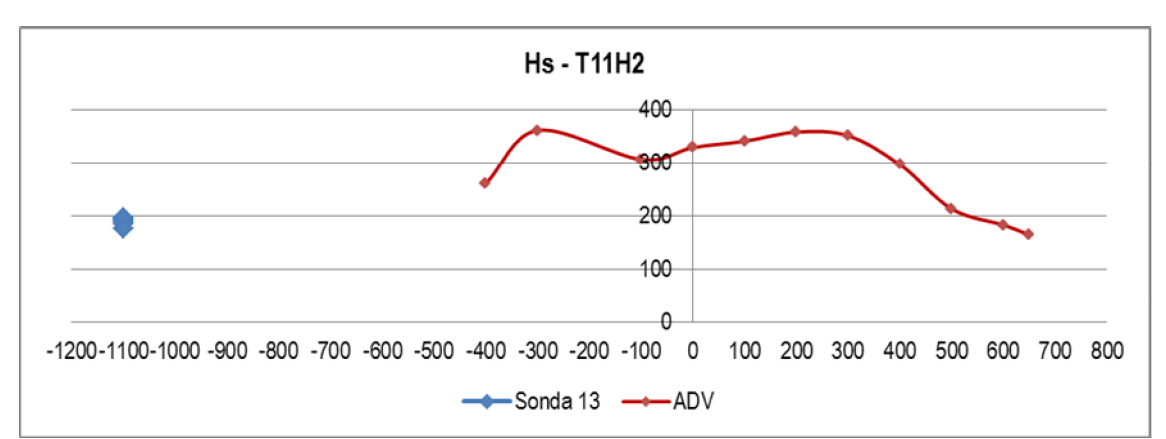

<span id="page-28-1"></span><span id="page-28-0"></span>**Figura 26 – Elevação de superfície livre ao longo do canal – T11H2**

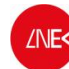

## *3.2. Séries temporais da velocidade das partículas*

Para análise das séries temporais da velocidade de partículas, recorrendo ao programa ANOIAGI (Fortes et al, 2010), foi possível determinar a velocidade máxima (Vmax), mínima (Vmin) e média (VMed) para as sondas 9,10 e 11, as quais correspondem, respetivamente, às sondas que representam a velocidade longitudinal (Vx) dada pela sonda 9, a velocidade transversal (Vy), dada pela sonda 10 e a velocidade vertical (Vz) dada pela sonda 11. No Anexo A, descrevem-se os procedimentos para a análise temporal de velocidades com o ANOIAGI.

Apresentam-se de seguida as análises das séries temporais de velocidade de partículas, para os diferentes ensaios realizados, apresentando os valores de velocidades máximas, mínimas e médias, para cada sonda.

### **3.2.1. Nível de água de 18 cm**

#### · **T5H05**

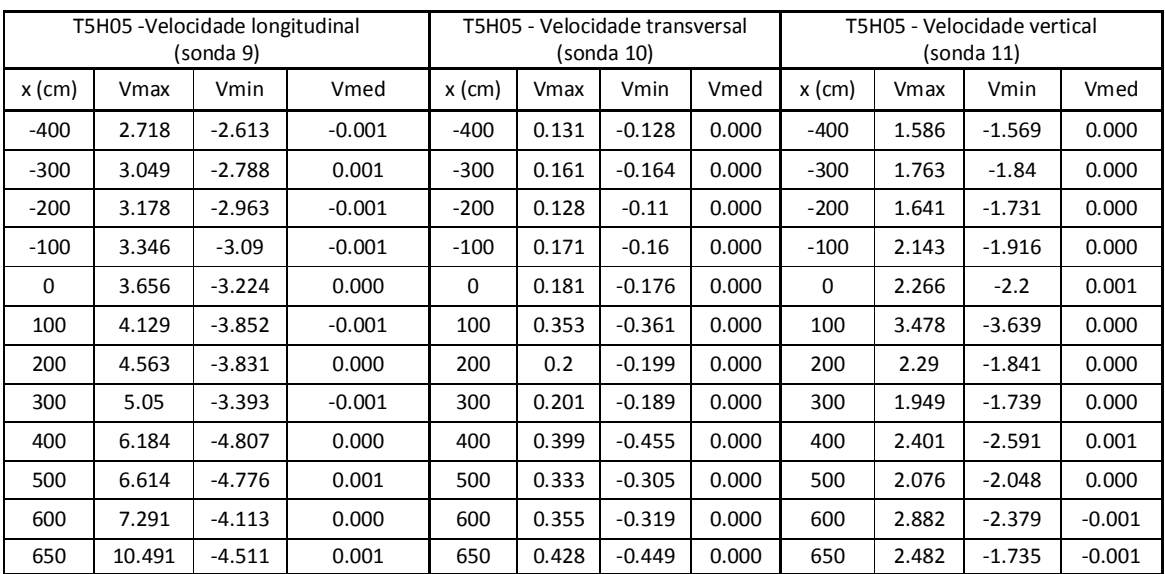

#### **Quadro 12 – Velocidades registadas – T5H0\_5**

<span id="page-29-2"></span>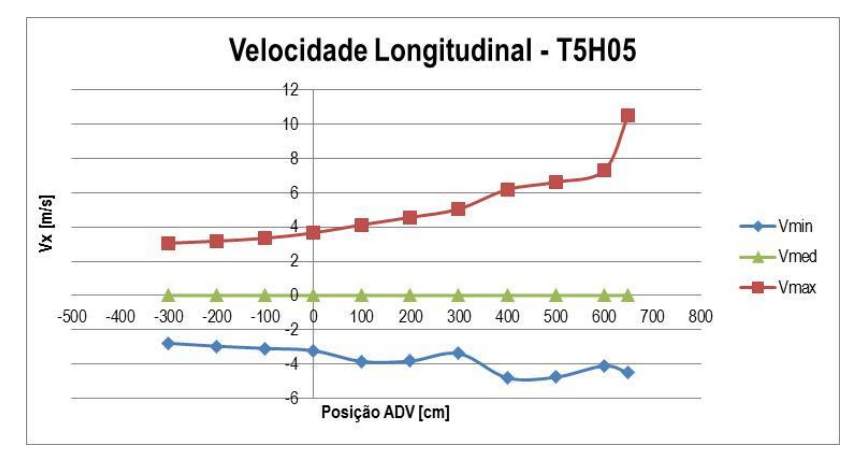

<span id="page-29-3"></span><span id="page-29-1"></span><span id="page-29-0"></span>**Figura 27 – Velocidade longitudinal (Vx) – T5H05**

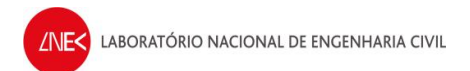

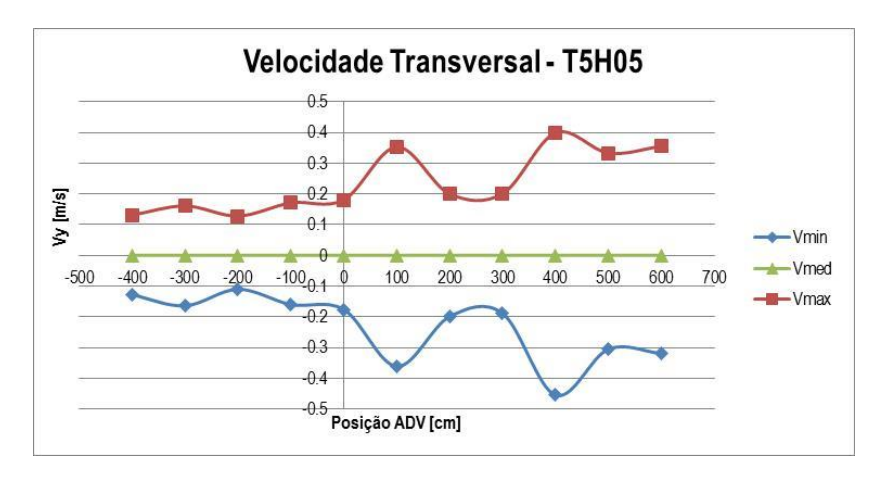

**Figura 28 – Velocidade transversal (Vy) – T5H05**

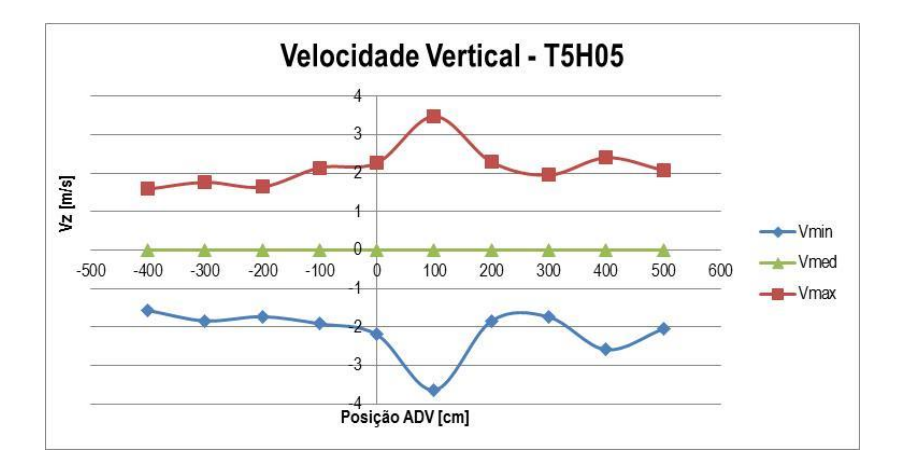

<span id="page-30-1"></span><span id="page-30-0"></span>**Figura 29 – Velocidade vertical (Vz) – T5H05**

· **T9H05**

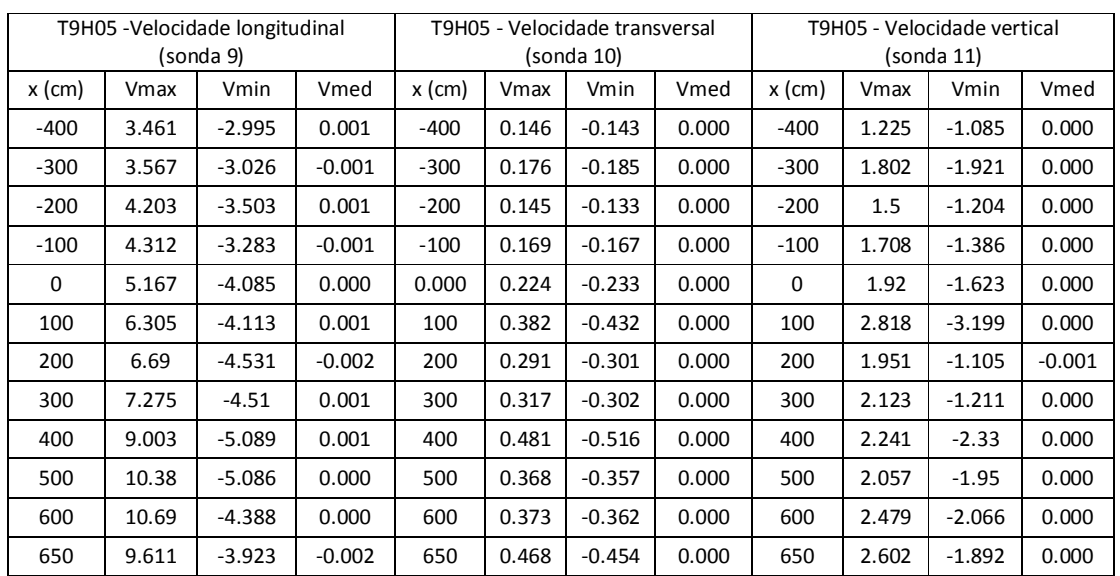

### **Quadro 13 – Velocidades registadas – T9H0\_5**

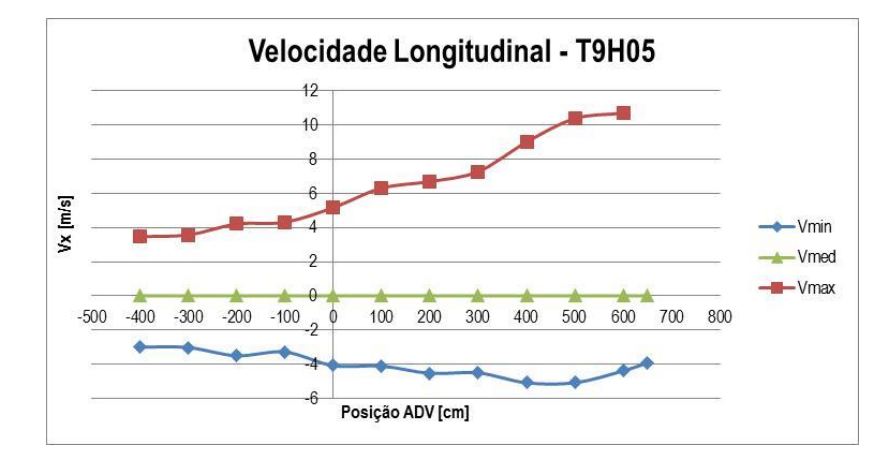

<span id="page-31-1"></span><span id="page-31-0"></span>**Figura 30 – Velocidade longitudinal (Vx) – T9H05**

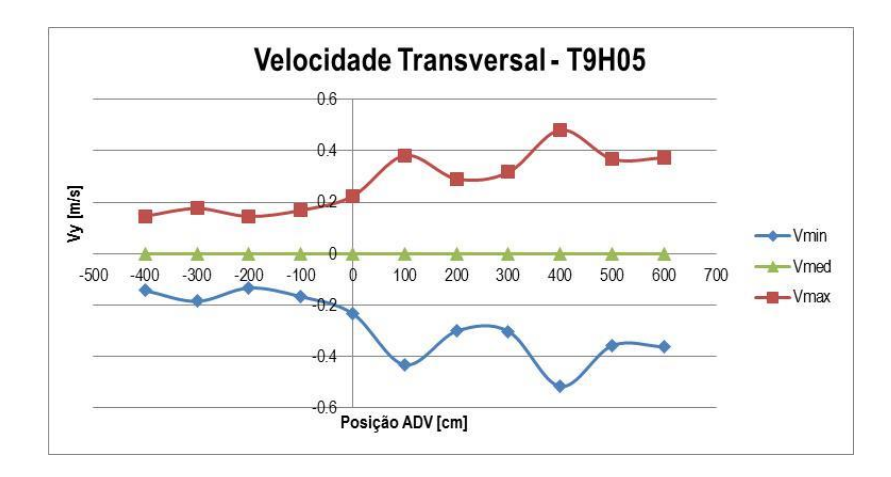

**Figura 31 – Velocidade transversal (Vy) – T9H05**

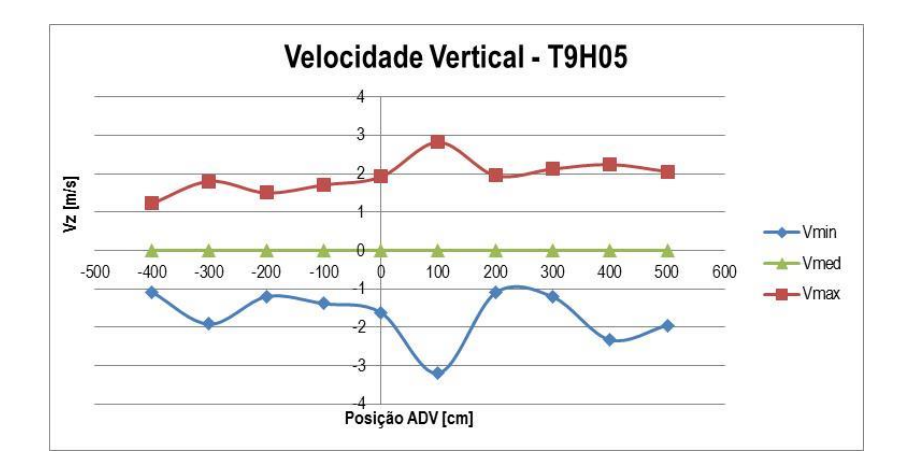

<span id="page-32-1"></span><span id="page-32-0"></span>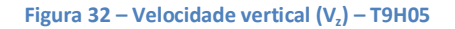

## · **T10H05**

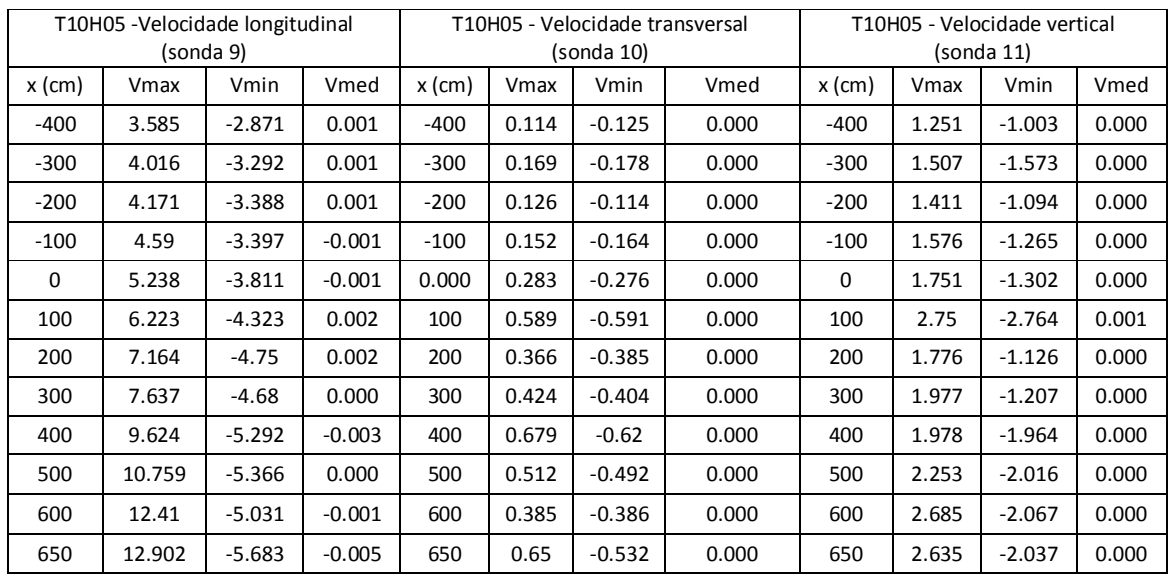

### **Quadro 14 – Velocidades registadas – T10H0\_5**

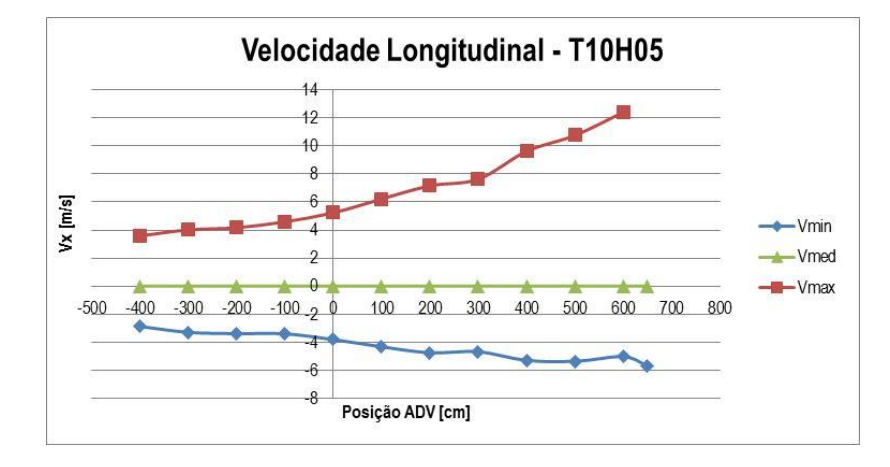

<span id="page-33-1"></span><span id="page-33-0"></span>**Figura 33 – Velocidade longitudinal (Vx) – T10H05**

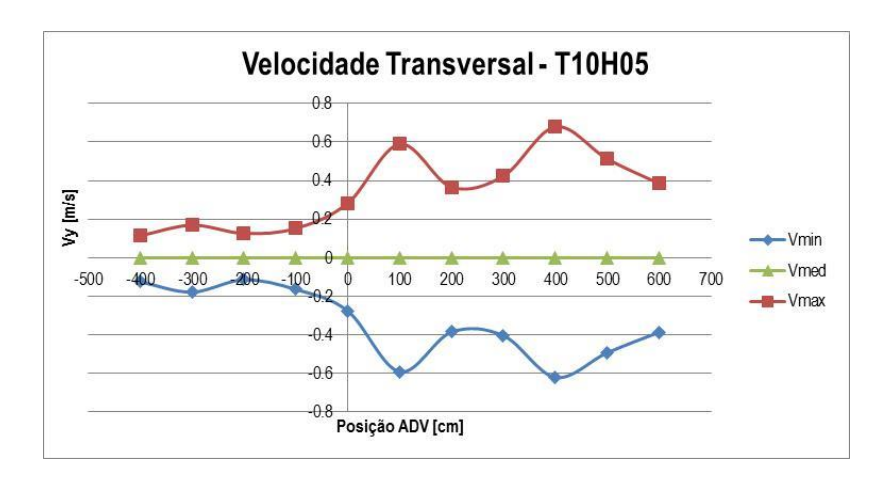

**Figura 34 – Velocidade transversal (Vy) – T10H05**

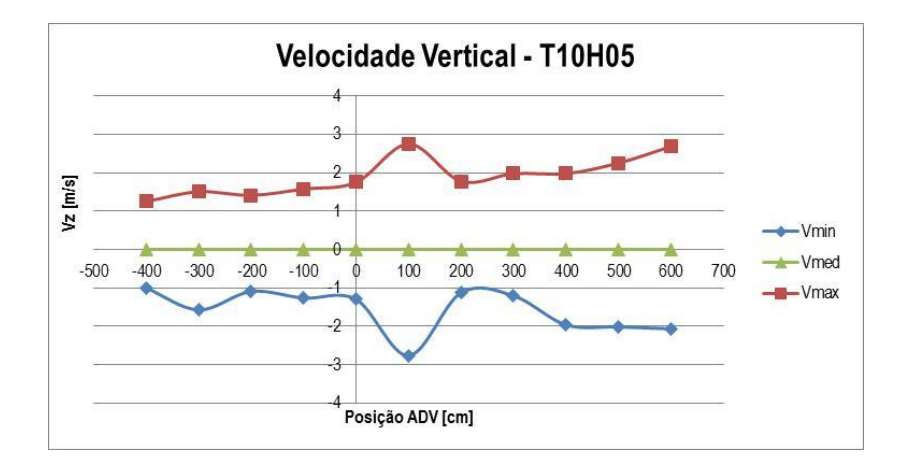

<span id="page-34-1"></span><span id="page-34-0"></span>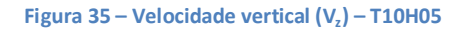

· **T7H1\_25**

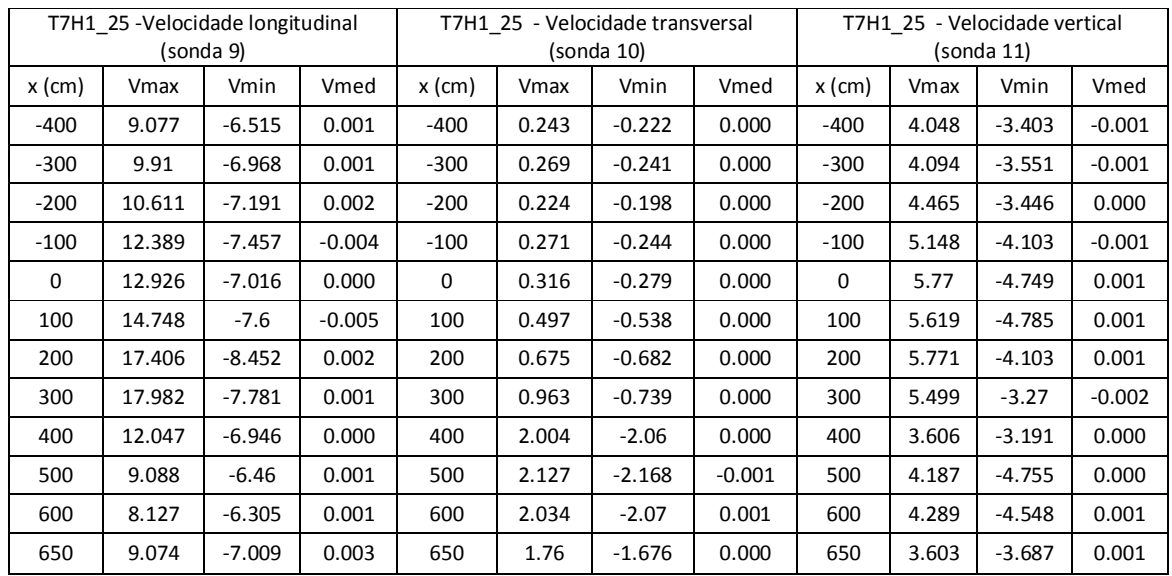

### **Quadro 15 – Velocidades registadas – T7H1\_25**

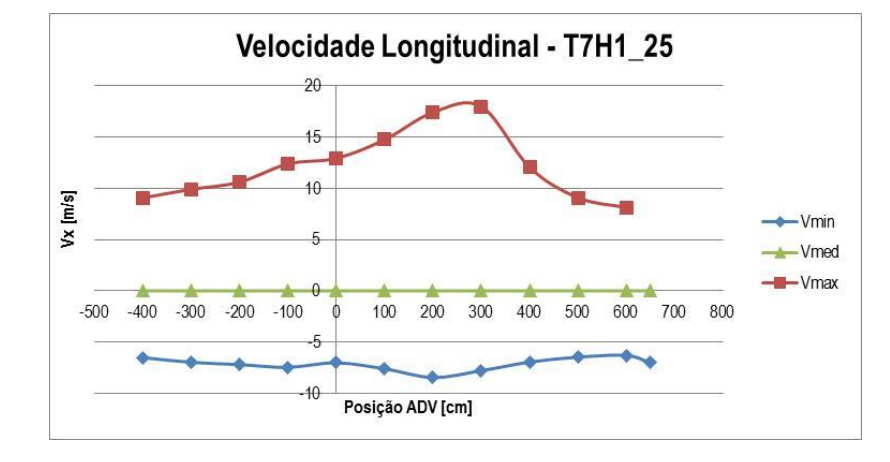

<span id="page-35-1"></span><span id="page-35-0"></span>**Figura 36 – Velocidade longitudinal (Vx) – T7H1\_25**
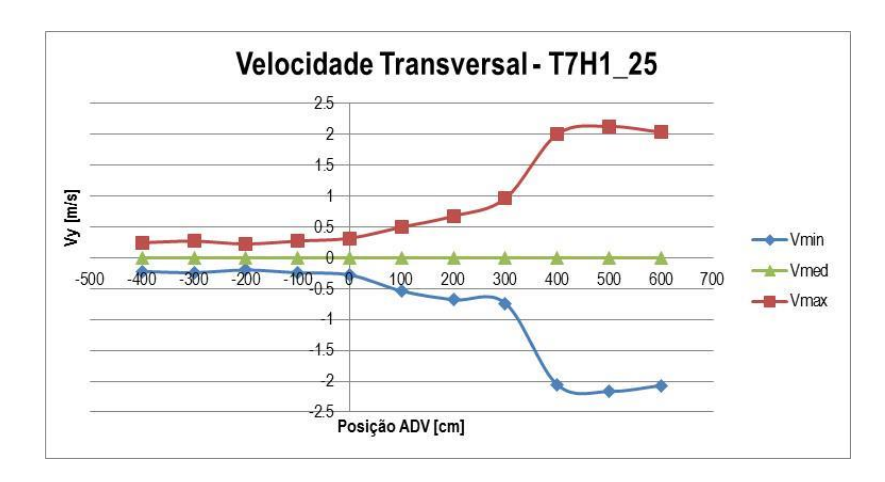

**Figura 37 – Velocidade transversal (Vy) – T7H1\_25**

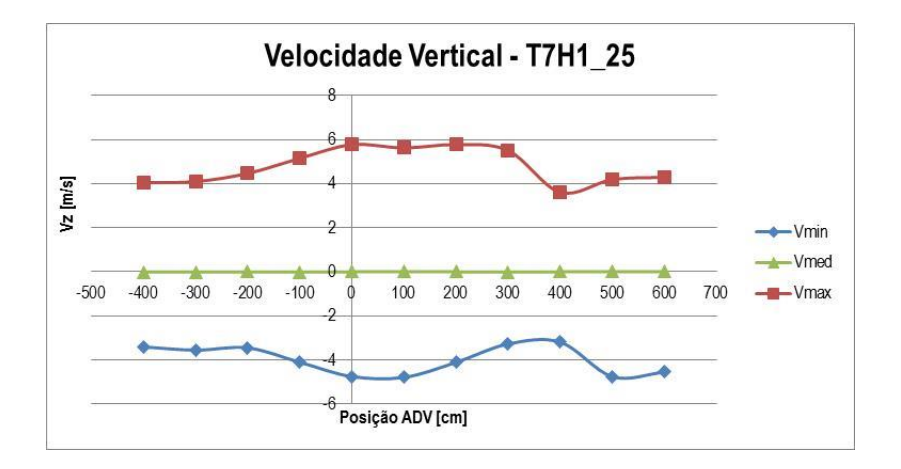

**Figura 38 – Velocidade vertical (Vz) – T7H1\_25**

# · **T7H1\_5**

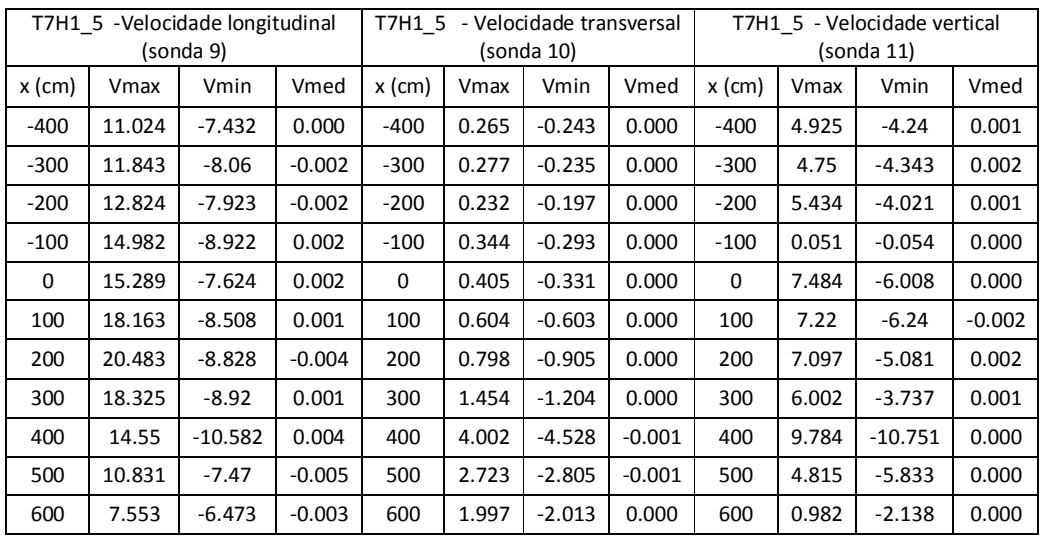

### **Quadro 16 – Velocidades registadas – T7H1\_5**

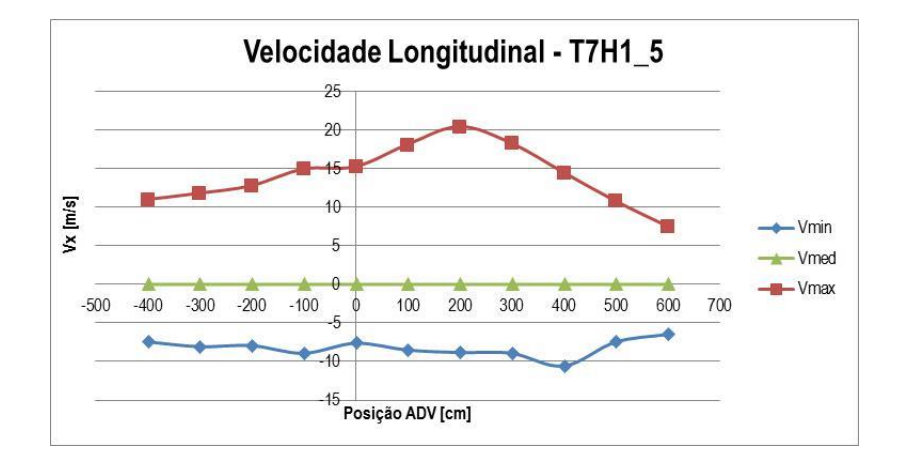

**Figura 39 – Velocidade longitudinal (Vx) – T7H1\_5**

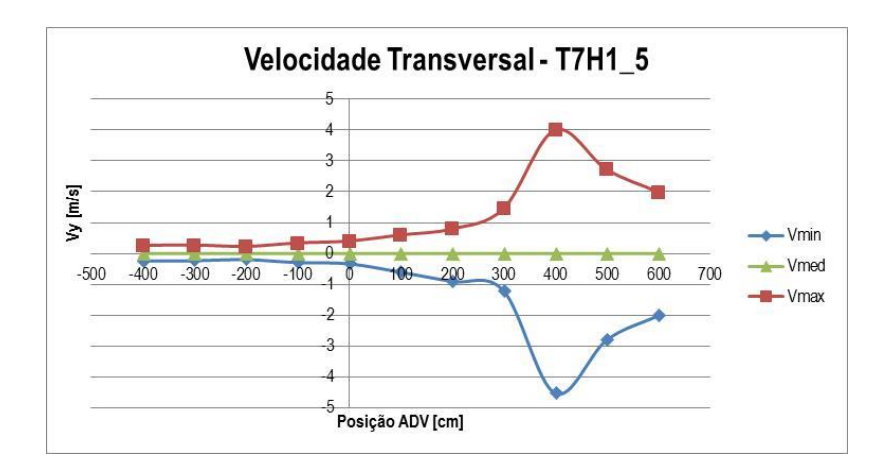

**Figura 40 – Velocidade transversal (Vy) – T7H1\_5**

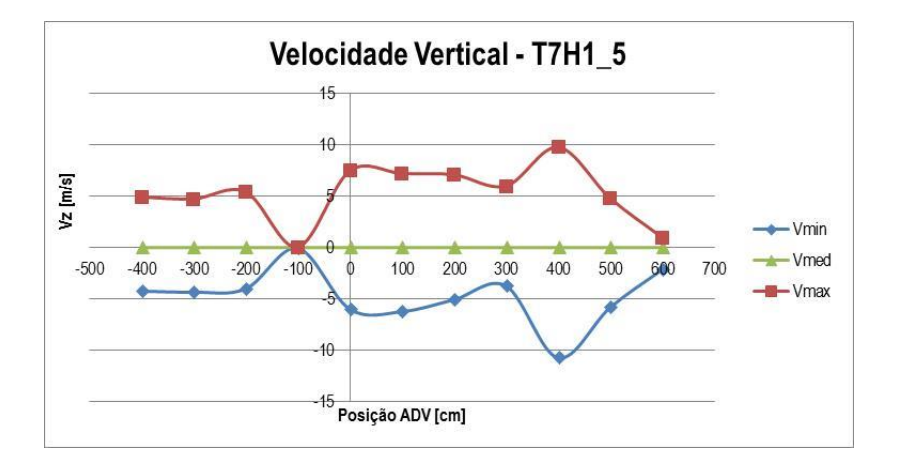

**Figura 41 – Velocidade vertical (Vz) – T7H1\_5**

· **T11H2**

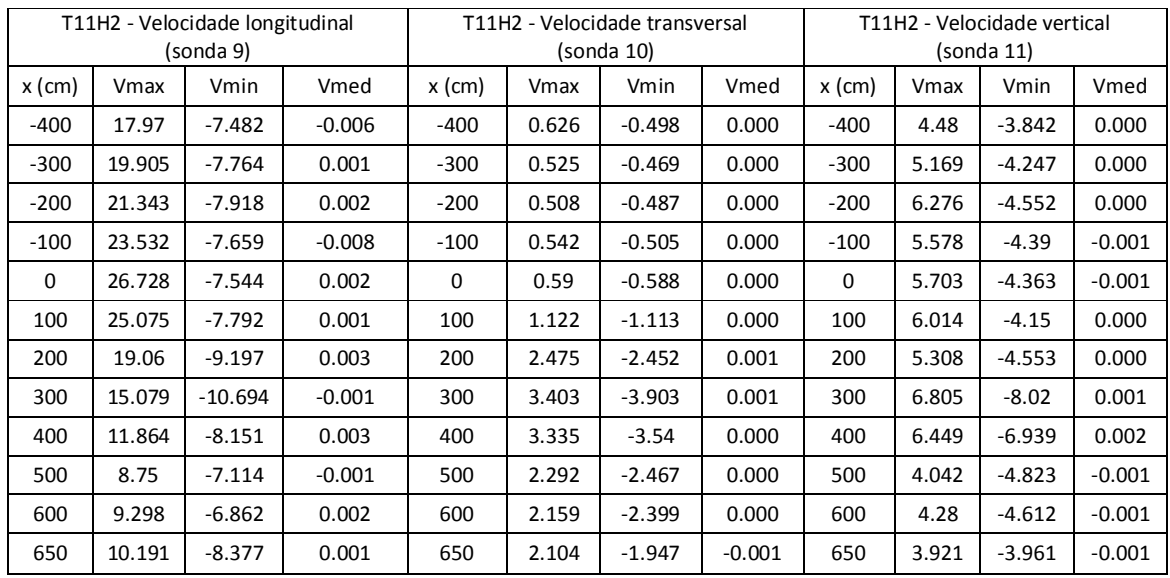

## **Quadro 17 – Velocidades registadas – T11H2**

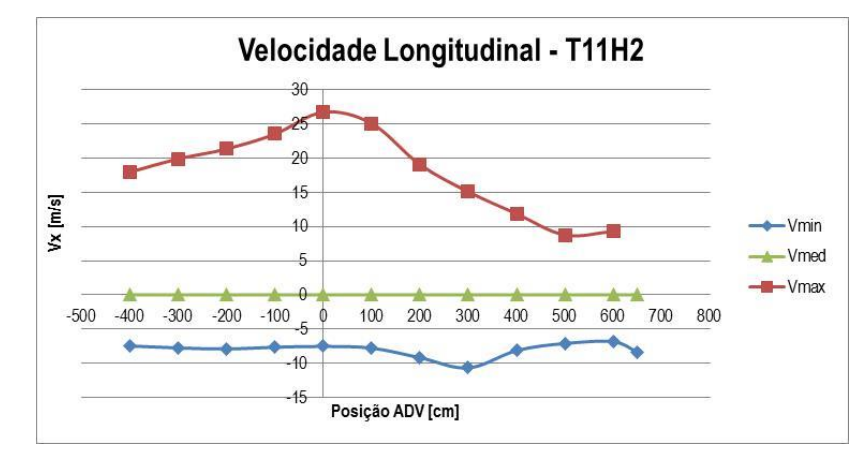

**Figura 42 – Velocidade longitudinal (Vx) – T11H2**

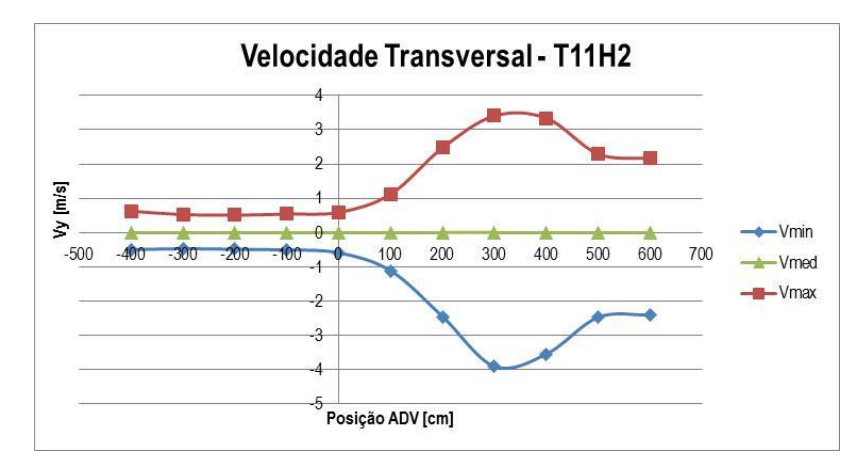

**Figura 43 – Velocidade transversal (Vy) – T11H2**

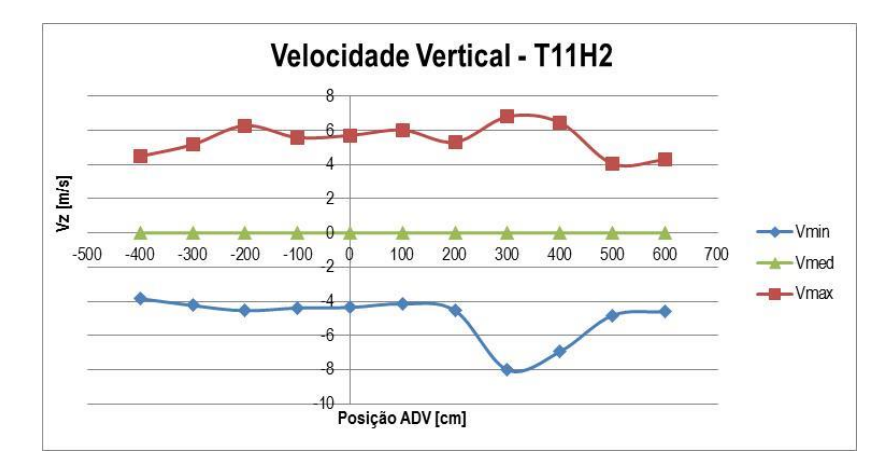

**Figura 44 – Velocidade vertical (Vz) – T11H2**

# **3.2.2. Nível de água de 27.8 cm**

# · **T5H05**

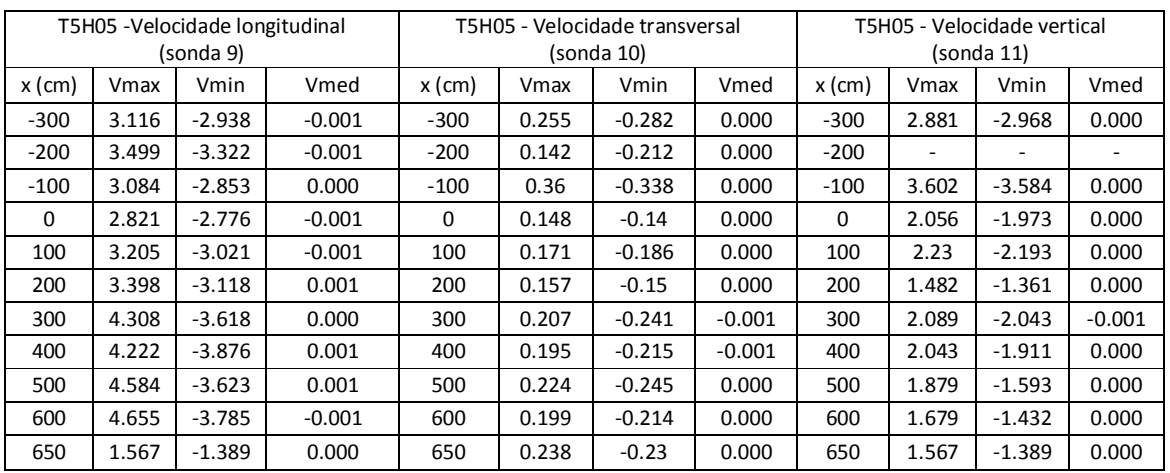

#### **Quadro 18 – Velocidades registadas – T5H0\_5**

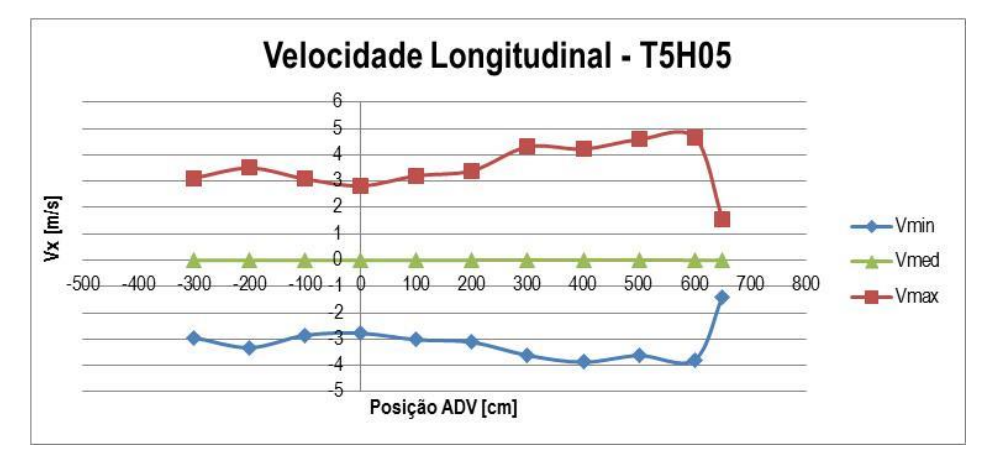

**Figura 45 – Velocidade longitudinal (Vx) – T5H05**

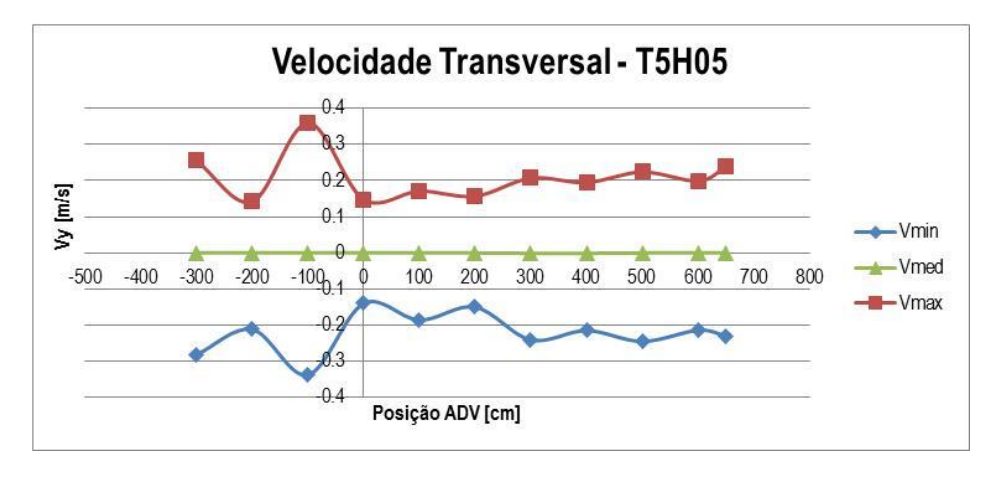

**Figura 46 – Velocidade transversal (Vy) – T5H05**

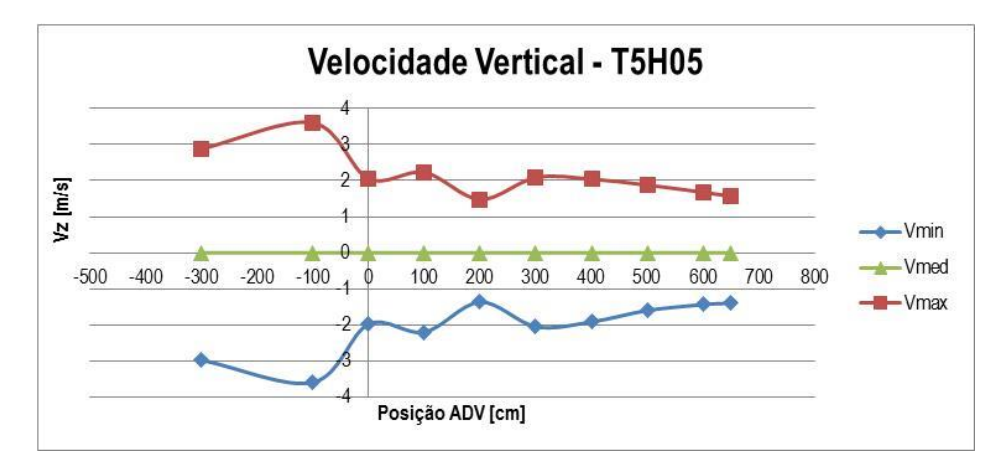

**Figura 47 – Velocidade vertical (V<sub>z</sub>) – T5H05** 

· **T9H05**

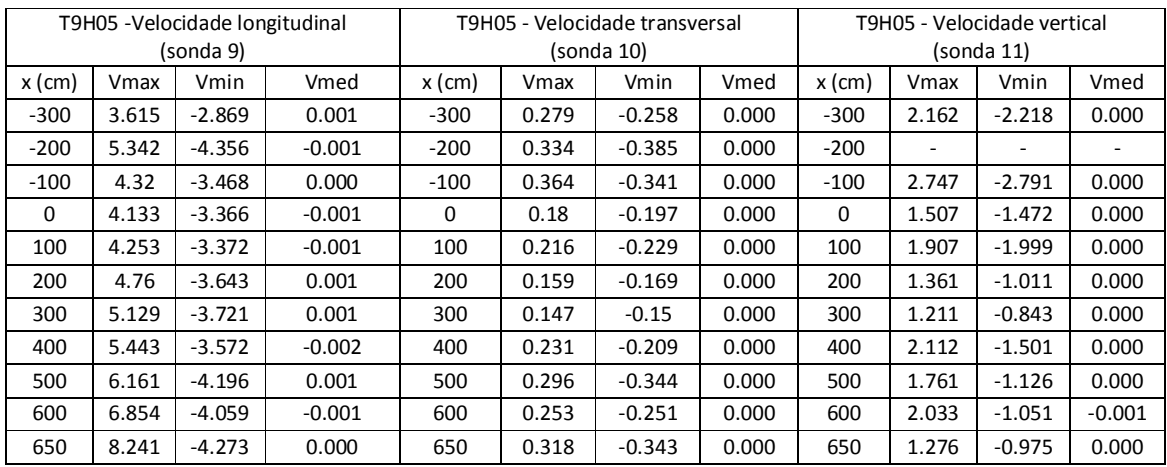

## **Quadro 19 – Velocidades registadas – T9H0\_5**

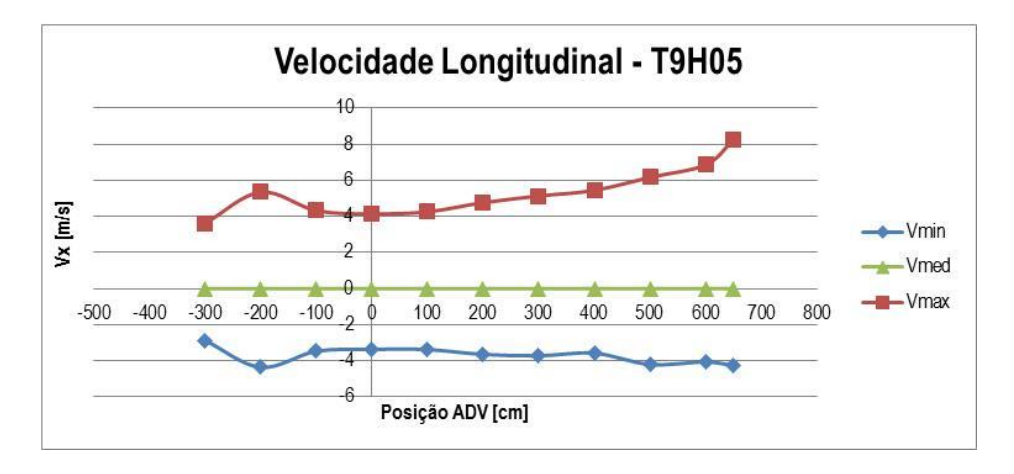

**Figura 48 – Velocidade longitudinal (Vx) – T9H05**

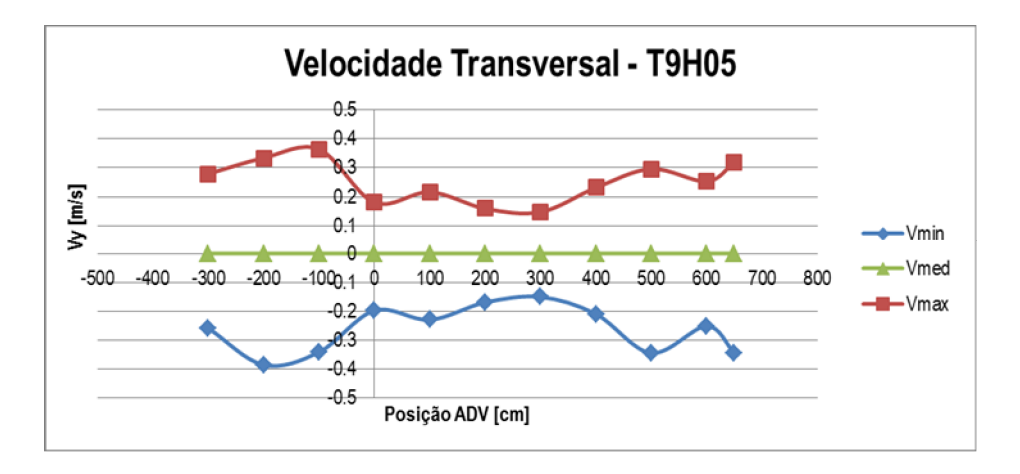

**Figura 49 – Velocidade transversal (Vy) – T9H05**

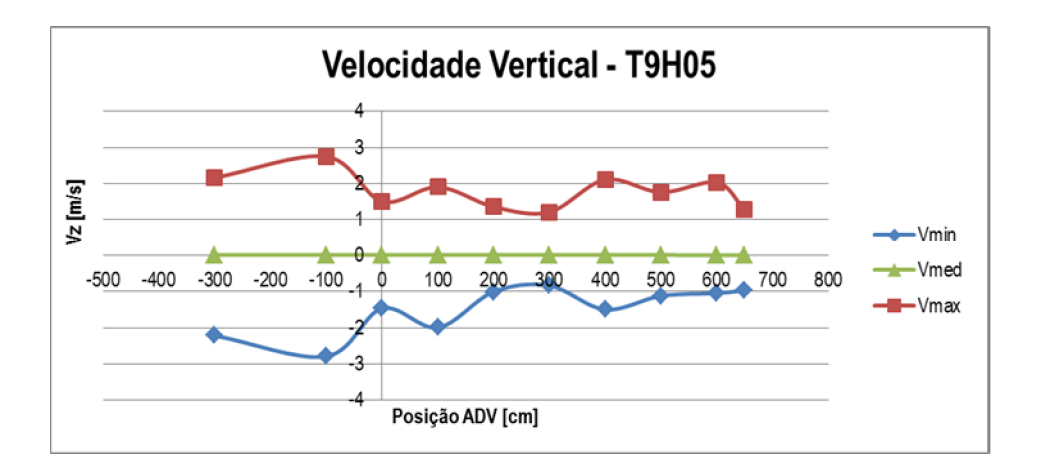

**Figura 50 – Velocidade vertical (Vz) – T9H05**

# · **T10H05**

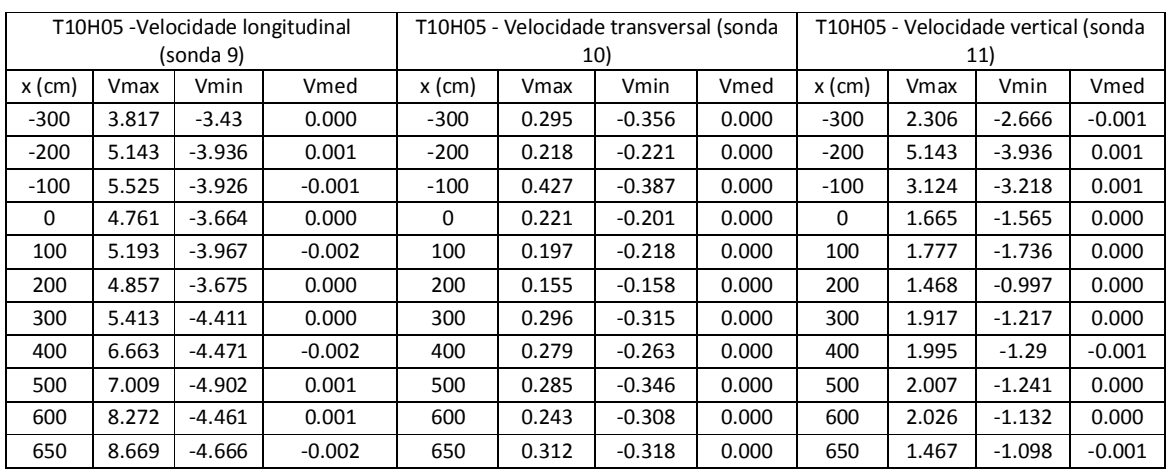

## **Quadro 20 – Velocidades registadas – T10H0\_5**

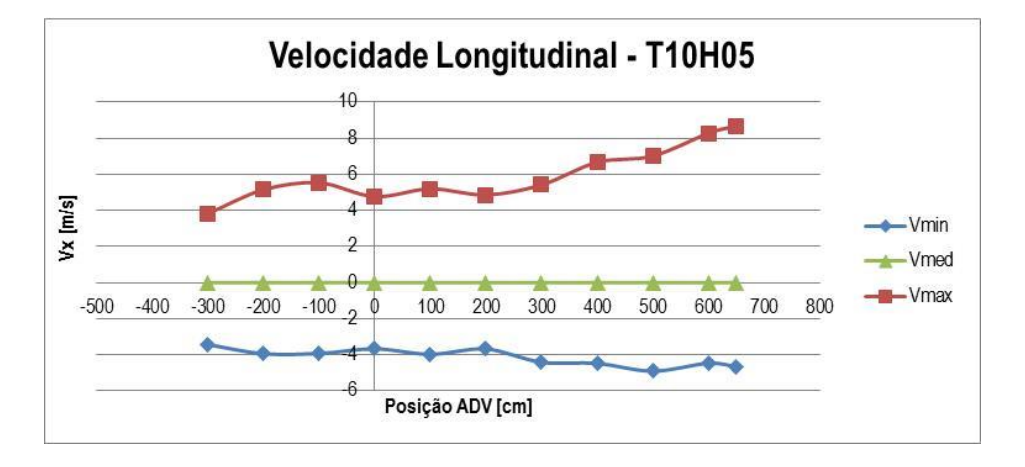

**Figura 51 – Velocidade longitudinal (Vx) – T10H05**

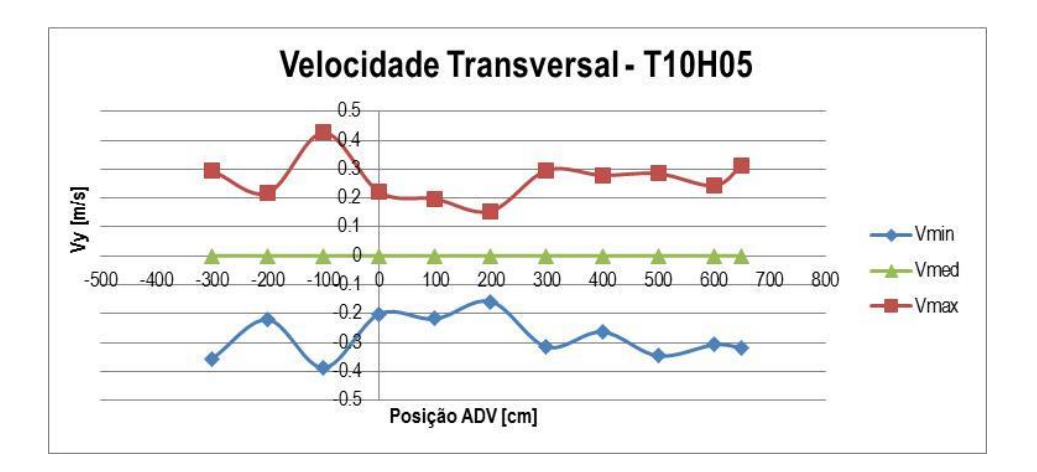

**Figura 52 – Velocidade transversal (Vy) – T10H05**

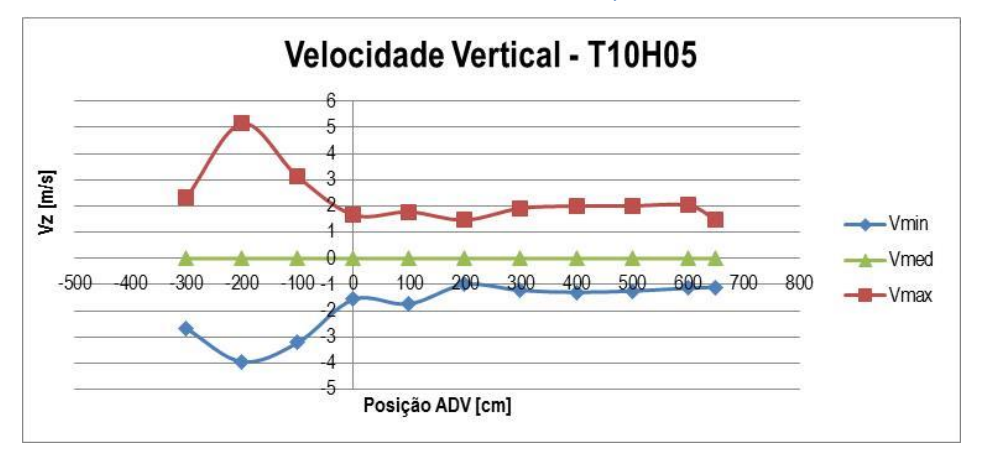

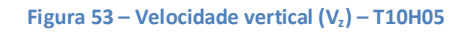

· **T7H1\_25**

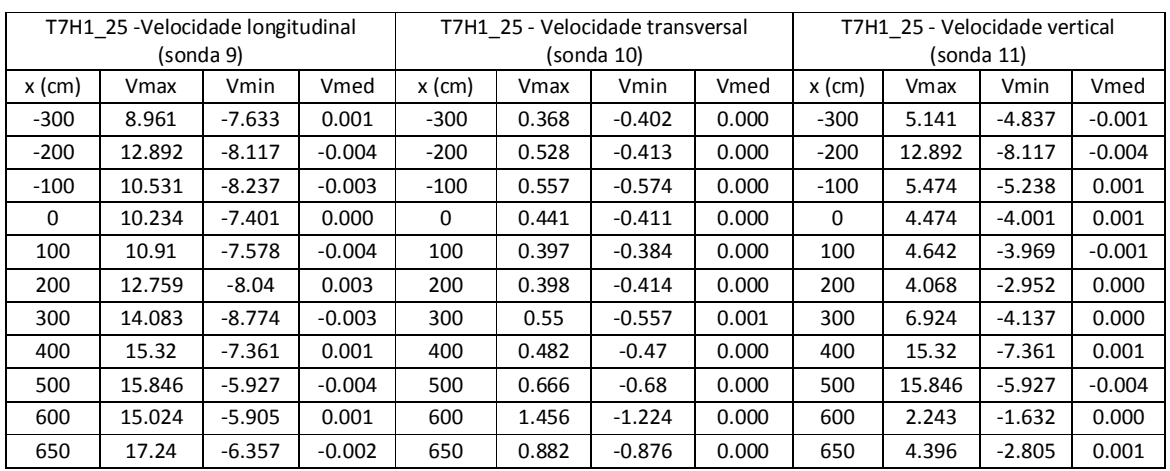

## **Quadro 21 – Velocidades registadas – T7H1\_25**

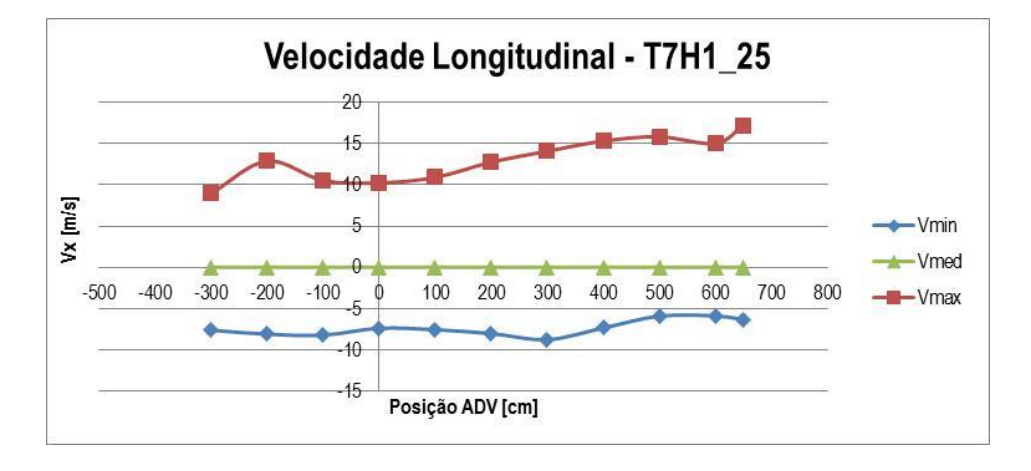

**Figura 54 – Velocidade longitudinal (Vx) – T7H1\_25**

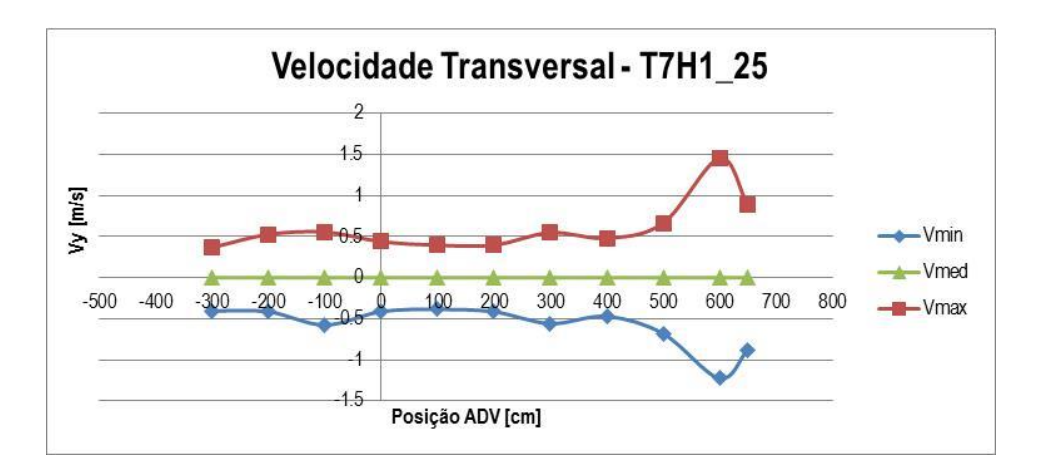

**Figura 55 – Velocidade transversal (Vy) – T7H1\_25**

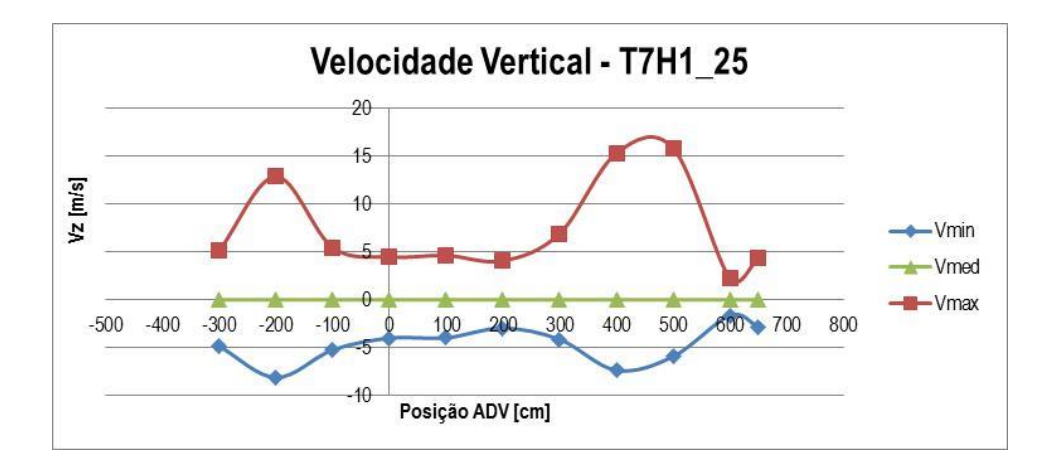

**Figura 56 – Velocidade vertical (Vz) – T7H1\_25**

· **T7H1\_5**

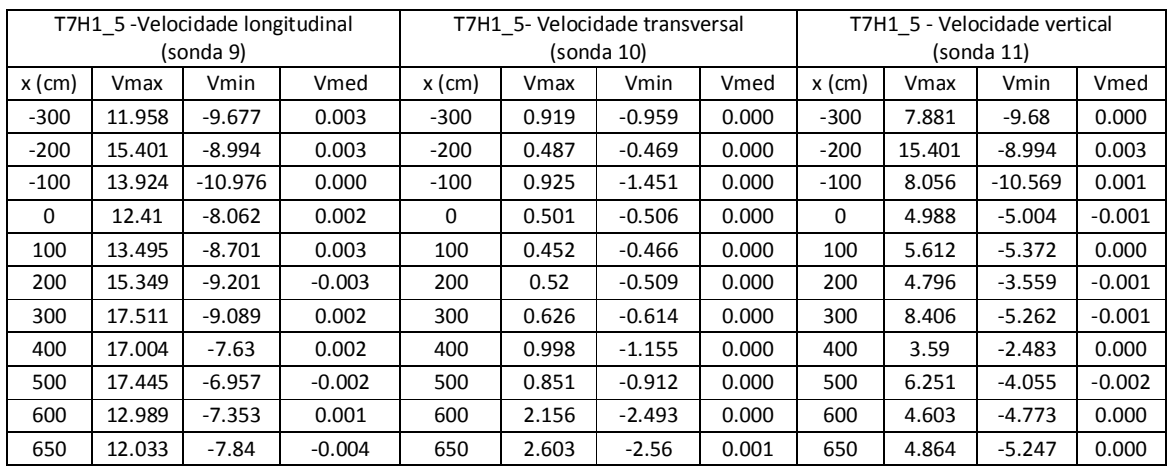

## **Quadro 22 – Velocidades registadas – T7H1\_5**

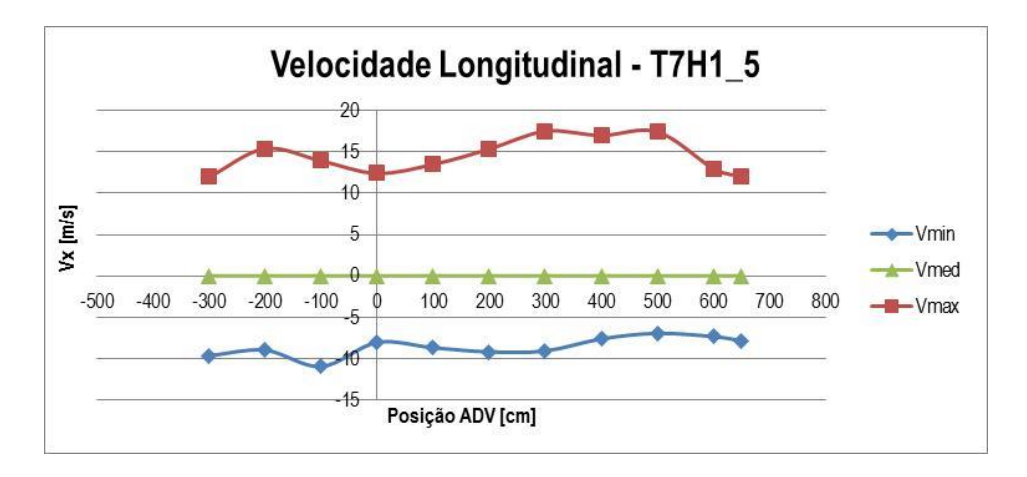

**Figura 57 – Velocidade longitudinal (V<sub>x</sub>) – T7H1\_5** 

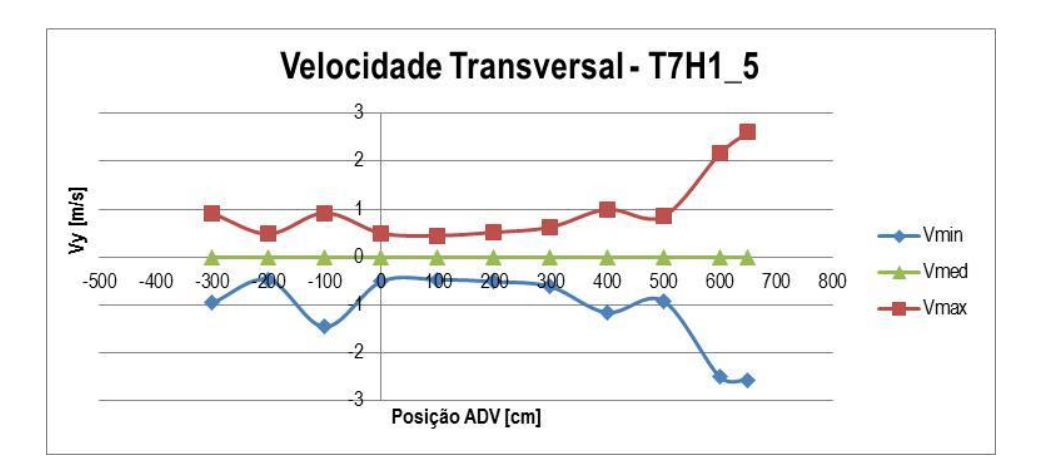

**Figura 58 – Velocidade transversal (Vy) – T7H1\_5**

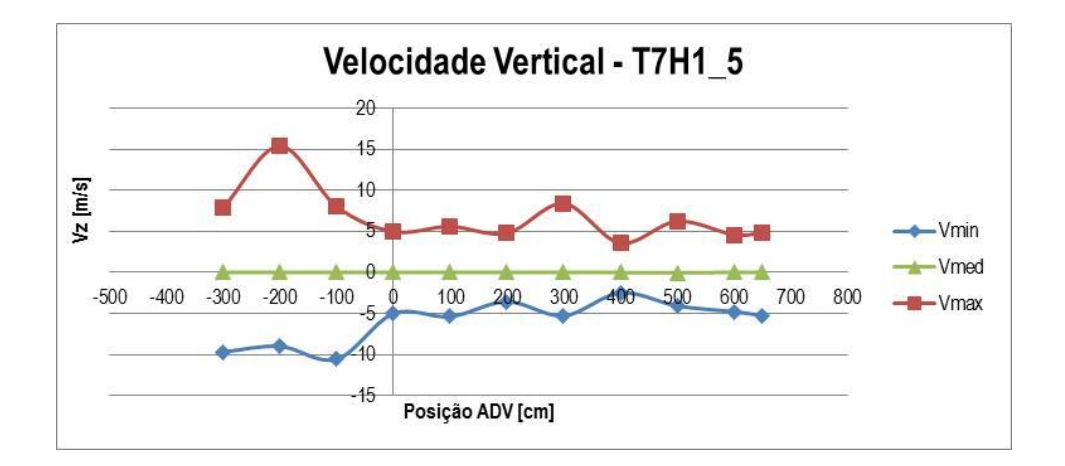

**Figura 59 – Velocidade vertical (Vz) – T7H1\_5**

· **T11H2**

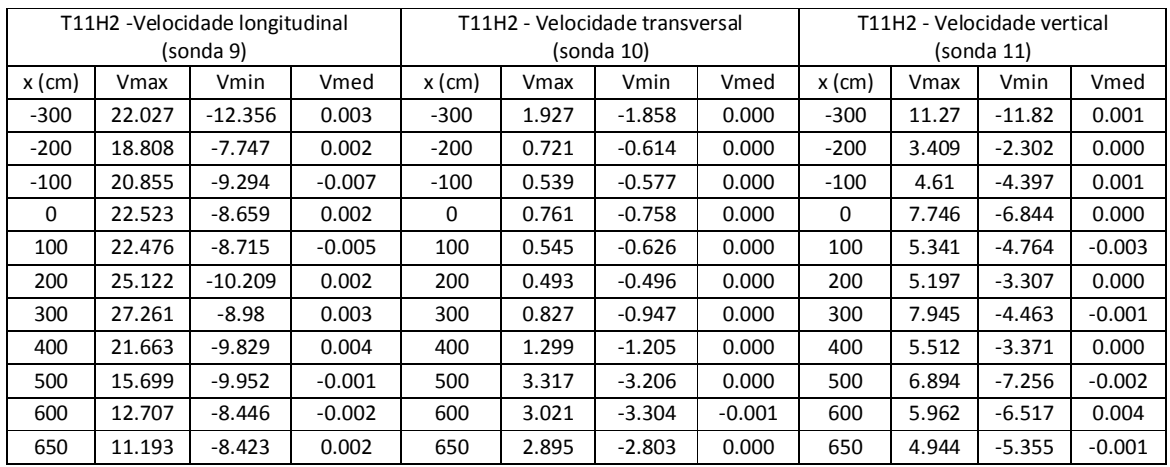

## **Quadro 23 – Velocidades registadas – T11H2**

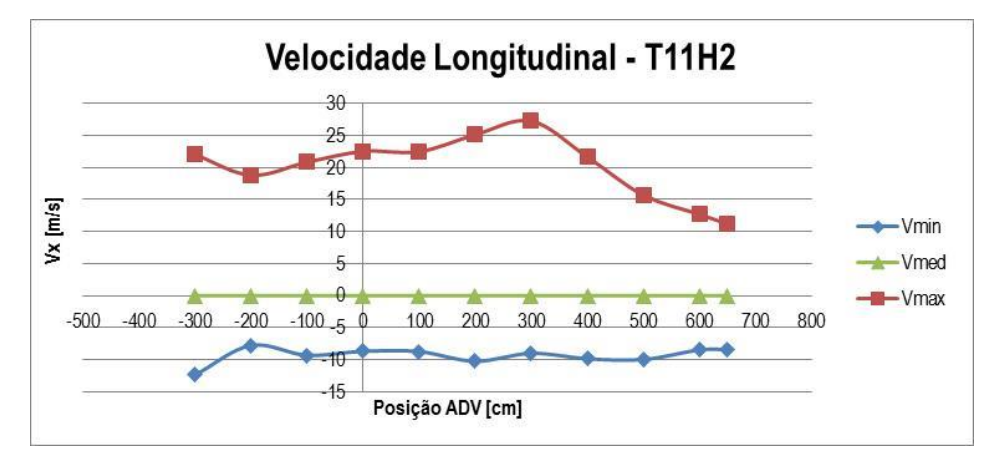

**Figura 60 – Velocidade longitudinal (Vx) – T11H2**

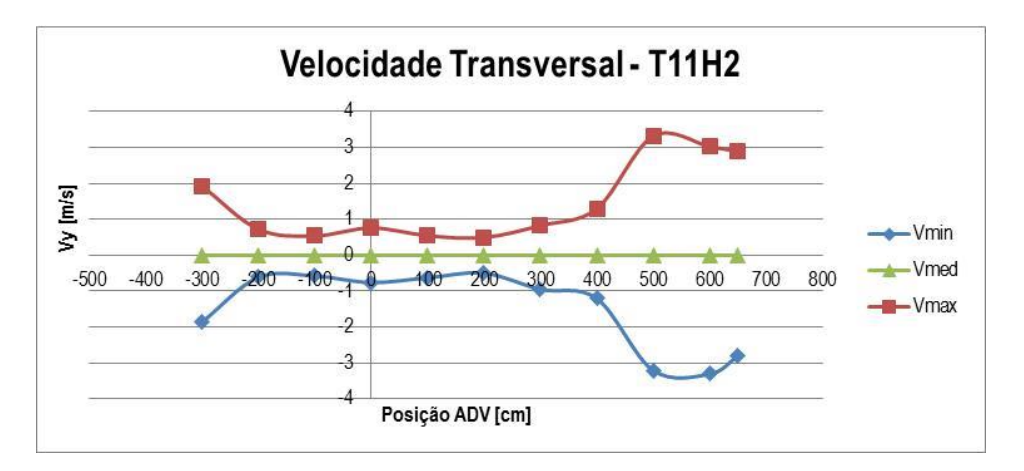

**Figura 61 – Velocidade transversal (Vy) – T11H2**

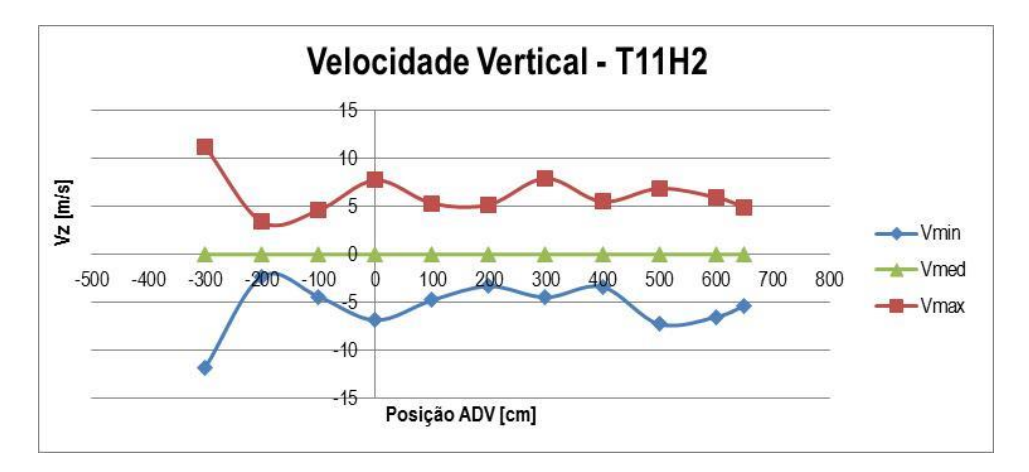

**Figura 62 – Velocidade vertical (Vz) – T11H2**

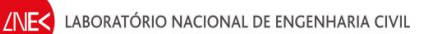

# **4. CONSIDERAÇÕES FINAIS**

Neste relatório descreveu-se o tratamento realizado aos dados de elevação da superfície livre e de velocidade obtidos no COI3 para o estudo da propagação de ondas regulares sobre um fundo rugoso.

Este trabalho consistiu essencialmente em :

- · Análise temporal das séries de valores de elevação da superfície livre para cada condição de agitação com o programa ANOIAGI (Fortes et al, 2010);
- · Análise temporal da série de valores de velocidade das partículas para cada condição de agitação com o programa ANOIAGI (Fortes et al, 2010);

/NIF<

# **5. REFERÊNCIAS BIBLIOGRÁFICAS**

- Fortes, C.J.E.M.; Pinheiro, L.; Santos, J.A. (2010).Análise temporal, espectral e de erros no pacote SOPRO. Aplicações. Proc. 10º Congresso da Água, Alvor.
- Gil, J. (2006) Programa de análise espectral utilizando a transformada discreta de Fourier: Spegil.f, FORTAN.
- Pinheiro, L.V.; Fortes, C.J.E.M.; Santos, J.A.; Neves, M.G. (2006). Caracterização de regimes de agitação marítima utilizando a ferramenta SOPRO, Proc. 8º Congresso da Água, Figueira da Foz, 13 a 17 de março de 2006.

Reis, R. (2010) - Relatório de Estágio – LNEC – 6 de setembro a 18 de outubro, LNEC

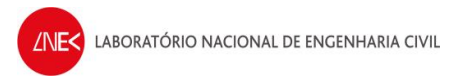

**Autores:**

Juli Zaus

André Ramos

Bolseiro de Experimentação

Schne Cobitl

Selma Gabriel Bolseira de Doutoramento

Jeana Simag

Joana Simão Bolseiro de Experimentação

Passauuho

Ana Cristina Passarinho Bolseiro de Experimentação

Rede Serrer

Rute Lemos Técnico Superior

Conceiodo Vot

Conceição Juana Fortes Investigadora Principal

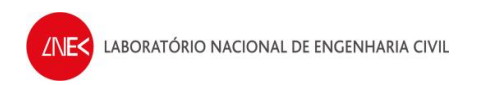

# **ANEXO A**

# **Procedimentos para análise de dados de elevação da superfície livre e velocidades com o Anoiagi**

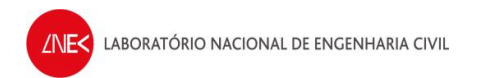

Apresentam-se de seguida os procedimentos, para realizar a análise de dados de elevação da superfície livre, e de velocidades, recorrendo ao Anoiagi.

**Passo 1 –** Para abrir o Anoiagi, é necessário abrir o ficheiro "anoiagi\_28abril2014", que está dentro da pasta do programa.

| NPE ▶ Análise de dados - Ensaios ADV (Selma) ▶ Análise Estatística ▶ anoiagi_28abril2014 ▶<br>G<br>$\alpha$                                                                                            | Search anoiagi_28abril2014<br>$-49$<br>$\mathcal{L}$                                                                                                    |                                                                                                    |                                                                                                    |                                                      |
|----------------------------------------------------------------------------------------------------|----------------------------------------------------------------------------------------------------|----------------------------------------------------------------------------------------------------|----------------------------------------------------------------------------------------------------|------------------------------------------------------|
| A Open -<br>Share with *<br>Organize v                                                                                                    | New folder<br><b>Burn</b>                                                                                                    |                                                                                                    | 三 -                                                                                                    | $\Omega$<br>m                                        |
| Favorites<br><b>Desktop</b><br><b>Ja</b> Downloads<br><b>SEL Recent Places</b><br><b>G SkyDrive</b><br><b>Call</b> Libraries<br>Computer<br>Local Disk (C:)<br>clin Andre (E:)<br>Inec (\\crater) (P:) | ×<br>Name<br>AN 400_T10H05_N278<br>AN 401 T7H1 25 N278<br>AN 402 T7H1 5 N278<br>AN_403_T11H2_N278<br>AN_404_DT<br>Dados Ensaios<br>fortran associados<br>a<br>alturas<br><b>MANOE</b><br>a)<br>anoiagi 5<br><b>ET ANOIAGI 5</b> | Date modified<br>19/05/2014 17:39<br>19/05/2014 17:41<br>19/05/2014 17:42<br>19/05/2014 17:44<br>23/05/2014 12:02<br>19/05/2014 16:59<br>23/05/2014 16:24<br>13/05/2014 16:45<br>23/05/2014 12:02<br>23/05/2014 12:02<br>14/04/2014 11:18 | Type<br>File folder<br>File folder<br>File folder<br>File folder<br>File folder<br>File folder<br>File folder<br>DAT File<br>Windows Batch File<br>DAT File<br>Application | Size<br>7 <sub>K</sub> B<br>3 KB<br>$4$ KB<br>629 KB |
| dha (\\crater) (S:)                                                                                                    | anoiagi 5                                                                                                    | 23/05/2014 12:02                                                                                                    | <b>RES File</b>                                                                                                    | 25 KB                                                |
|                                                                                                    | <b>ANTONIOL 2 YEAR</b><br>al anoiagi 28abril2014                                                                                                    | -----------------<br>27/05/2014 17:36                                                                                                    | -------------<br>Microsoft Access                                                                                                    | <b>Material</b><br>5.340 KB                          |
| <b>Cu</b> Network                                                                                                    | <b>ON CONDITION</b>                                                                                                    | THIAN SISTA TIMEO                                                                                                    | <b>WASHINGTON OF STARTING INC.</b>                                                                                                    | 1 ND                                                 |
|                                                                                                    | coefs call                                                                                                    | 14/04/2014 10:47                                                                                                    | <b>Text Document</b>                                                                                                    | $1 - KB$                                             |
|                                                                                                    | а<br><b>DADOS</b>                                                                                                    | 27/05/2014 16:42                                                                                                    | DAD File                                                                                                    | $1$ KB                                               |
|                                                                                                    | dimensions.h                                                                                                    | 13/04/2014 21:53                                                                                                    | H File                                                                                                    | 1 KB                                                 |
|                                                                                                    | dt anoi                                                                                                    | 14/05/2014 12:45                                                                                                    | DAD File                                                                                                    | 1KB                                                  |
|                                                                                                    | <b>ESTATISTICA</b>                                                                                                    | 27/05/2014 16:42                                                                                                    | Windows Batch File                                                                                                    | 4 KB                                                 |
|                                                                                                    | $\overline{1}$<br>estatística eta H                                                                                                    | 23/05/2014 16:19                                                                                                    | Application                                                                                                    | 605 KB                                               |
|                                                                                                    |                                                                                                    | m                                                                                                    |                                                                                                    |                                                      |

Fig. A.1 – Ficheiro para correr o Anoiagi

**Passo 2 –** O ficheiro depois de aberto, dá acesso a um programa cuja interface é a representada na figura A.2. Para fazer uma análise com este programa, é necessário escolher a opção "Abre\_Proj".

|                                                                                                    |                                                                                                    |                                                                                            | anoiagi_23Junho_calibracao : Database (Access 2000 file format) - Microsoft Access                                                        | $\Box$ e<br>$\mathbf{x}$                                                                                             |
|----------------------------------------------------------------------------------------------------|----------------------------------------------------------------------------------------------------|--------------------------------------------------------------------------------------------|----------------------------------------------------------------------------------------------------|----------------------------------------------------------------------------------------------------|
| External Data<br>File<br>Home<br>Create                                                                                  | Database Tools                                                                                                   |                                                                                            |                                                                                                    | $\circ$ $\circ$                                                                                                    |
| & Cut<br><b>Copy</b><br>Filter<br>Paste<br>View<br>Format Painter<br>$\mathfrak{g}_2$<br>Clipboard<br>Views <sup>1</sup> | Å↓ Ascending V Selection ~<br>Descending <b>Va</b> Advanced -<br>Ap Remove Sort V Toggle Filter<br>Sort & Filter | <sup>New</sup><br>Σ<br>e<br>49<br>sell Save<br>Refresh<br>X Delete -<br>$All -$<br>Records | $\frac{31}{140}$<br>$\overline{\mathbb{S}}$ !!<br>A<br>두<br>nd-<br>Switch<br>Find<br>Size to<br>全<br>Fit Form Windows *<br>Window<br>Find | ・日日<br>÷<br>里<br>в<br>這<br>注<br>U<br>A - 897<br> 用<br>$\equiv$<br>彊<br>畫<br>$5$<br>÷<br><b>Text Formatting</b><br>B. |
| $\odot$ «<br>All Tables                                                                                                  |                                                                                                    |                                                                                            |                                                                                                    |                                                                                                    |
| Projecto<br>$\approx$<br><b>FILE</b> Draigcto - Table                                                                    |                                                                                                    |                                                                                            |                                                                                                    |                                                                                                    |
| <b>BB</b> Abre Proj                                                                                                    |                                                                                                    |                                                                                            |                                                                                                    |                                                                                                    |
| eal Projecto                                                                                                    |                                                                                                    |                                                                                            |                                                                                                    |                                                                                                    |
| <b>ANOI</b> casos<br>$\hat{z}$                                                                                           |                                                                                                    |                                                                                            |                                                                                                    |                                                                                                    |
| 雦<br>ANOI casos: Table                                                                                                   |                                                                                                    |                                                                                            |                                                                                                    |                                                                                                    |
| <b>Unrelated Objects</b><br>$\hat{z}$<br>Module_Dados_Projectos                                                          |                                                                                                    |                                                                                            |                                                                                                    |                                                                                                    |
| $\mathcal{L}_{\mathbf{a}}$<br>Module_get_file<br>$\mathcal{L}_\alpha$                                                    |                                                                                                    |                                                                                            |                                                                                                    |                                                                                                    |
| Module_Global<br>$\mathcal{L}_{\mathbf{a}}$                                                                              |                                                                                                    |                                                                                            |                                                                                                    |                                                                                                    |
| Module_Shell<br>di l                                                                                                    |                                                                                                    |                                                                                            |                                                                                                    |                                                                                                    |
| Module_utils<br>$\mathcal{L}^{\mathcal{G}}$                                                                              |                                                                                                    |                                                                                            |                                                                                                    |                                                                                                    |
| Module_utils_Dialog<br>$\mathcal{L}^*$                                                                                   |                                                                                                    |                                                                                            |                                                                                                    |                                                                                                    |
| Module2<br>$\mathbb{Z}_n^*$                                                                                              |                                                                                                    |                                                                                            |                                                                                                    |                                                                                                    |
|                                                                                                    |                                                                                                    |                                                                                            |                                                                                                    |                                                                                                    |
| Ready.                                                                                                    |                                                                                                    |                                                                                            |                                                                                                    |                                                                                                    |

Fig. A.2 – Interface Anoiagi – Abre\_Proj

**Passo 3 –** Após o passo anterior, escolhendo a opção "Abre\_Proj", surge um quadro onde se escolhe "New project".

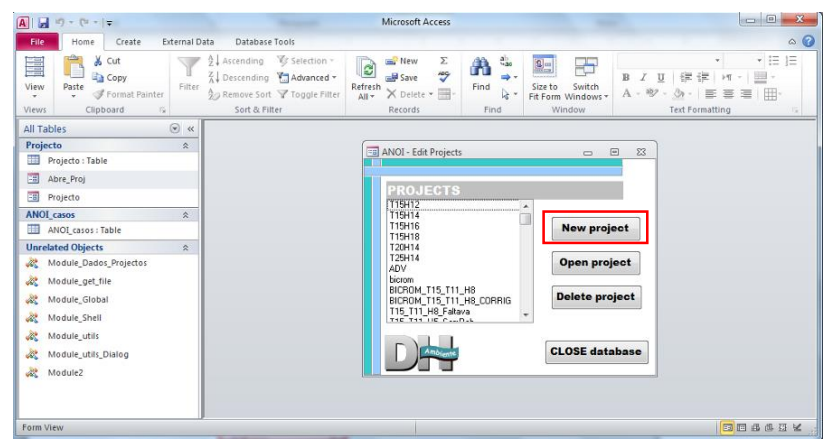

Fig. A.3 – Interface Anoiagi - escolha de novo projeto

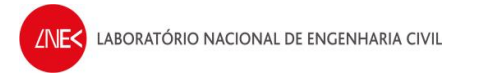

**Passo 4 –** Após fazer "New project", seleciona-se o ficheiro criado, cujo nome é "Novo projeto" (o qual é dado por defeito pelo programa), e clica-se em "Open project" .

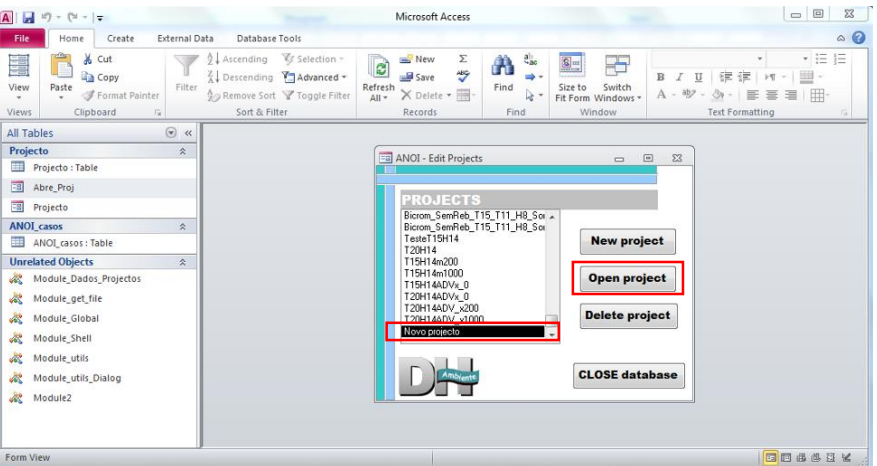

Fig. A.4 – Interface Anoiagi - abertura do projeto criado

**Passo 5 –** Após fazer "Open project", surge um quadro de acordo com o representado na figura A.5, onde se identifica o projeto e onde se define o nome a dar ao projeto.

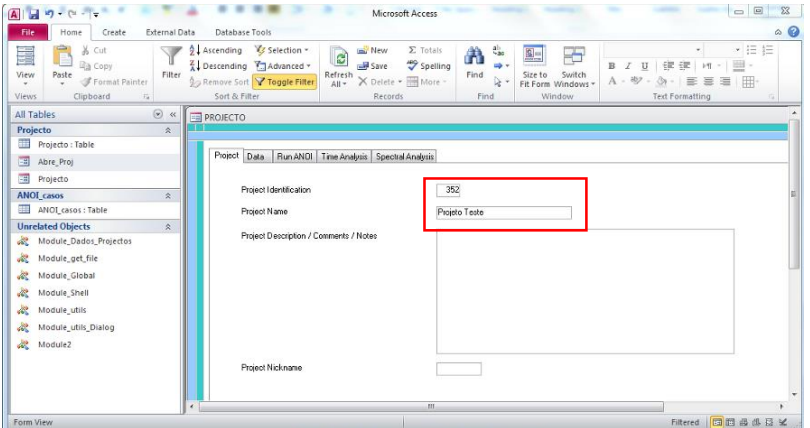

Fig. A.5 – Interface Anoiagi - Identificação do projeto

**NOTA 1** – O campo "Project Identification" normalmente deixa-se o valor que o programa coloca por defeito. Neste caso deu-se o nome de "Projeto Teste".

**Passo 6 –** Após identificação do projeto, passamos para o quadro "Data", no qual vamos definir quais os dados que vamos analisar, surgindo um quadro de acordo com a figura A.6

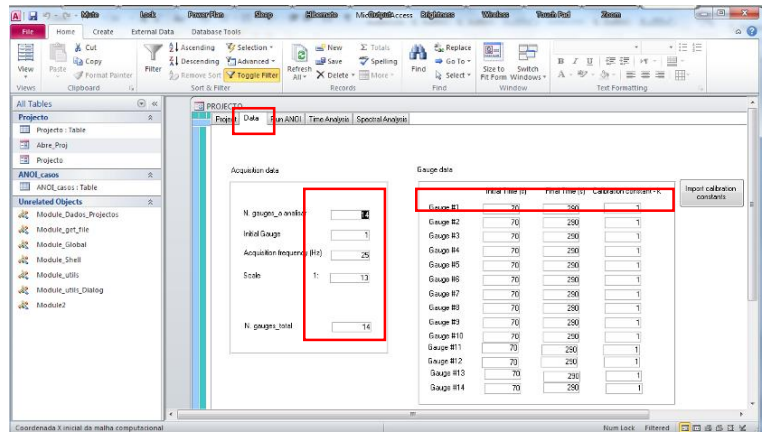

Fig. A.6 – Interface Anoiagi – Quadro "Data"

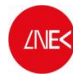

Neste caso, no quadro "*Acquisition data*" é onde definimos quais as sondas a analisar, assim como a frequência de aquisição de dados e ainda a escala do modelo. Para o presente caso, analisam-se 14 sondas, logo "*N. gauges* : 14", "*Initial Gauge*: 1". A frequência de aquisição é 25 Hz, logo "*Acquisition frequency* (Hz): 25" e, como a escala é 1:13, define-se "*Scale* 1:13".

No quadro "*Gauge data*", é onde se definem os dados da sonda, nomeadamente o coeficiente de calibração, e o período que vamos analisar os dados. Neste caso, tal como referido anteriormente, analisou-se o intervalo de tempo entre os 70 e os 290s, contabilizando um total de 220s. O coeficiente de calibração da sonda é o resultante da calibração de cada sonda. Estes valores podem ser preenchidos automaticamente, clicando em "*Import calibration coeficiente*" escolhendo o ficheiro onde estão as constantes de calibração das sondas, ou preenchendo diretamente os campos para cada sonda.

**Passo 7 –** Após definição dos dados, passamos para o quadro "*Run ANOI*", no qual vamos escolher os ficheiros que vão ser analisados, surgindo um quadro de acordo com a figura A.7. Nesse quadro escolhe-se a diretoria onde vamos buscar os ficheiros a analisar, e de seguida os respetivos ficheiros. Escolhendo a diretoria, surge uma lista onde devem ser selecionados os ficheiros que vão ser analisados.

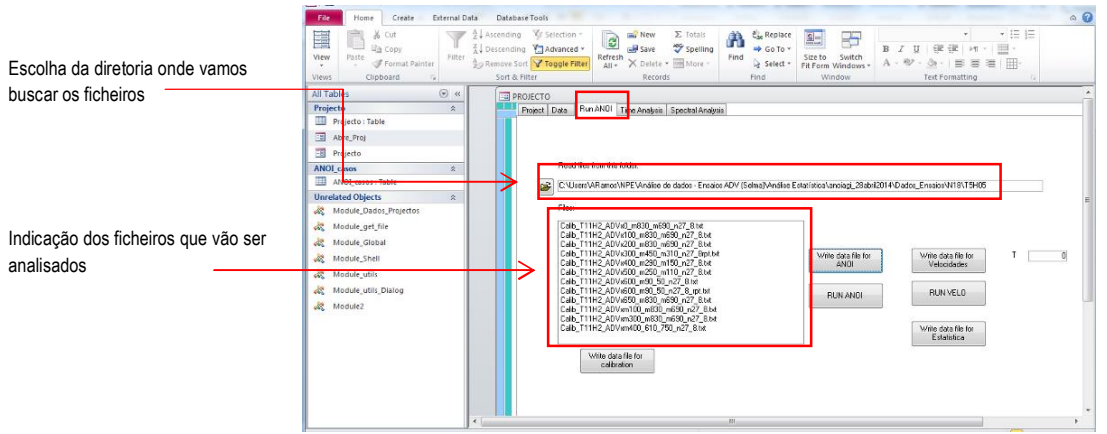

Fig. A.7 – Interface Anoiagi - Escolha dos ficheiros a analisar

**Passo 8 –** Após escolha dos ficheiros, para realizar a análise da elevação de superfície livre, é necessário clicar no botão "*Write data file for ANOI*" e de seguida, após aguardar uns momentos, clica-se no botão "*RUN ANOI*".

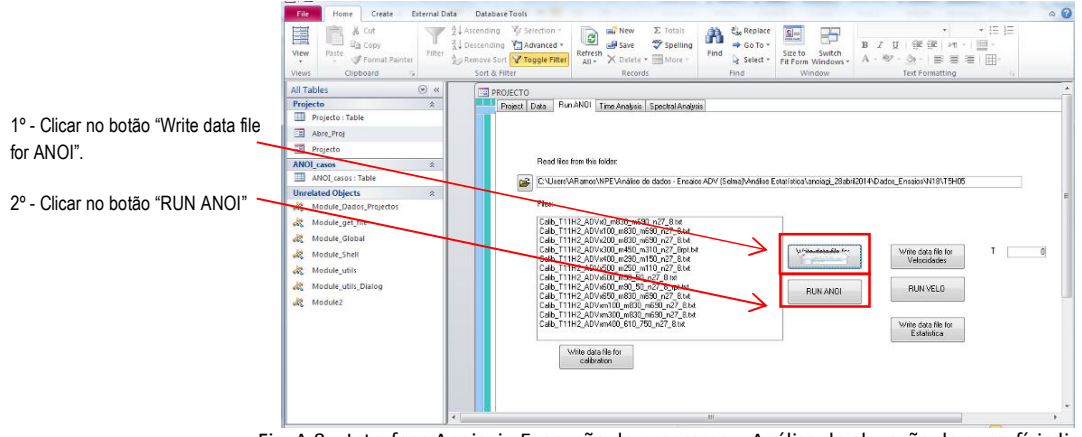

Fig. A.8 – Interface Anoiagi - Execução do programa – Análise de elevação de superfície livre

Após correr o programa, surge uma caixa de texto que significa que o programa foi executado. É necessário ter em conta que pode ocorrer um erro nesta fase. O erro que pode ocorrer encontra-se representado a figura A.9.

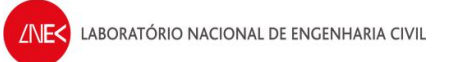

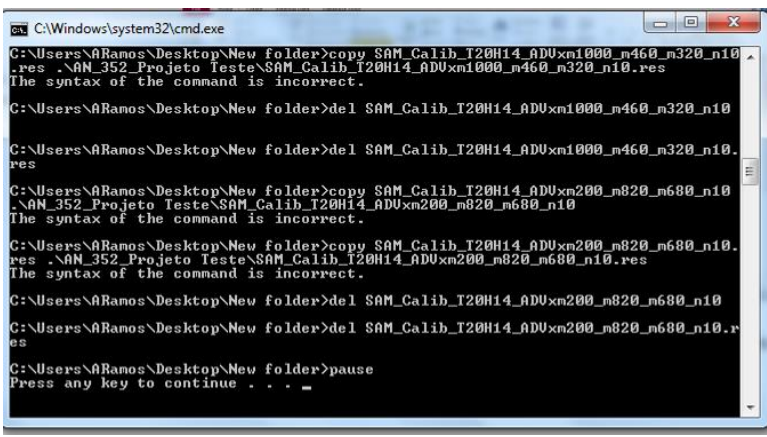

Fig. A.9 – Erro que pode ocorrer no ANOIAGI

Caso não dê nenhum erro, surge a mesma janela, mas em que não aparece nenhum erro do tipo "*The syntax of the command is incorrect*".

Quando não ocorre erro, na pasta onde está o programa, é criada uma diretoria, com a identificação do projeto e o nome, onde vão ser guardados os resultados para os ficheiros analisados.

**Passo 9 –** Para fazer a análise da velocidade, o processo é idêntico ao que se realiza para a análise de elevação de superfície livre, no entanto, é necessário clicar no botão "*Write data file for velocidades*" e de seguida, após aguardar uns momentos, clica-se no botão "*RUN VELO*".

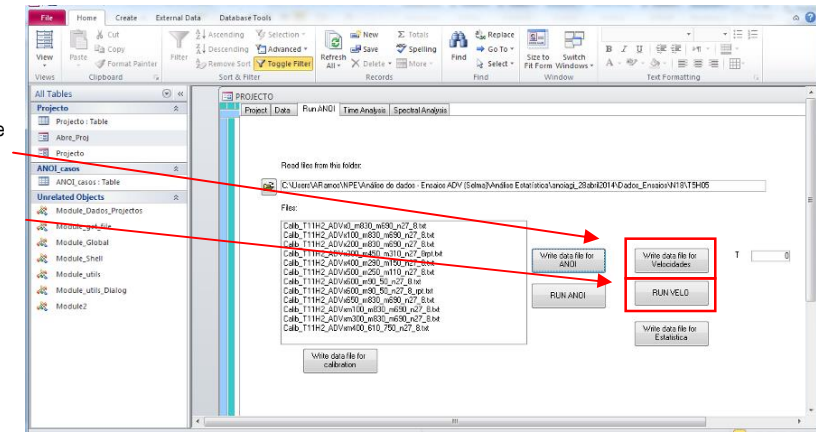

Fig. A.10 – Interface Anoiagi - Execução do programa – Análise de velocidades

1º - Clicar no botão "Write data file for velocidades".

2º - Clicar no botão "RUN VELO"

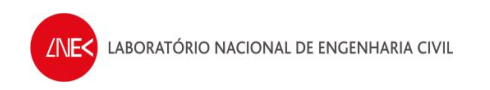

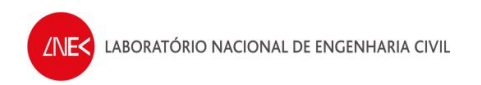

# **ANEXO B**

# **Procedimentos para ensaios com o ADV**

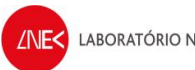

# **Equipamento:**

#### **Na Observation box:**

- · CPU 1 (TOSHIBA portátil)
- Geração de ondas (Labview)

### **Junto ao canal:**

- · CPU2 (Torre)
- · Recolha de dados (Vectrino & Signal express National instruments)

#### **Hardware**

- · Placa da National Instruments
- · Transferência de dados analógicos para digital

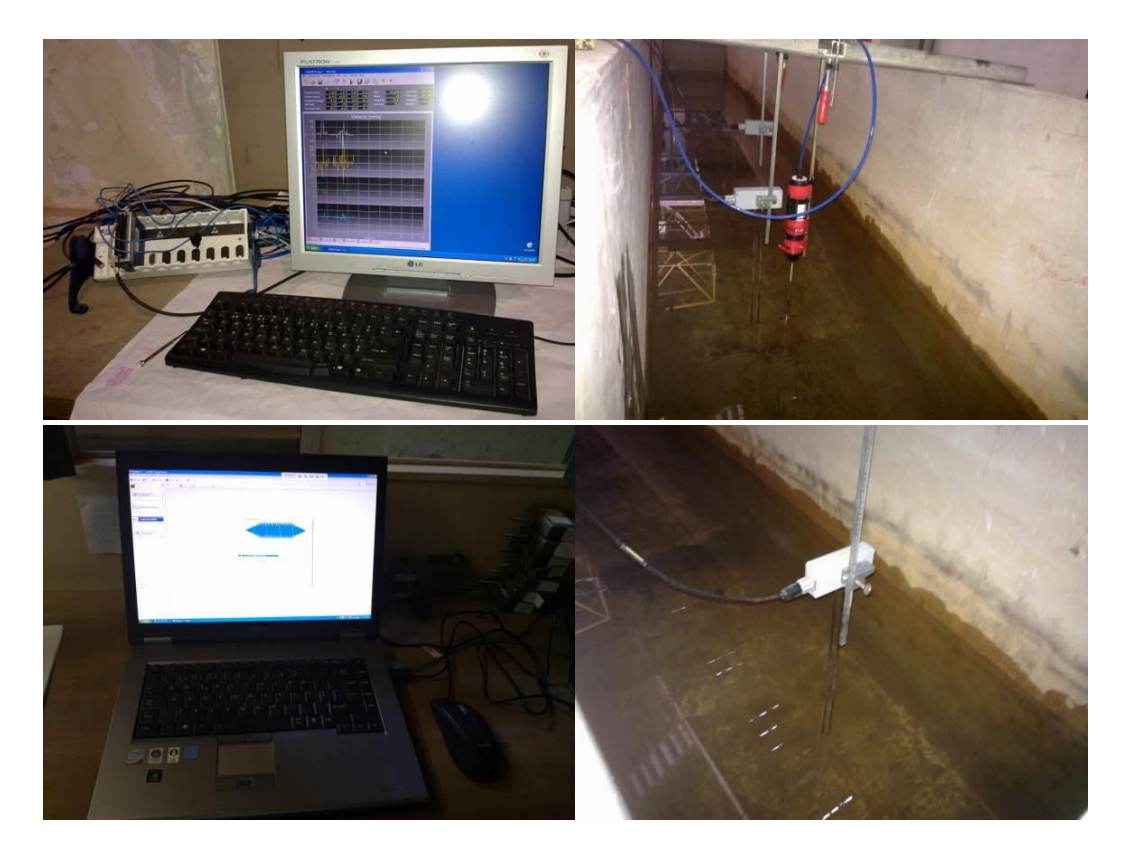

# **Password's dos CPU's:**

- $\bullet$  CPU1 lnec1700
- · CPU2 Apenas carregar em ok (Sem password) (Atenção carregar F1 para iniciar computador, **acertar sempre a hora deste computador!**)

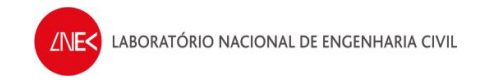

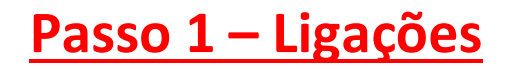

# **Na caixa junto ao canal:**

- **1.** Ligar a alimentação na tomada que está no chão
- **2.** Ligar o botão superior direito (Master Switch botão preto)
- **3.** Ligar à esquerda o botão no sistema de geração (botão National Instruments) (automaticamente liga a luz **amarela**, e depois liga a luz **verde** quando está pronto e desaparece ficando ligado amarelo no "Ready" (quando a geração está a ser feita a luz passa a acender no "Ative")

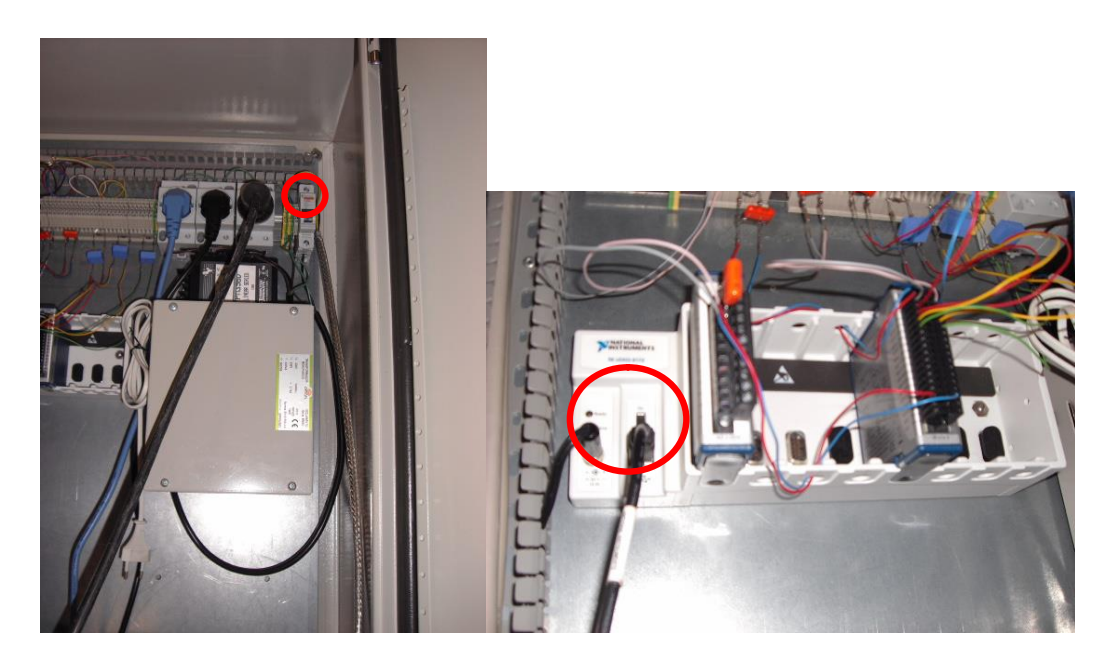

# **Na caixa por trás do canal:**

- **1.** Ligar o interruptor 1 (está ao lado da ficha)
- **2.** Esperar que apareça o código "**bb**" no display
- **3.** Ligar o interruptor 2 (mais à esquerda)
- **4.** Acende uma luz vermelha a piscar e aparece na luz de código "**Ab**" no display (este é um sinal de segurança para não sobreaquecer o quadro)
- **5.** Ligar o interruptor 3
- **6.** Acende uma luz com o código "**AF**" no display
- **7.** Para desligar o quadro fazer o percurso inverso à ligação do quadro

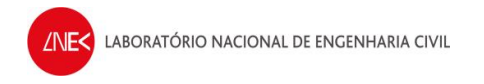

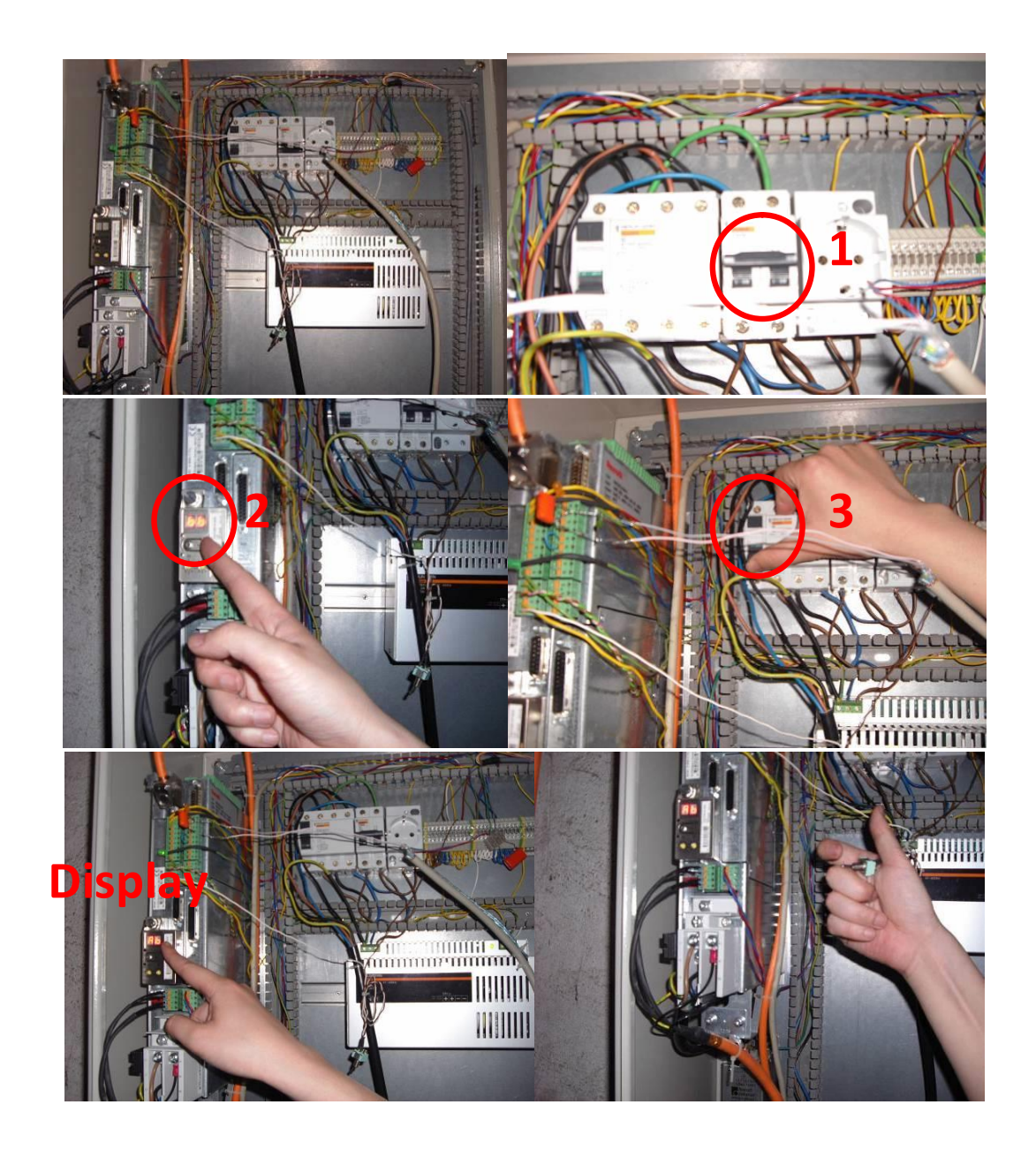

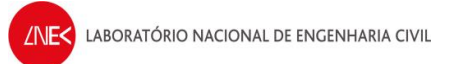

# **CPU1:**

**1.** Ligar o computador – a password é "lnec1700"

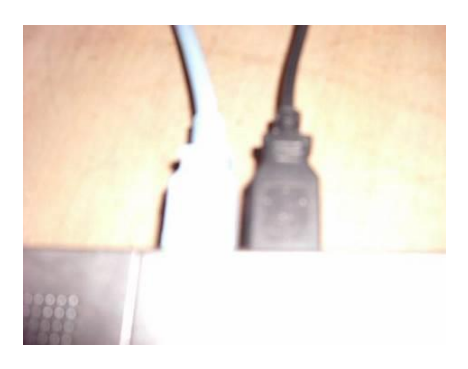

- **2.** Ligar o cabo USB azul ao computador, só quando este já tiver iniciado totalmente.
	- · Deve evitar-se utilizar a porta USB do meio dado que tem apresentado problemas ao se ligar os equipamentos.

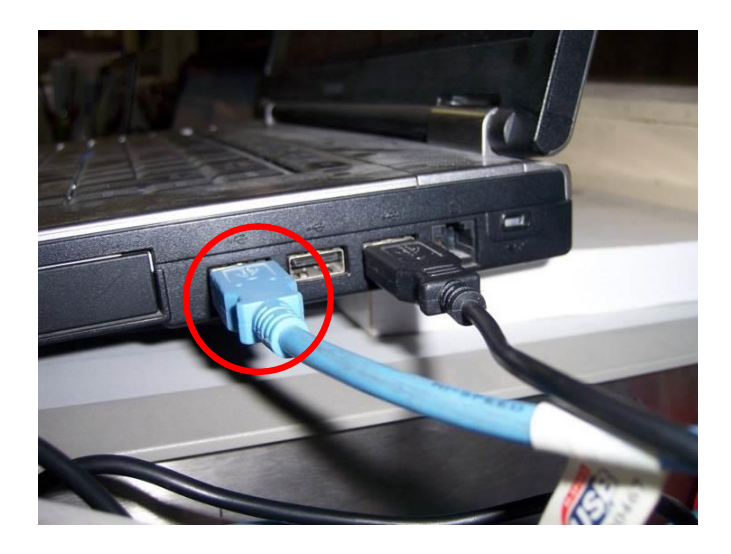

# **Ligações junto ao CPU2:**

**1.** Verificar a se todos os instrumentos estão ligados na extensão que está colocada no chão (instrumentos: box, placa da National Instruments, monitor, computador, Vectrino) (figura abaixo)

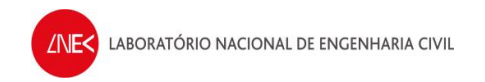

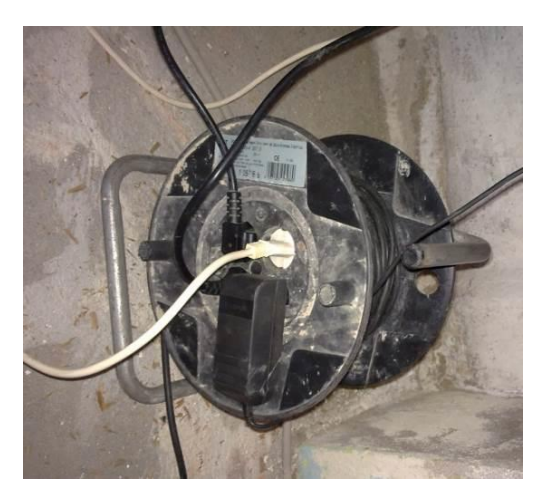

**2.** Verificar se estão os instrumentos ligados na extensão (ficha tripla na figura abaixo):

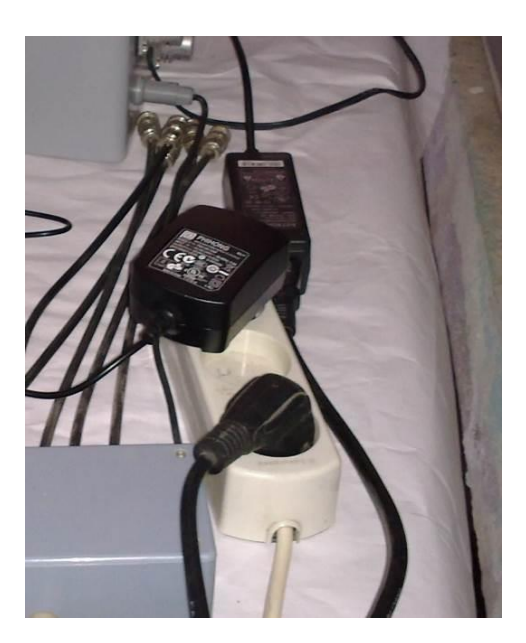

**3.** Verificar se as sondas 1 (de nível ao largo) e sonda 2 (de nível junto ao ADV) estão ligadas na box de acordo com a figura abaixo:

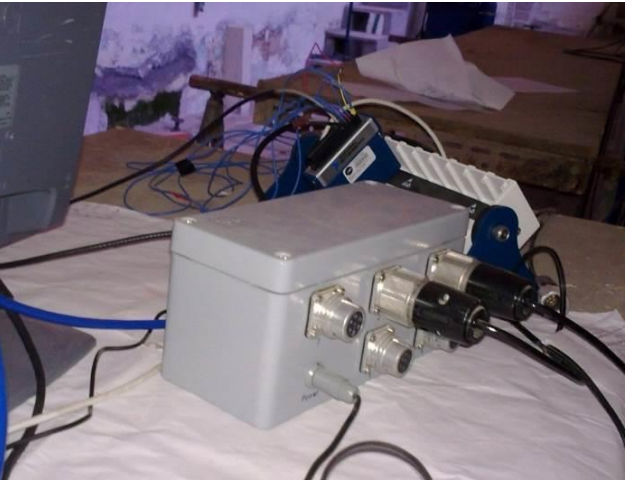

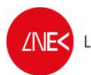

**4.** Verificar se os fios das sondas de nível 1 e 2 que saem da box estão ligados à placa da National Instruments (a sonda 1 corresponde ao canal 6 e a sonda 2 corresponde ao canal 5 da placa da National Instruments) (figura abaixo).

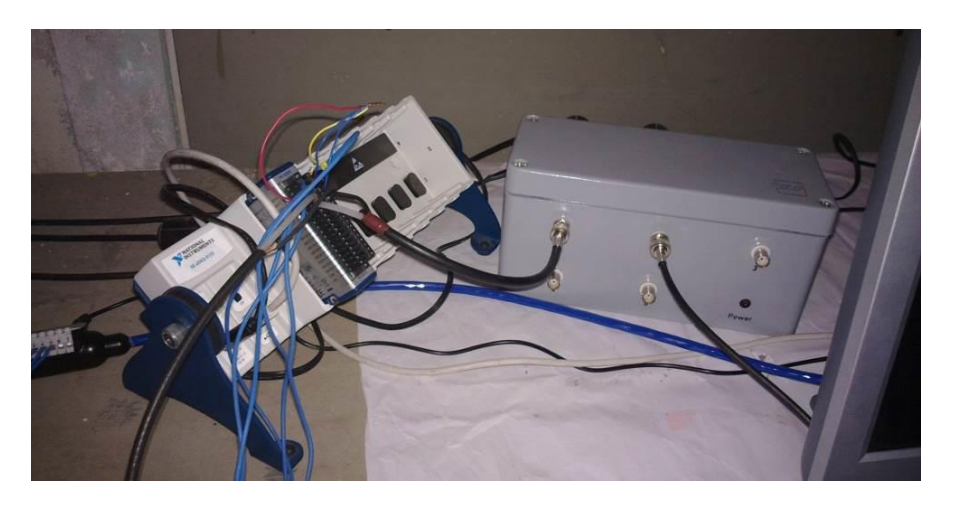

**5.** Verificar as ligações do ADV para a placa da National Instruments (no ADV: x(1) no canal 1 da placa, y(2) no canal 2 da placa, z1(3) no canal 3 da placa, z2(4) no canal 4 da placa e ground (5) no negativo da placa (terra) juntamente com o negativo das sondas de nível e dos canais do ADV) (figuras abaixo)

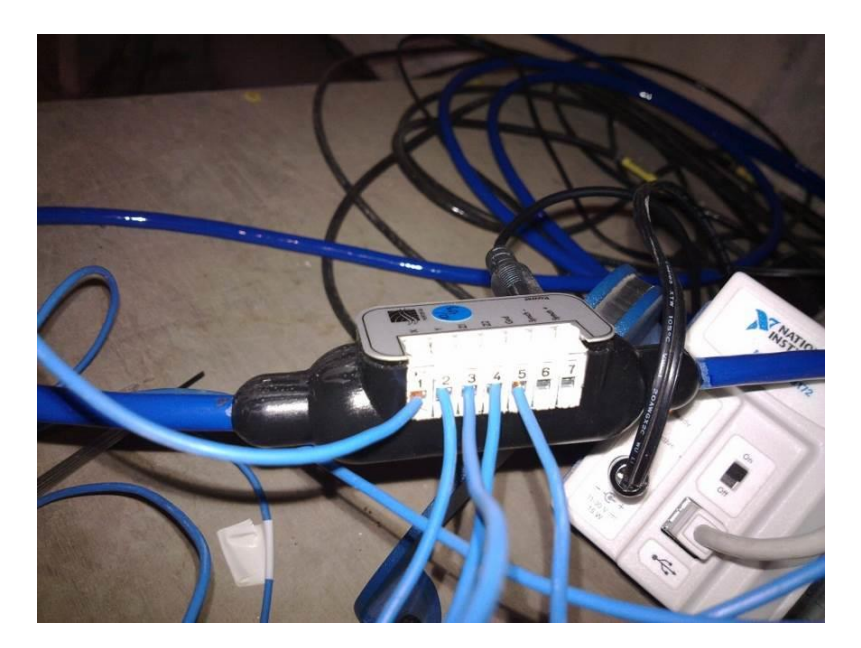

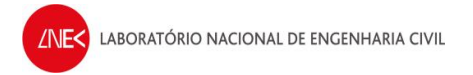

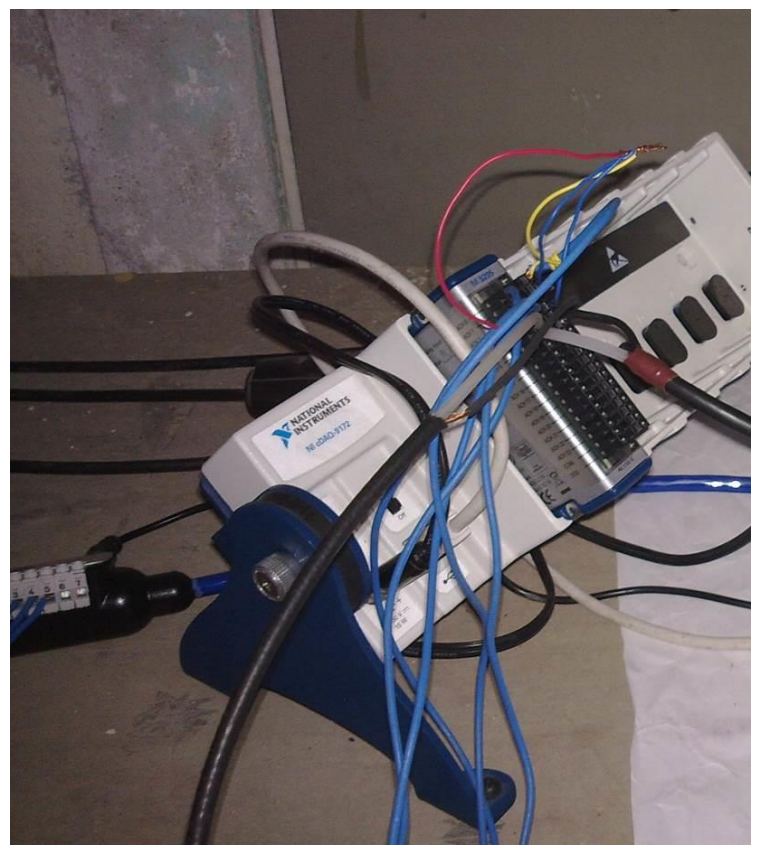

**6.** Verificar as ligações USB atrás do CPU2, uma da placa da National Instruments (fio azul) e a outra do ADV, **como na figura abaixo! Não trocar o local porque senão muda a porta de ligação ao Vectrino!**

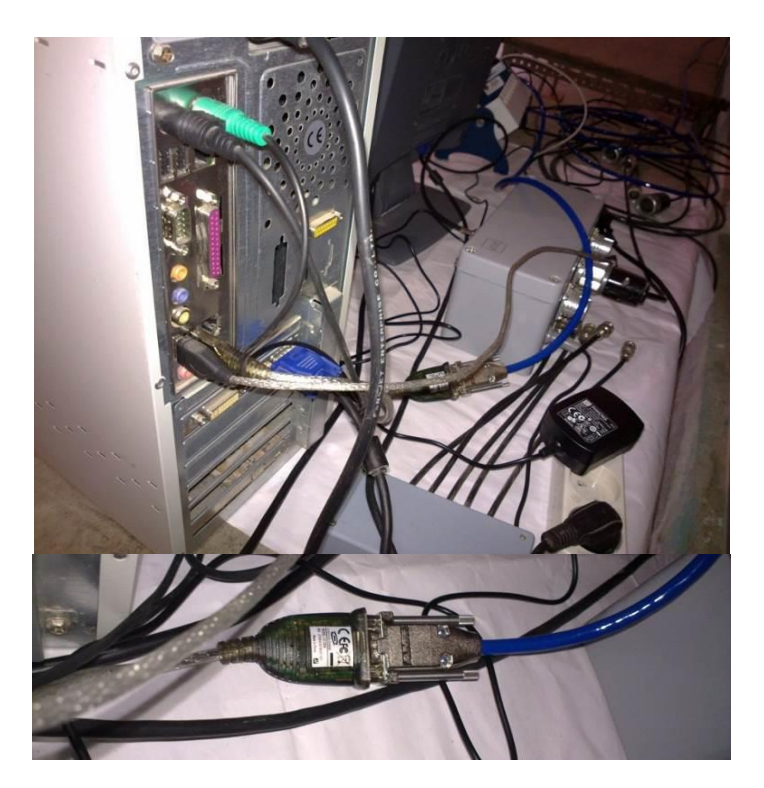

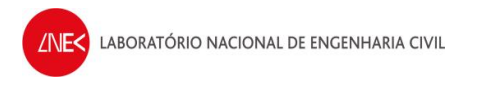

# **CPU 2:**

**1.** Verificar mais uma vez se está tudo ligado e pronto a iniciar o computador

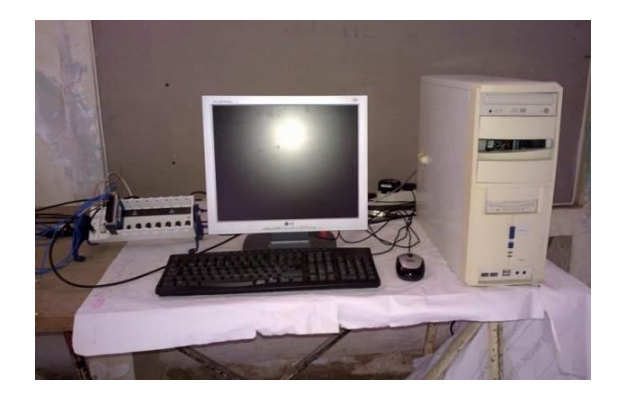

# **Passo 2 - Configuração do CPU1 como gerador de sinal:**

- **1.** Quando se liga o cabo USB azul, o software "LabVIEW SignalExpress" inicia automaticamente. (Se este não ligar clicar em "Start" -> "Programs" -> "National Instruments" -> "LabVIEW SignalExpress" -> "LabVIEW SignalExpress")
- **2.** Clicar na entrada analógica (aquela que tem o circulo vermelho na figura abaixo)
- **3.** Depois da entrada ficar highlighted (verde) clicar em OK para o LabVIEW entrar

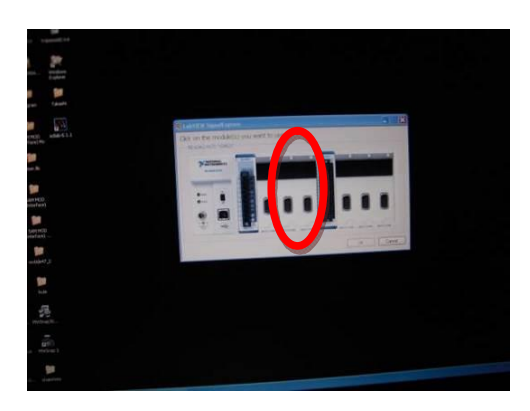

## **Primeira vez:**

#### **No LabVIEW:**

- **1. NÃO ESQUECER,** clicar em "STOP" na barra de ferramentas
- **2.** Right click no "DAQmx Acquire" e fazer delete (Quando se inicia o programa através do menu iniciar não é necessário este passo)

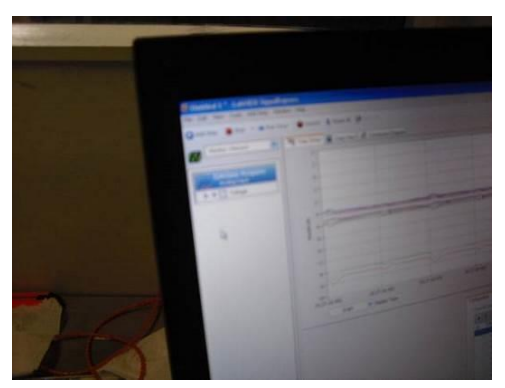

- **3.** Tem que se colocar o software "LabVIEW SignalExpress" sem projetos
- **4.** Fazer right click à esquerda (o mesmo que clicar em "add step")
	- · Clicar em "Create Signals" -> "Create analog signal"
	- · No separador "Configuration", em "Signal type", escolher "DC signal" e selecionar 0.0000 de Offset(v)
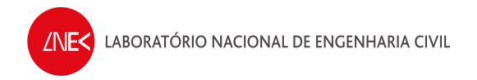

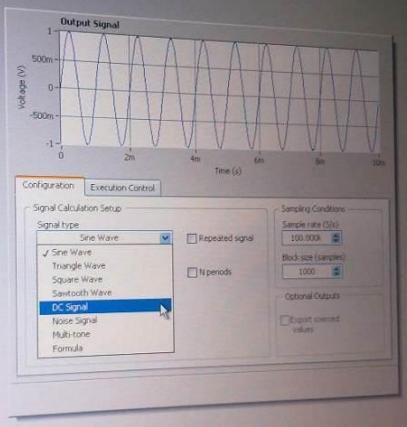

- **5.** Fazer right click à esquerda (o mesmo que clicar em "add step")
	- · Clicar em "Load/Save Signals" -> "Analog Signals" -> "Load from ASCII"

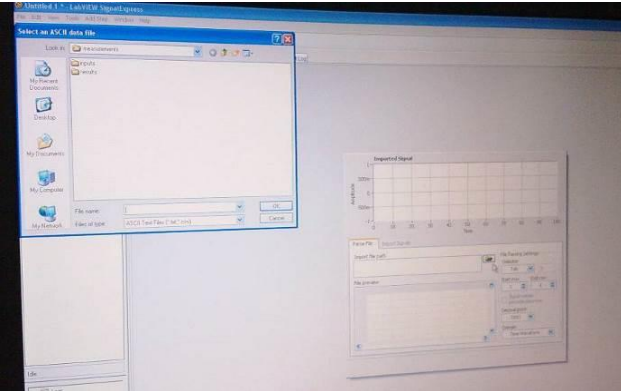

- **6.** Escolher o ficheiro da onda a gerar em "Import file path" e selecionar "All files" para que se consiga visualizar todos os ficheiros das ondas
	- · Escolher, por exemplo, o ficheiro T25H18\_V472\_novo.dat (Atenção! Os dados de entrada aqui devem ser voltagens!)

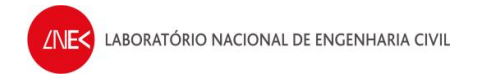

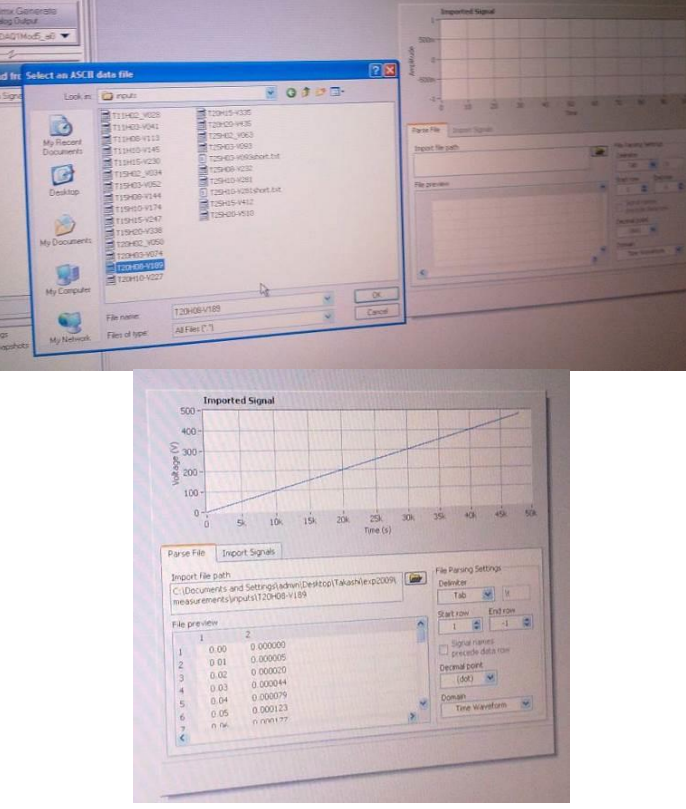

- **7.** No separador "Import Signals":
	- · Fazer "check" à "Column 2"
	- · Em "Input x value" e selecionar a "Column 1"

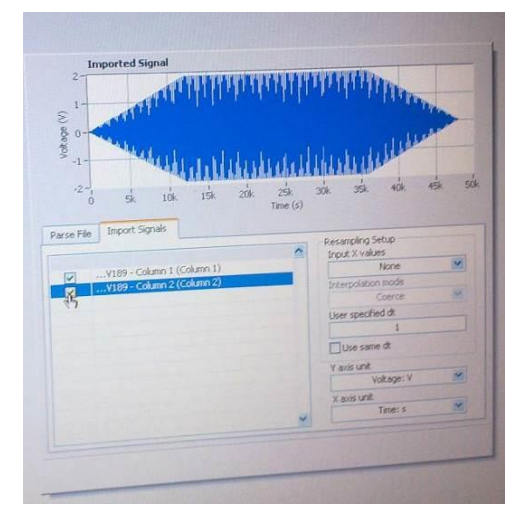

- **8.** Fazer right click à esquerda (o mesmo que clicar em "add step")
	- · Clicar em "Generate Signal" -> "DAQmx Generate" -> "Analog Output" -> "Voltage"

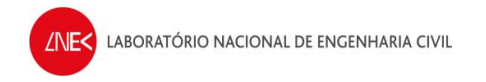

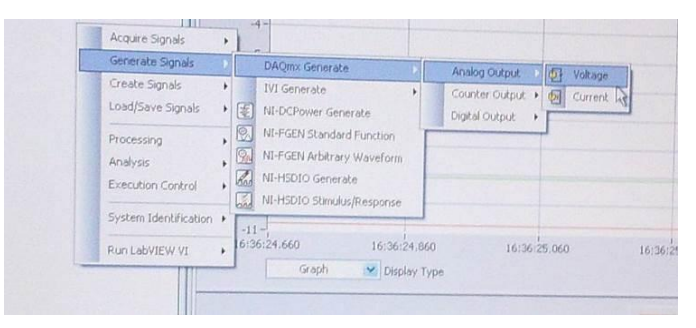

**9.** Vai aparecer uma janela – escolher o canal "ao0" e clicar em "ok"

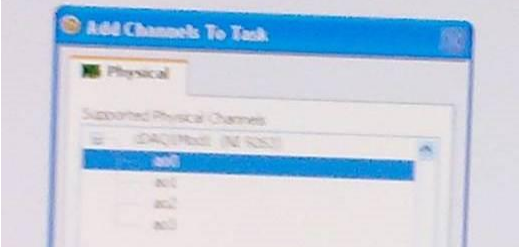

### **10.**No separador "Configuration"

- · Clicar em "Generate Mode"
- · Selecionar "Continuous Sample"

### 11. No separador "Advanced Timing"

- · Clicar em "Regenerate Mode"
- Selecionar "Do not allow regeneration"

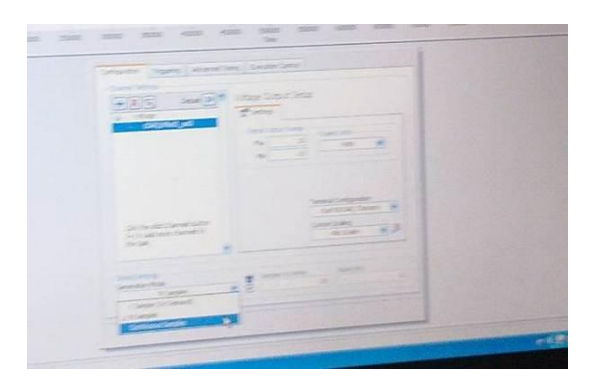

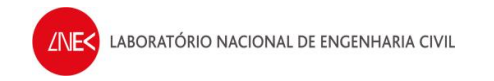

**12.** Verificar se os menus estão pela seguinte ordem:

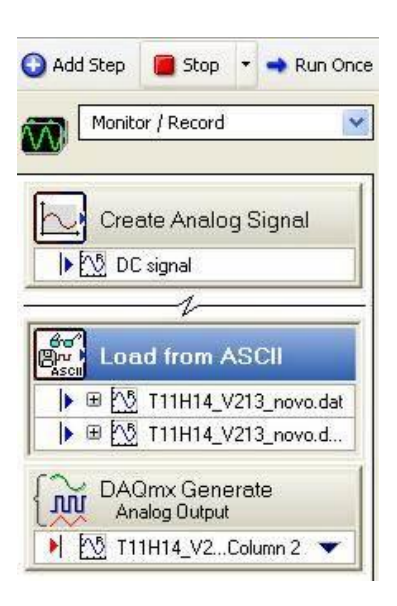

- **13.** Para começar a geração da onda clicar em "DAQmx Generate"
	- · Clicar no "triângulo virado para baixo" e selecionar a "Column 2" da onda a gerar

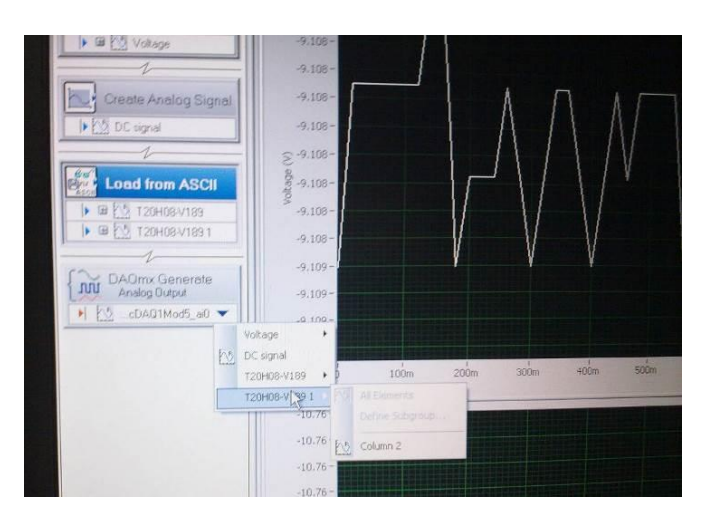

### **Próximas vezes:**

### **No LabVIEW:**

- **1.** Selecionar "File" -> "Open Project"
	- · Ir à pasta "VecNivCan" e abrir o ficheiro "gerador.seproj"
- **2.** Clicar duplamente em "DAQmx Generate" para visualizar a onda a ser gerada

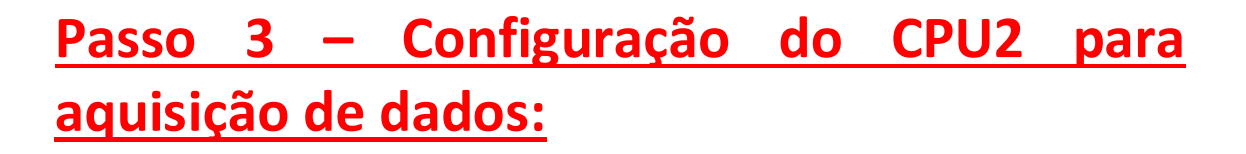

- **1.** Ligar o CPU2
- **2.** Clicar F1 se apresentar mensagem de erro ao inciar
- **3.** Quando pedir a password clicar em "ok" (não tem password)

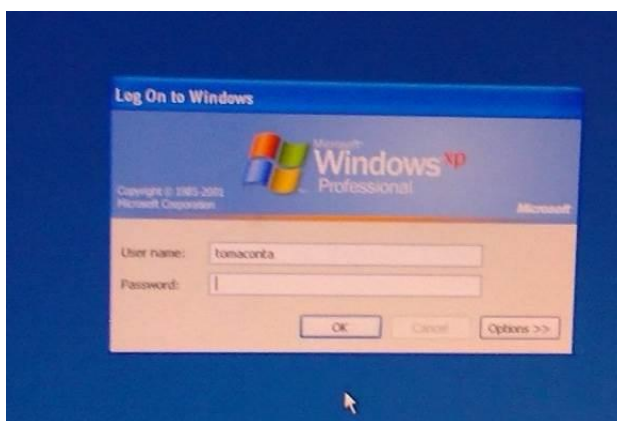

- **4.** Colocar hora e data certas
- **5.** Na pasta VecNivCan, criar uma nova pasta onde os ficheiros de registo vão ser guardados, tendo um nome com o formato DDMMAAAA

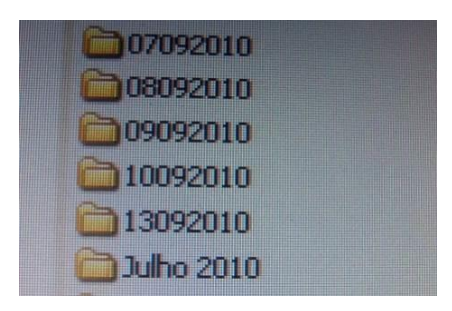

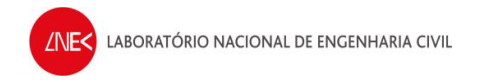

**6.** Atualizar o ficheiro "Diário dos ensaios ADV.doc", que se encontra na pasta VecNivCan, com todos os dados do dia em que se está a efetuar o ensaio.

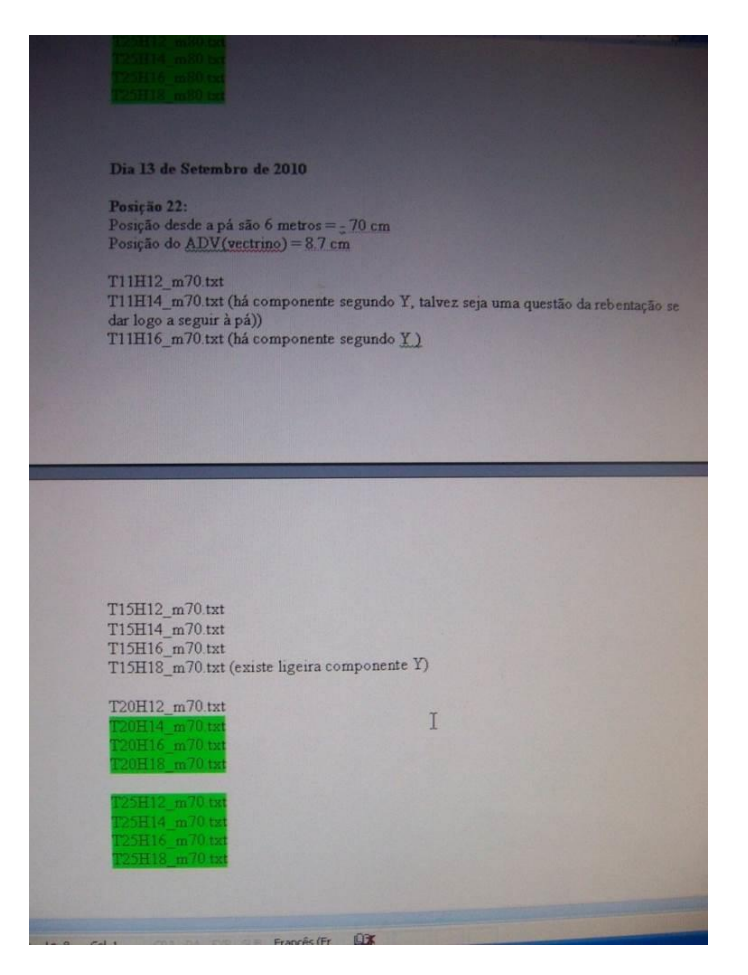

**7.** Clicar no icon do software Vectrino, que se encontra no Desktop

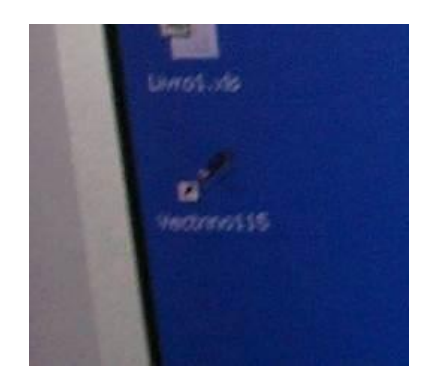

**8.** Clicar em "Communication", na barra de ferramentas

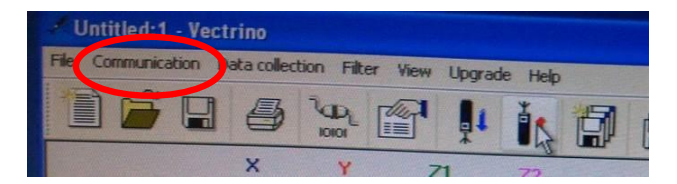

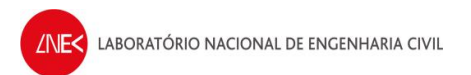

**9.** Clicar em "Serial port" e verificar se os valores estão como na figura abaixo (deve funcionar tudo bem com os valores que estão na figura abaixo, caso contrario tem que se experimentar vários valores)

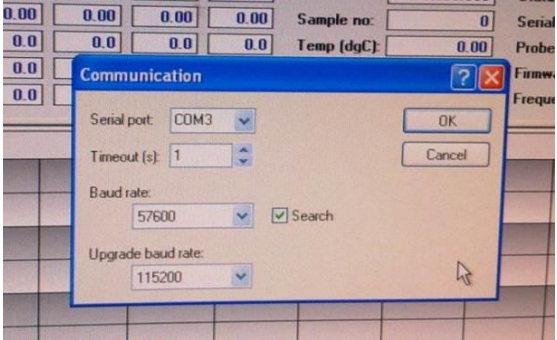

**10.** Clicar em "Communication", na barra de ferramentas

- · Clicar "terminal emulator"
- · E no menu em "send break" para verificar se o ADV está a comunicar bem com o CPU2 (se estiver a comunicar bem, no ecrã vai aparecer algo do género Nortek qualquer coisa como na figura abaixo)

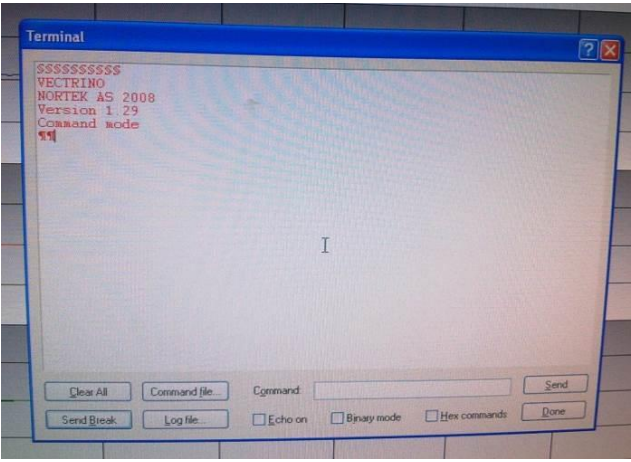

**11.** Clicar em "Data collection"

· Depois em "Edit configuration" (também pode ser icon que tem o desenho de uma mão com uma folha e colocar as opções da configuração como na figura abaixo

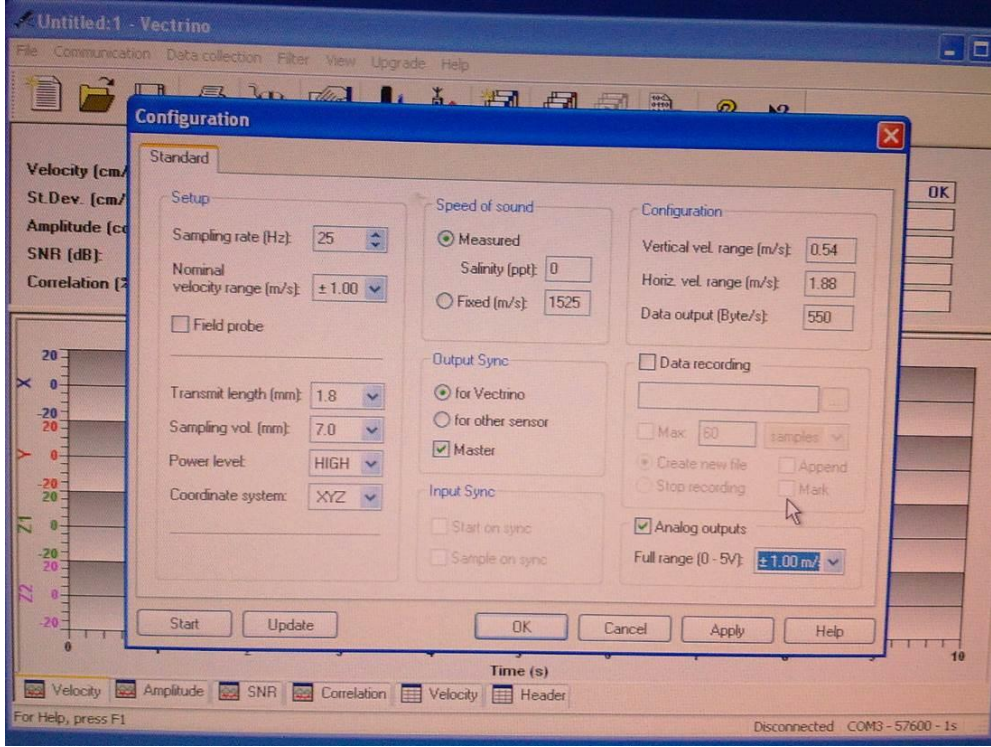

- **12.** Seguidamente clicar em "Apply" e depois em "Update"
- **13.** Seguidamente iniciar a visualização dos valores do ADV com o Vectrino, clicar no icon com a seta azul para baixo (para desligar clicar no icon da seta vermelha para cima)

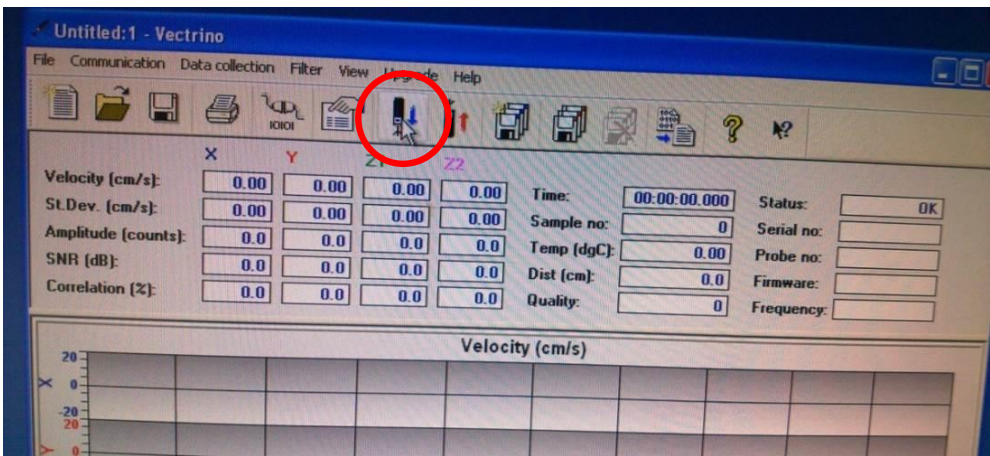

**14.** Verificar os parâmetros da correlação (próximos dos 90), distância ao fundo (se os valores fazem sentido), SNR (próximo dos 15-20) e qualidade (maior possivel)

/NIF<

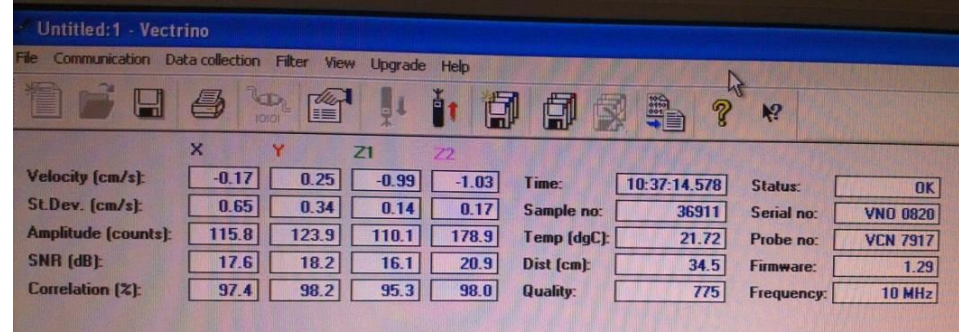

- **15.** Na janela principal do vectrino clicar sobre o eixo y de qualquer um dos gráficos e colocar a escala de +100 a –100
- **16.** Clicar em "Start" -> "Programs" -> "National Instruments" -> "LabVIEW SignalExpress" -> "LabVIEW SignalExpress")
- **17.** Com o botão direito do rato clicar na janela branca do lado esquerdo e, como na figura abaixo, clicar em "Aquire Signals" -> "DAQmx Acquire" -> "Analog Input" -> "Voltage"

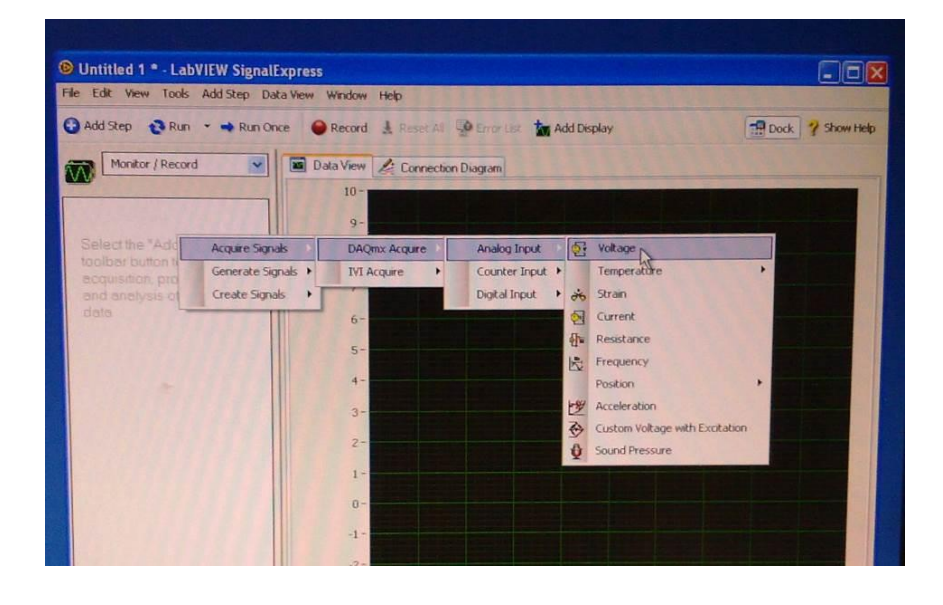

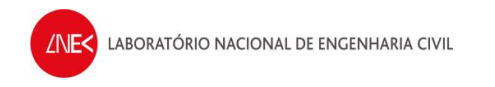

### **18.** Selecionar os canais de 0 a 5 e clicar em "ok"

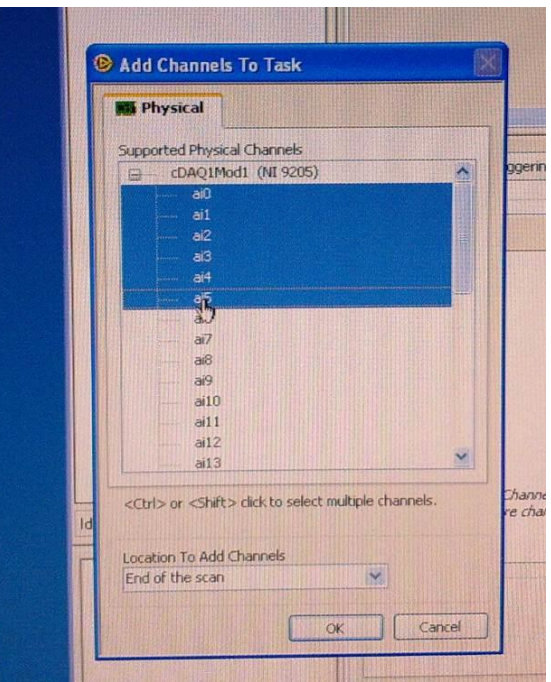

**19.** Colocar as settings na janela como na figura abaixo (Samples to read: 25; Rate: 25Hz)

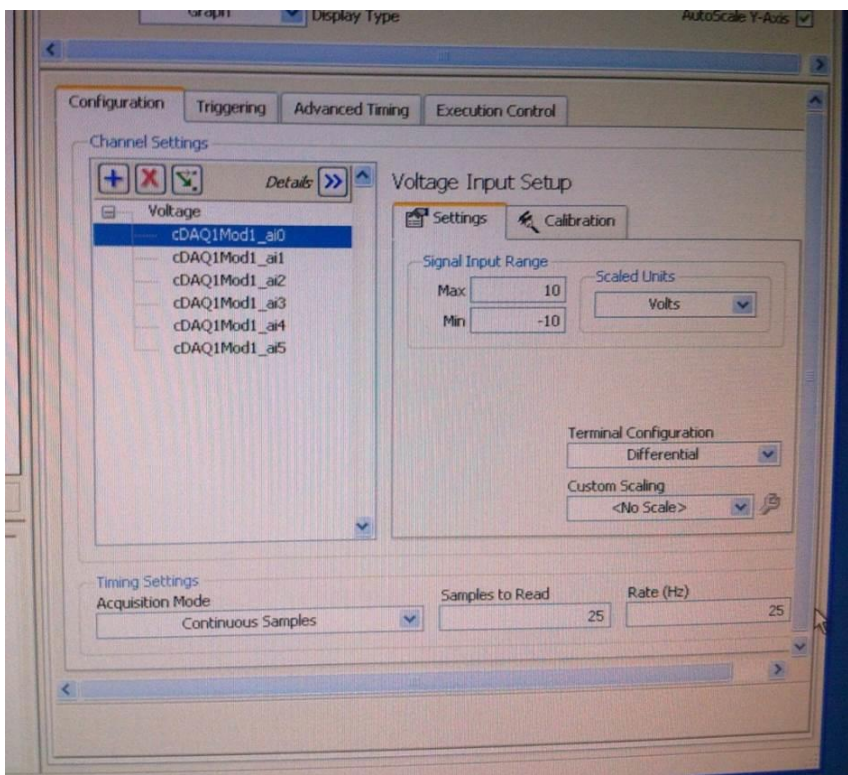

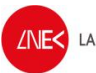

**20.** Clicar no separador Data View

- · Clicar com o botão direito do rato na janela escura e escolher Data View -> Add Display Below
- · Na janela superior, clicar com o botão direito do rato na janela superior do data view e selecionar "Signals" -> "Add Signals" e adicionar desde o sinal "Voltage – cDAQ1Mod1\_a0" até ao "Voltage – cDAQ1Mod1\_a3"

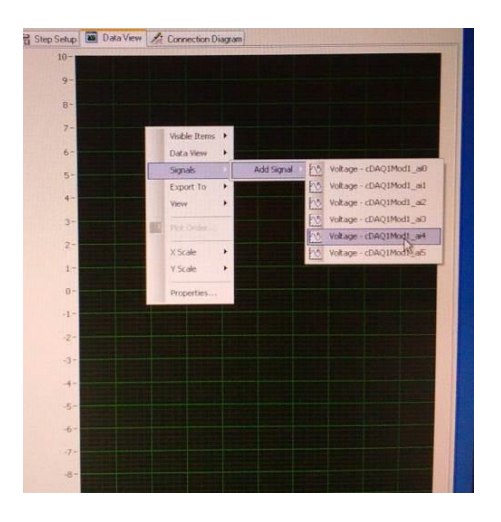

**21.** Na janela inferior, clicar com o botão direito do rato na janela superior do Data View e selecionar "Signals" -> "Add Signals" e adicionar o sinal "Voltage – cDAQ1Mod1\_a4" e "Voltage – cDAQ1Mod1\_a5"

### **Próximas vezes:**

- **1.** Ligar o CPU2
- **2.** Clicar F1 se apresentar mensagem de erro ao iniciar
- **3.** Quando pedir a password clicar em "ok" (não tem password)
- **4.** Colocar hora e data certas
- **5.** Na pasta VecNivCan, criar uma nova pasta onde os ficheiros de registo vão ser guardados, tendo um nome com o formato DDMMAAAA

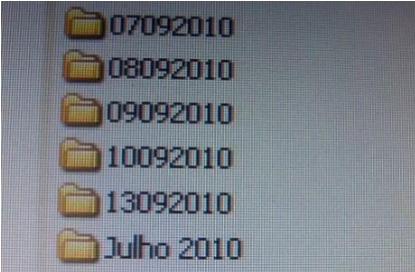

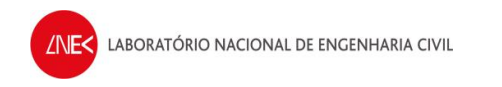

**6.** Atualizar o ficheiro "Diário dos ensaios ADV.doc", que se encontra na pasta VecNivCan, com todos os dados do dia em que se está a efetuar o ensaio.

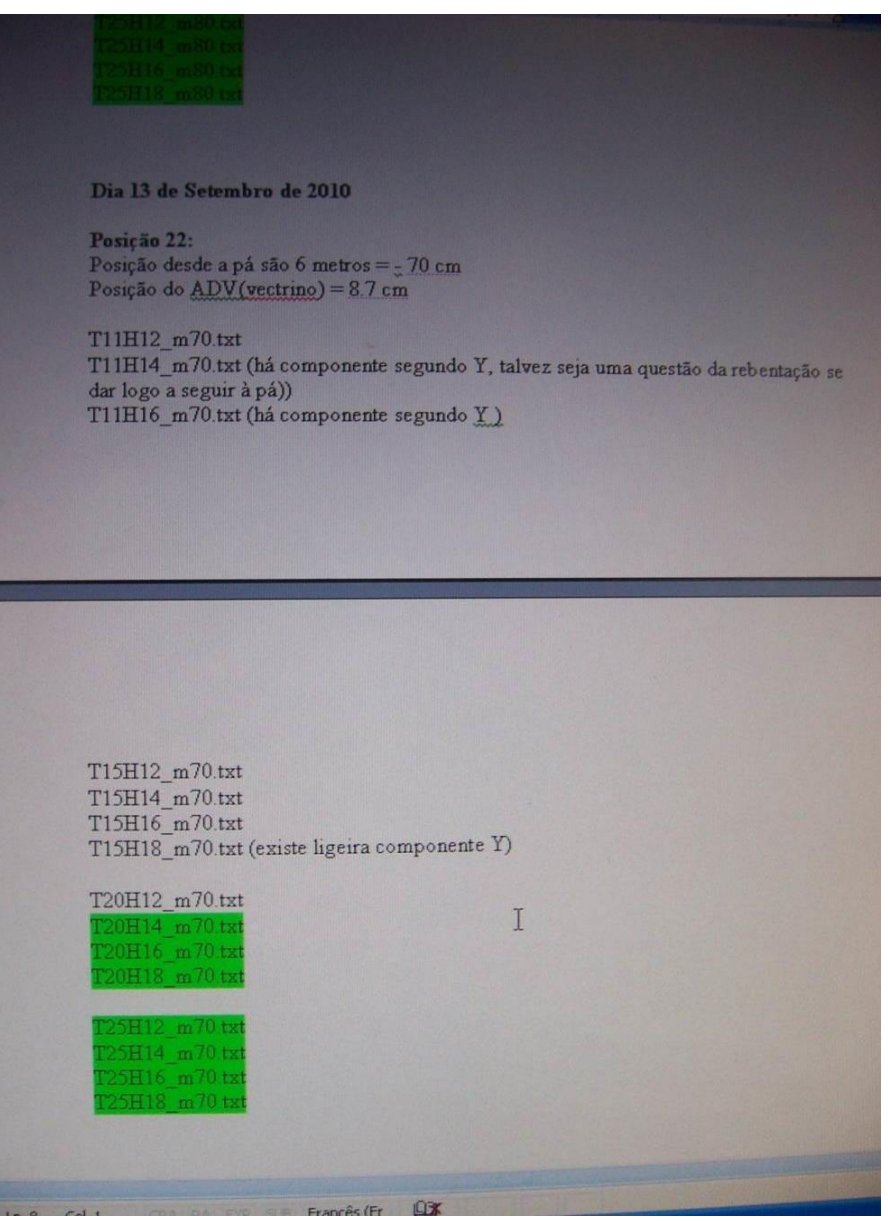

#### **No software Vectrino:**

- **1.** Selecionar "File" -> "Open configuration"
	- · Ir à pasta "VecNivCan" e abrir o ficheiro "Configuração vectrino.dep"
- **2.** Clicar na barra de ferramentas onde diz comunication
	- · Clicar "terminal emulator"
	- · E no menu em "send break" para verificar se o ADV está a comunicar bem com o CPU2 (se estiver a comunicar bem, no ecrã vai aparecer algo do género Nortek qualquer coisa como na figura abaixo)

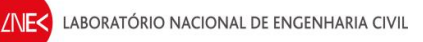

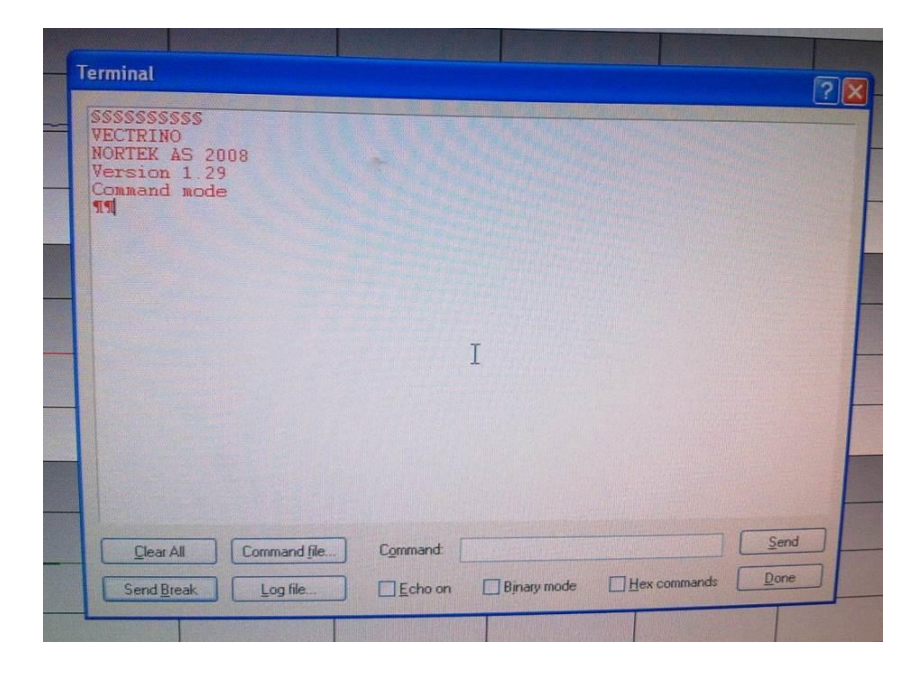

- **3.** Clicar em "Data collection"
	- · Depois em "Edit configuration" (também pode ser icon que tem o desenho de uma mão com uma folha e colocar as opções da configuração como na figura abaixo
- **4.** Seguidamente clicar em "Apply" e depois em "Update"
- **5.** Seguidamente iniciar a visualização dos valores do ADV com o Vectrino, clicar no icon com a seta azul para baixo (para desligar clicar no icon da seta vermelha para cima)
- **6.** Seguidamente iniciar a visualização dos valores do ADV com o Vectrino, clicar no icon com a seta azul para baixo (para desligar clicar no icon da seta vermelha para cima)

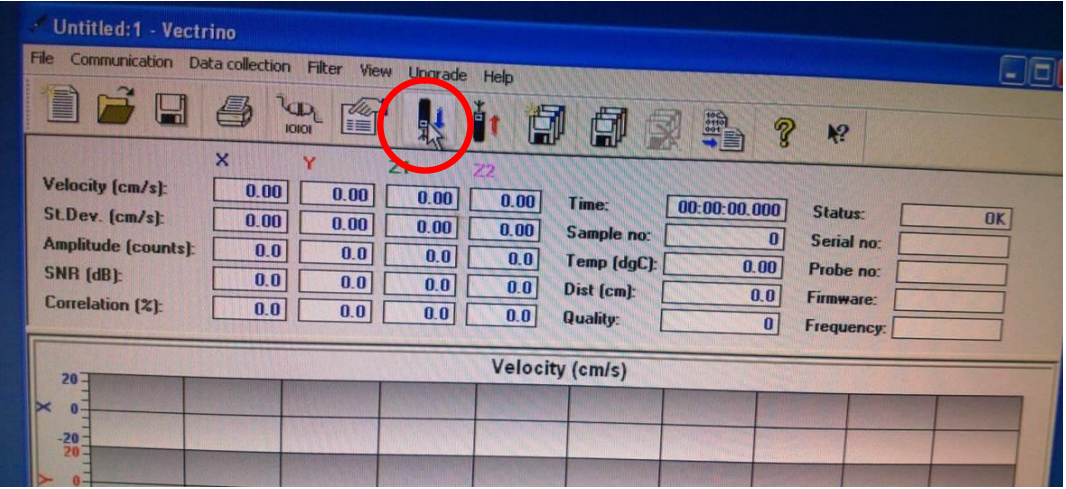

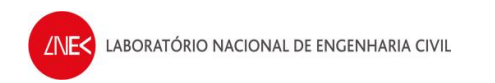

**7.** Verificar os parâmetros da correlação (próximos dos 90), distância ao fundo (se os valores fazem sentido), SNR (próximo dos 15-20) e qualidade (maior possível)

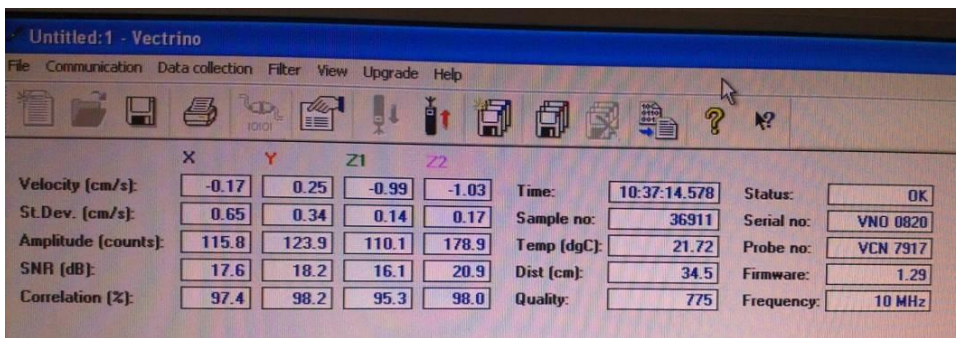

**8.** Na janela principal do vectrino clicar sobre o eixo y de qualquer um dos gráficos e colocar a escala de +100 a –100

### **No software LabVIEW SignalExpress:**

- 1. Selecionar "File" -> "Open Project"
	- · Ir à pasta "VecNivCan" e abrir o ficheiro "gravador.seproj"

# **Passo 4 – Colocação do ADV na posição correta**

**1.** Ainda com o canal sem água, colocar o ADV na posição do canal em que se vai efetuar os ensaios.

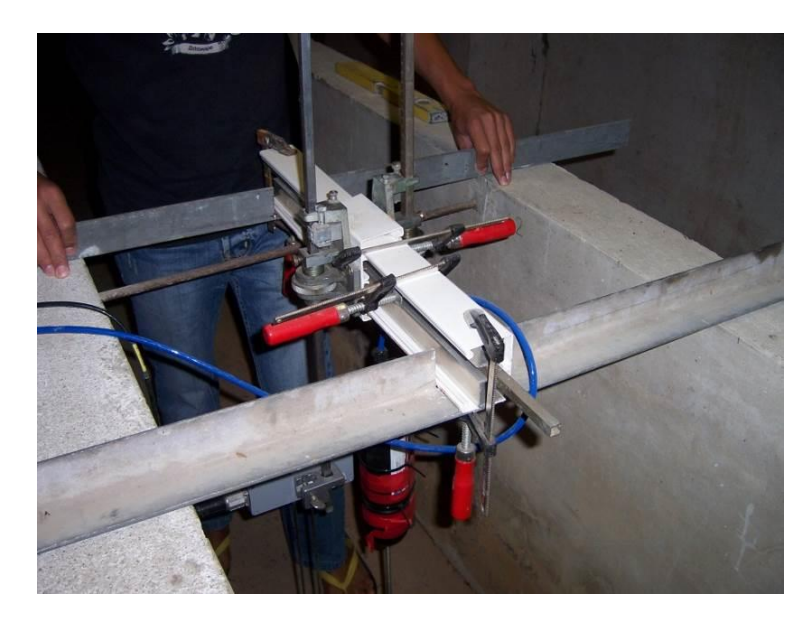

· Este tem que estar centrado com o canal e ao meio da coluna de água. Para isso utiliza-se uma fita métrica para o colocar na posição correta.

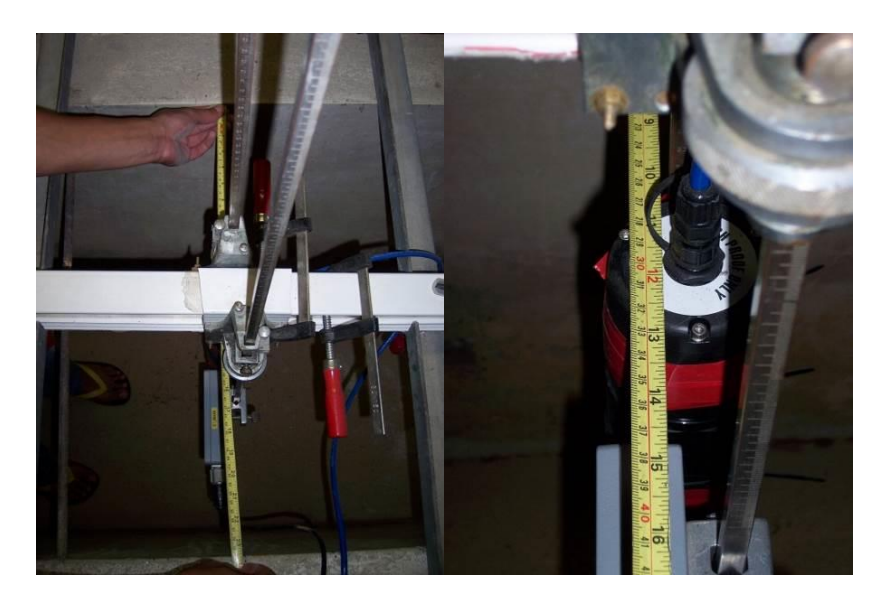

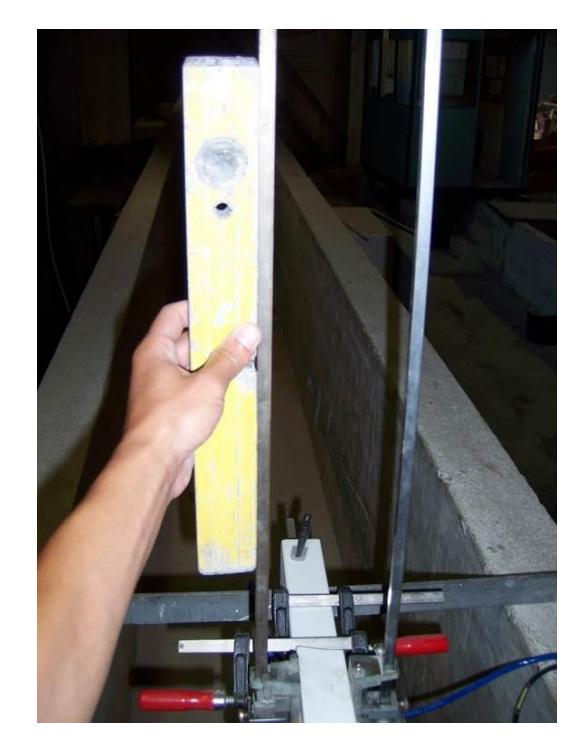

· Também se tem que utilizar um nível para verificar a sua verticalidade, e corrigi-la se necessário.

# **Passo 5 – Encher o canal com água do reservatório**

**1.** Abrir a válvula de entrada e saída de água do canal

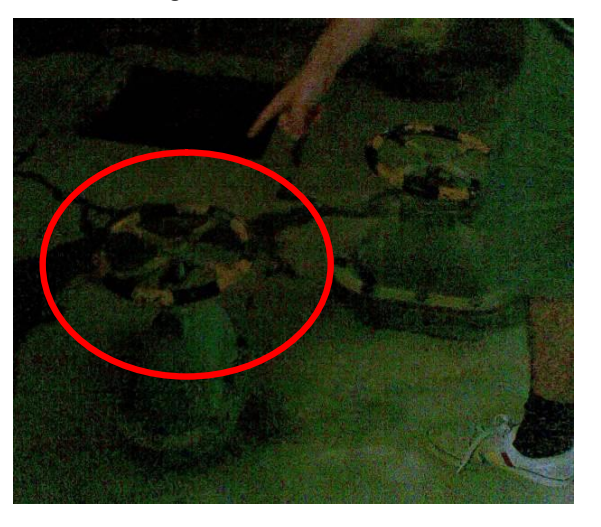

**2.** Verificar se as válvulas estão fechadas

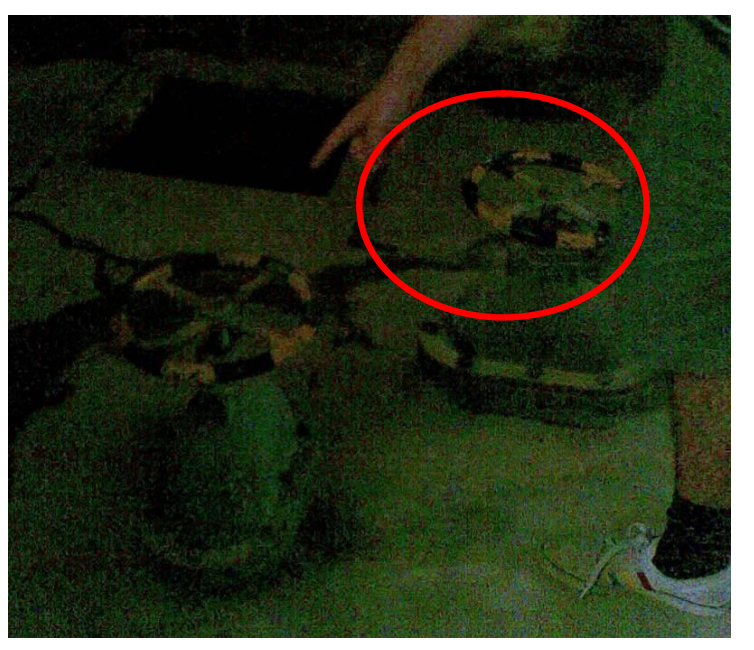

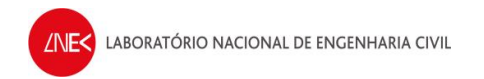

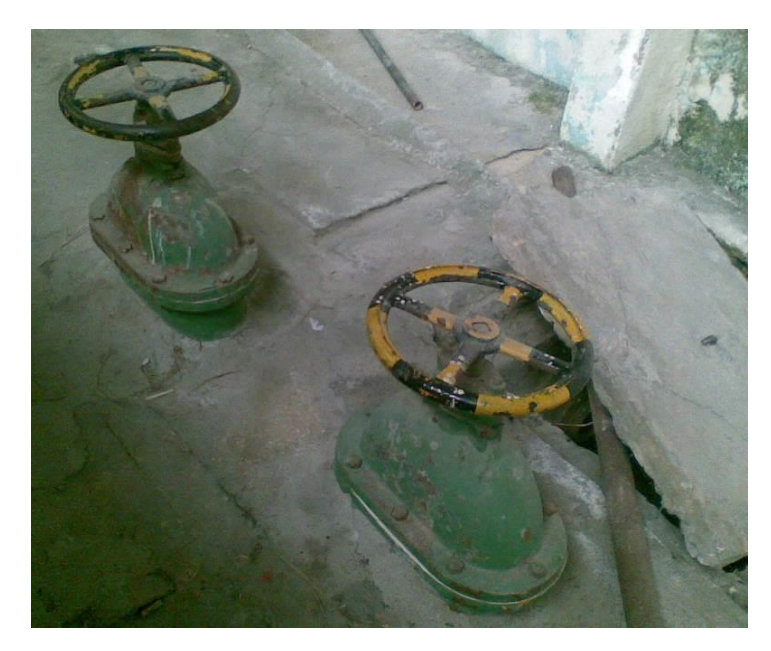

**3.** Verificar se a válvula de retorno está fechada

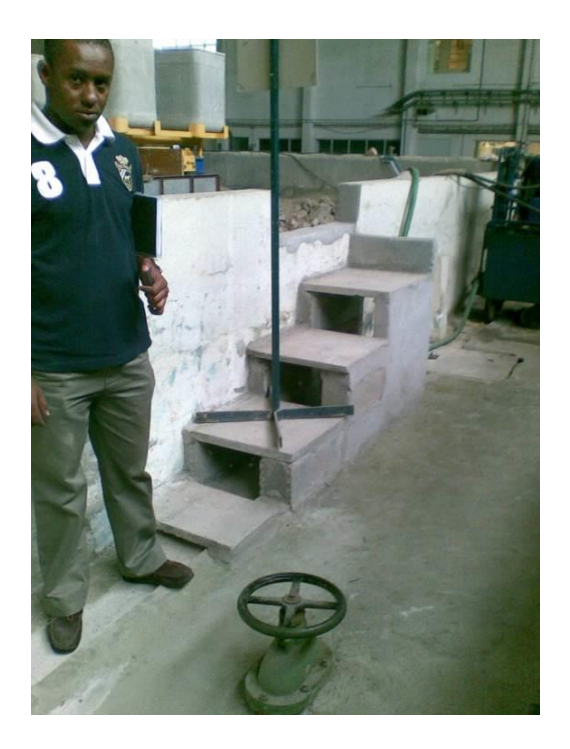

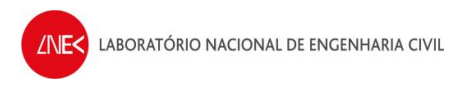

- **4.** Bombear a água do local onde está a bomba de modo a que não entre na correia
	- · Ligar a ficha que está no chão junto ao reservatório

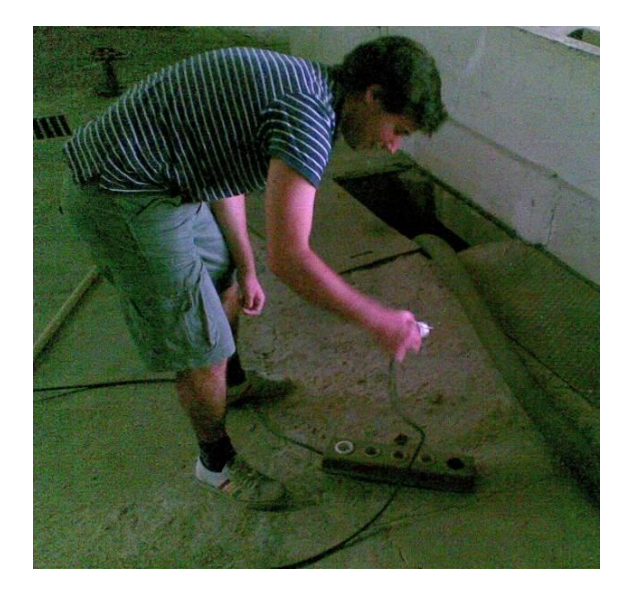

· Desligar a ficha quando se começa a ouvir o ar a entrar na bomba

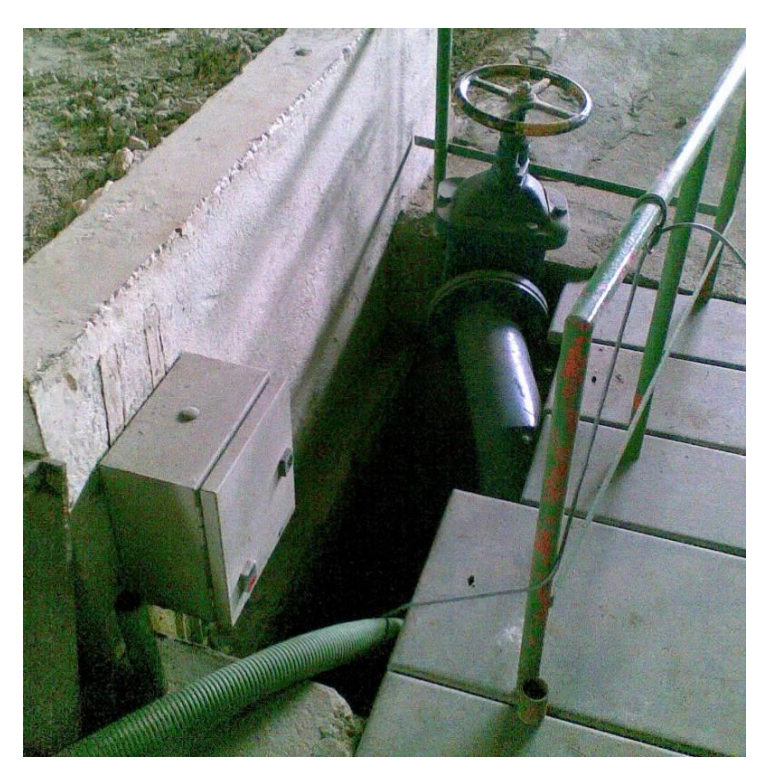

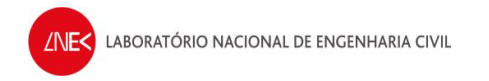

**5.** Carregar no botão verde para encher o canal

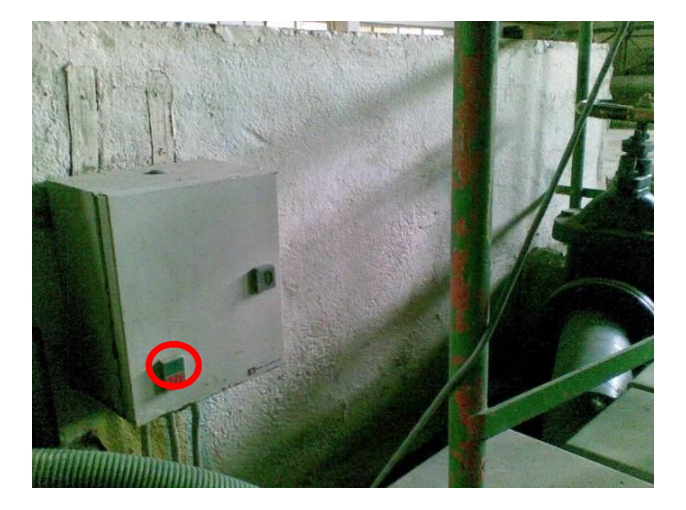

**6.** Quando o canal estiver com o nível de água correto, carregar no botão vermelho para parar de bombear água para o canal

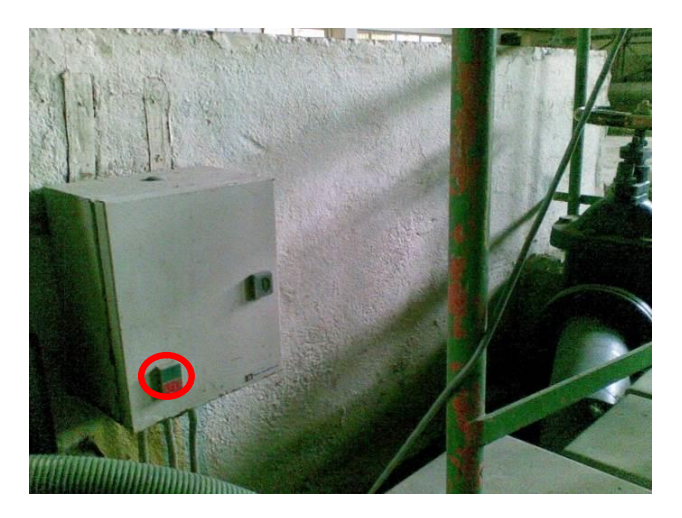

- **7.** Fechar a válvula de entrada e saída do canal
- **8.** Para retirar a água do canal, abrir a válvula de entrada do canal e a de retorno

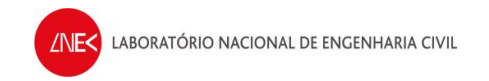

### **Passo 6 – Ensaios**

### **Notas:**

- · **Poderá ser necessário** gerar uma ou duas ondas de grande período e altura com o Vectrino ligado para que o ADV comece a detetar bem as partículas em suspensão na água. Escolher, por exemplo a onda T25H18. (Normalmente, se for água do reservatório, não é preciso, mas se for água da rede, talvez seja melhor).
- · **Nunca se deve interromper o ensaio quando este já começou, evitando assim que a pá fique fora da posição zero inicial.**
- · **Verificar periodicamente se o motor do batedor está a aquecer demasiado!** Se ao meter a mão no motor, este queimar, tem que se parar um pouco para deixar o motor aquecer.

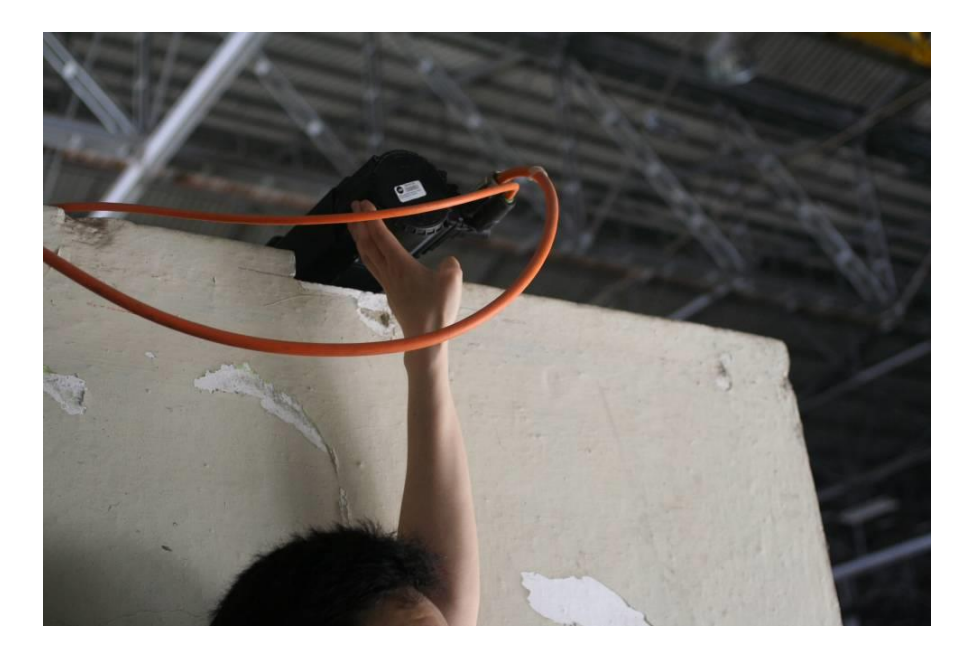

- · Caso o motor sobreaqueça, o sistema desliga-se automaticamente para evitar que sejam causados danos no hardware. Nesse caso, aparecerá a mensagem "F219" no display, na caixa atrás do canal. **Para resolver este problema, tem que se recorrer às soluções apresentadas no final do relatório de procedimentos e esperar que o motor alcance arrefeça**.
- · **Verificar sempre se a sonda de nível junto ao ADV está a registar as voltagens corretas** (observar na janela inferior do Data View do CPU2 se não existem retas quando estão a ser geradas ondas)

### **Procedimento para cada geração de onda:**

- **1.** No software "LabVIEW SignalExpress", do CPU1, fazer duplo click em "Load from ASCII" e no separador "Parse file", clicar em "input file path"
	- · Selecionar "All files" para que se consiga visualizar todos os ficheiros das ondas e escolher o ficheiro de onda a gerar

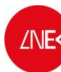

- **2.** Em "DAQmx Generate"
	- · Clicar no "triangulo virado para baixo" e selecionar a "column 2" do ficheiro da onda que se quer gerar
- **3.** Em simultâneo:
	- · No CPU1 Clicar em "Run"
	- · No CPU2 clicar em "Record" (se não estiver já, fazer check a "Voltage" na janela que aparece) e clicar em "OK"
- **4.** Clicar em "Stop" quando acabarem os 10 minutos de ensaio
- **5.** Gravar os dados na pasta do dia:
	- · Right click em "Voltage" e selecionar "Convert to ASCII"

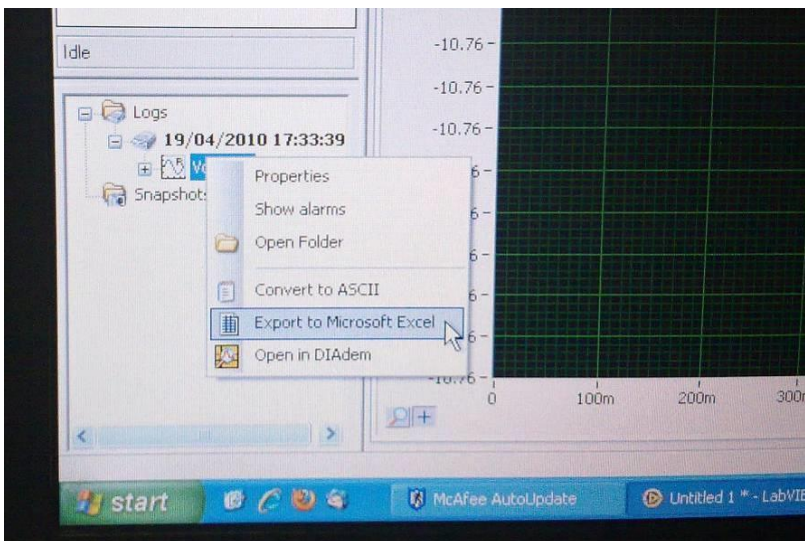

- · Selecionar a pasta do dia em que se está a fazer os ensaios dentro da pasta VecNivCan, e o nome do ficheiro tem o formato T(período)H(altura)\_(posição)
- · Fazer right click no ficheiro que foi gravado no LabVIEW SignalExpress no canto inferior esquerdo do ecrã e clicar em delete
- **6.** Verificar o nível de água e corrigi-lo se for necessário
- **7.** Repetir o processo para a onda seguinte

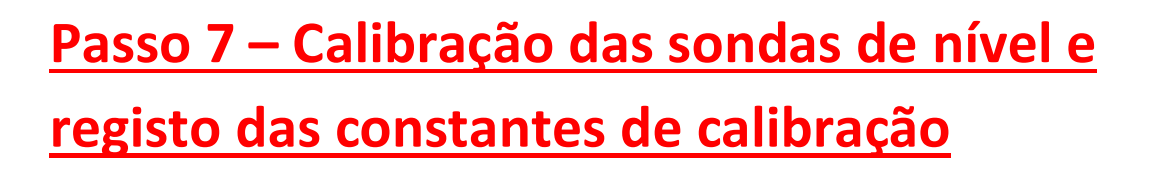

- **1.** Quando todos os ensaios do dia estiverem concluídos, abrir o ficheiro "calibracao diogo endres.xls", que se encontra na pasta VecNivCan, no CPU2
- **2.** Criar um novo registo para o dia, copiando o do dia anterior (para que as fórmulas de cálculo das constantes de calibração se mantenham nas células corretas) e apagar os valores correspondentes aos níveis do dia anterior

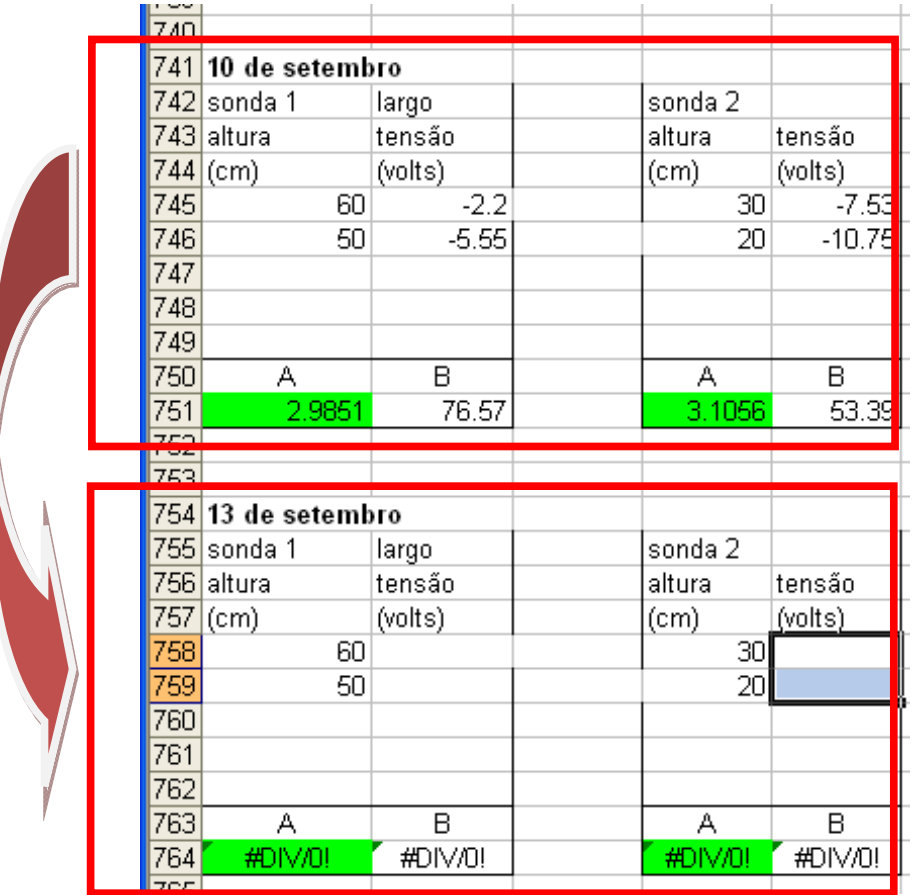

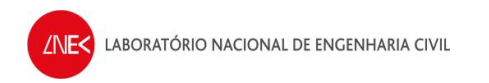

**3.** Ajustar as sondas de nível ao largo e do ADV, às posições em que se vai efetuar a leitura dos valores de voltagem (o valor do nível é lido numa chapa como a da figura abaixo)

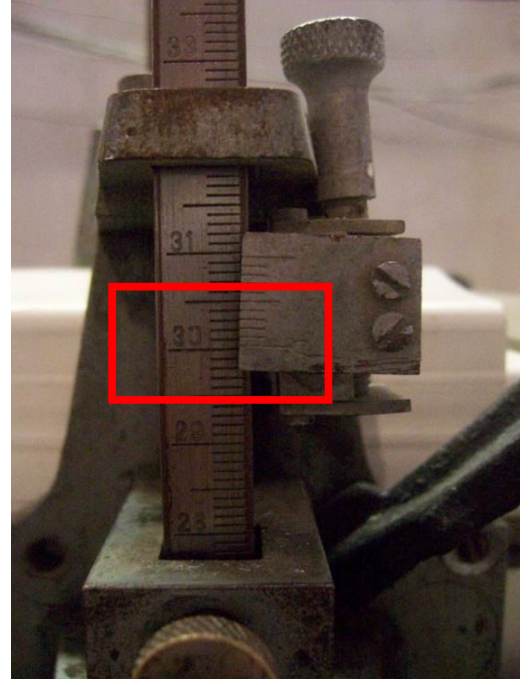

**4.** Registar os valores médios de voltagem das sondas de nível, indicados no software "LabVIEW SignalExpress", no ficheiro "calibracao diogo endres.xls"

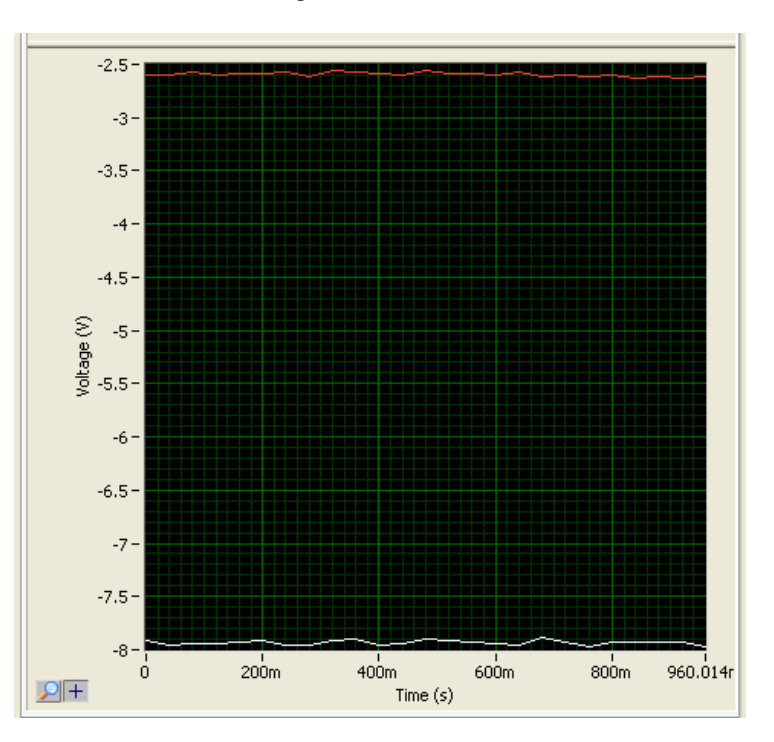

**5.** Se tudo correu bem, os valores das constantes, dados pelas células com fundo verde, serão à volta de 3

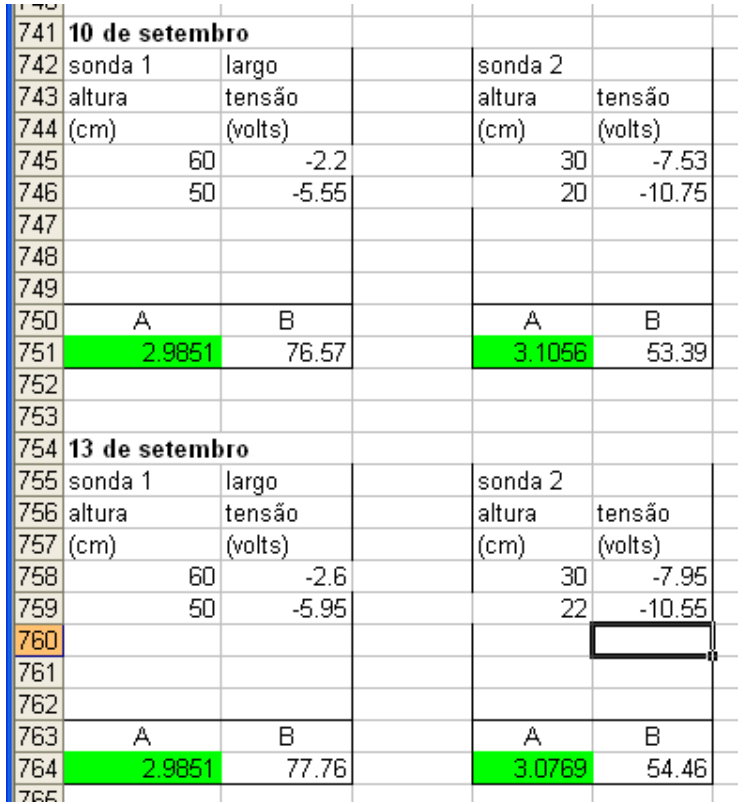

## **Programas para análise dos resultados**

**1.** Abrir o programa "xyz1z2etaVetaL.vi" em LabVIEW

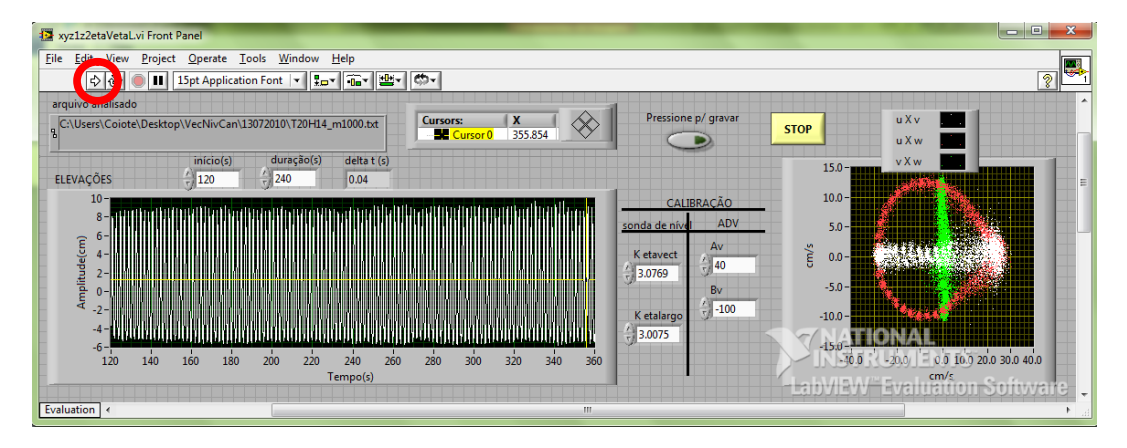

- **2.** Clicar na "seta" em cima para correr o programa
- **3.** Abrir o ficheiro de dados extraído das sondas (este ficheiro tem 6 colunas)
- **4.** Colocar os parâmetros de calibração das duas sondas de nível. Estes valores mudam todos os dias.

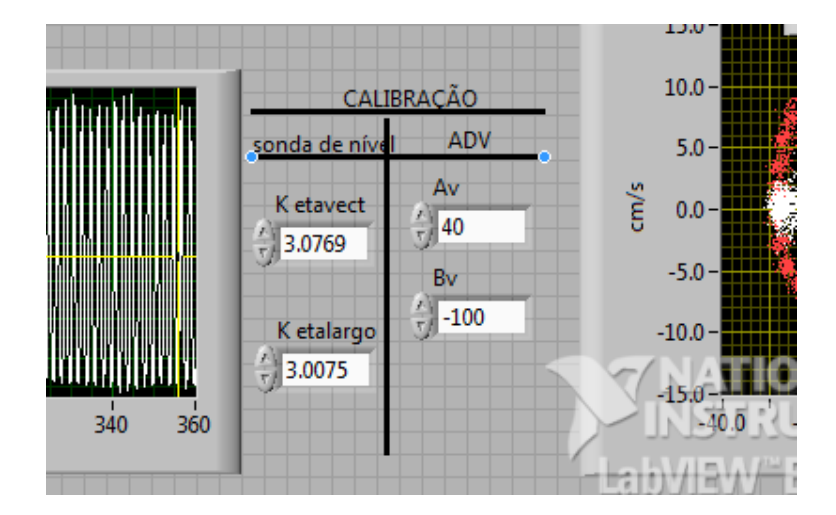

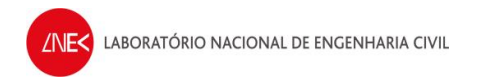

**5.** Escolher o início a 120s e a duração a 240s.

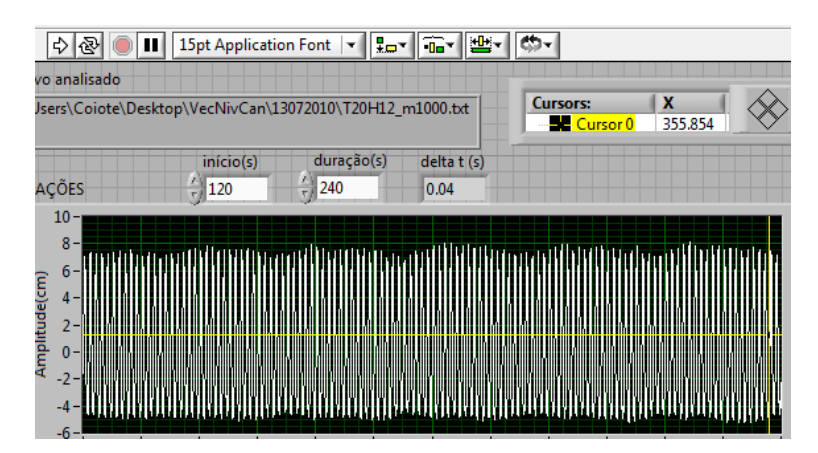

**6.** Clicar "pressione para gravar"

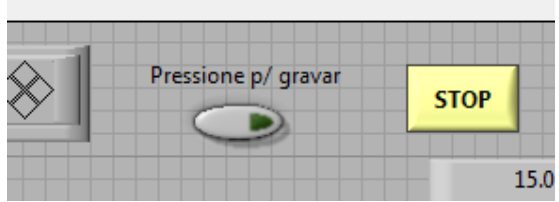

**7.** Gravar o ficheiro de resultados com o nome original do ficheiro dos dados de origem e adicionar "\_VHT" ao nome do ficheiro de resultados

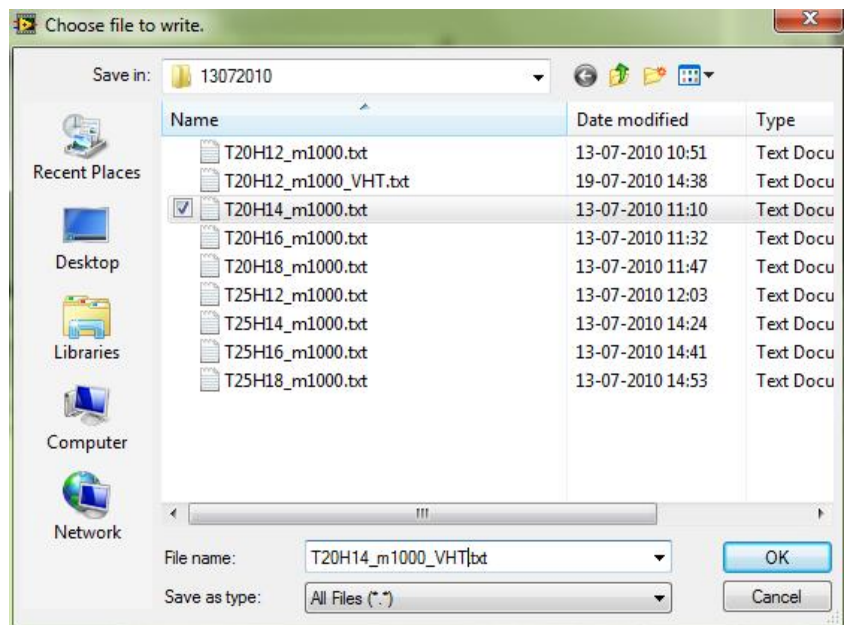

- **8.** Abrir o programa "MinMedMax.vi" em Labview
- **9.** Clicar na seta para correr o programa e abrir o ficheiro "VHT" criado no programa anterior (xyz1z2etaVetaL.vi)

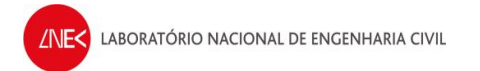

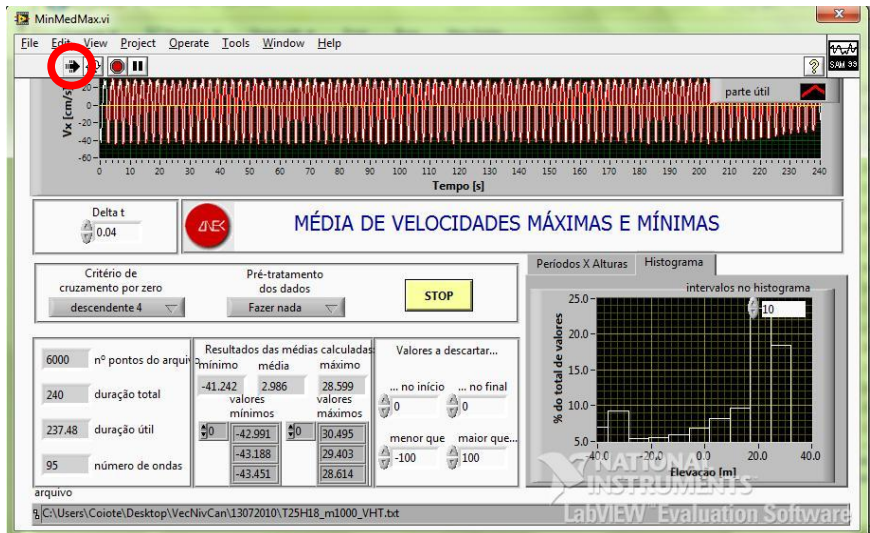

**10.** Fazer "print screen" dos resultados do MinMedMax.vi e gravar ficheiro na pasta do dia que se está a utilizar

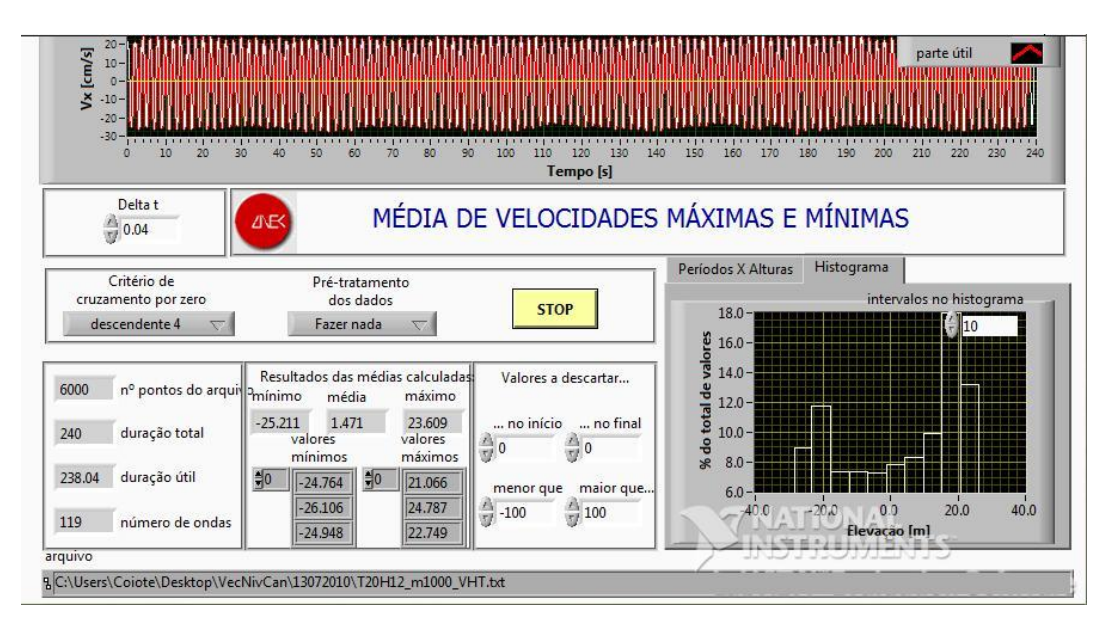

**11.** Em seguida, ir à pasta "ANOIAGI" que está dentro da pasta VecNivCan e abrir "anoiagi.mdb"

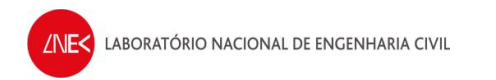

**12.** Com o Access aberto, clicar duplamente em "Abre\_Proj"

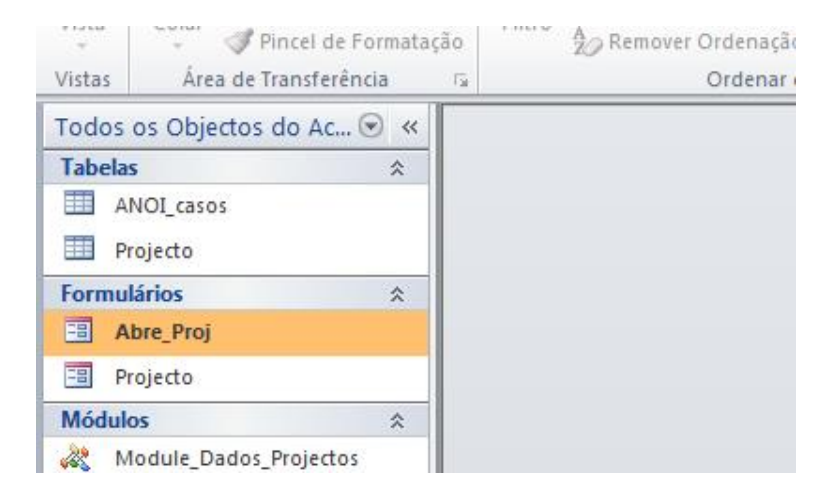

- **13.** Clicar duplamente em New Project
- **14.** Clicar em "Sim" no aviso que aparecer
- **15.** Escolher "Novo Projeto" de entre a lista de projetos (normalmente está sempre no fim da lista)
- **16.** Clicar em Open Project

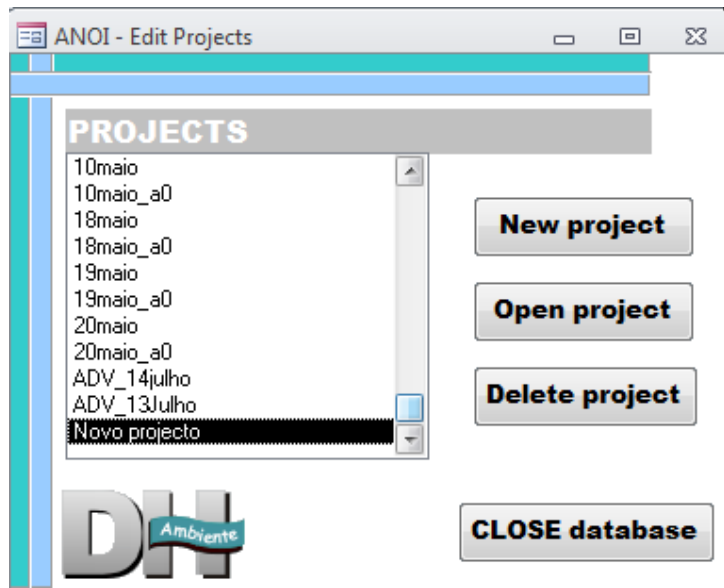

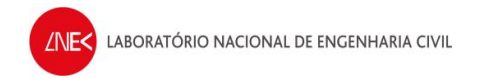

**17.** Em "Project", inserir no nome do projeto com o formato ADV\_DDNomeDoMês (na figura abaixo está "ADV\_12julho")

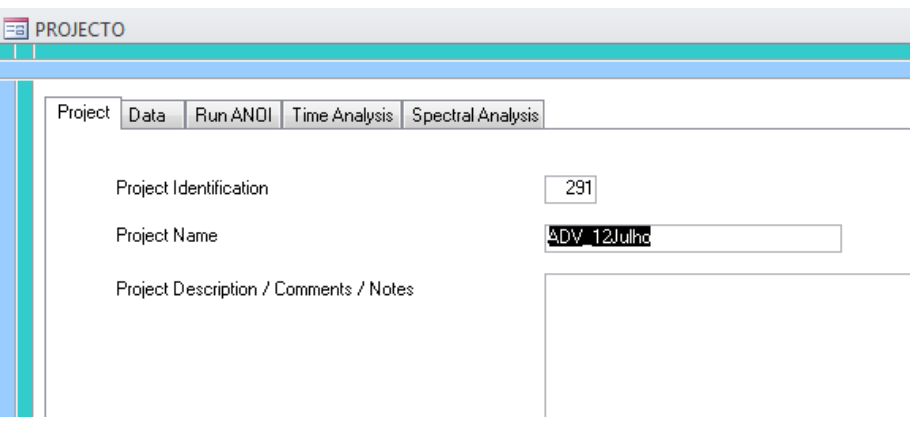

**18.** Em "Data", verificar que todos os valores estão conforme a figura em seguinte

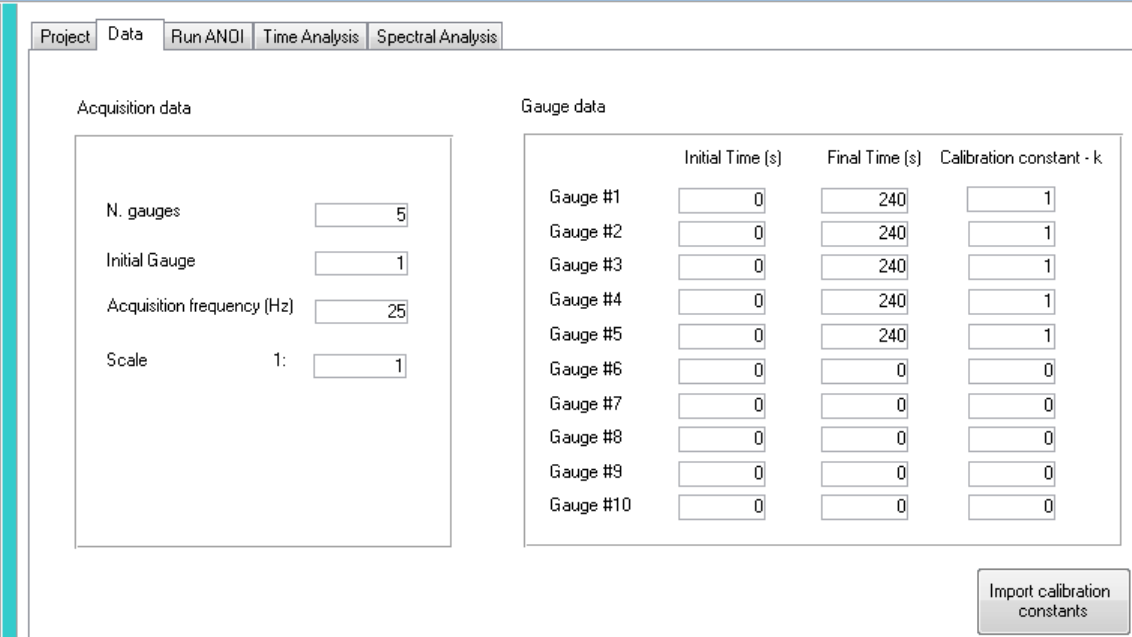

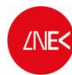

### **19.** Em "Run ANOI"

- a) Definir a pasta em que estão os ficheiros a processar
- b) Selecionar todos os ficheiros "qualquercoisa VHT.txt"
- c) Clicar em "Write data file for ANOI"
- d) Clicar em "Run ANOI"

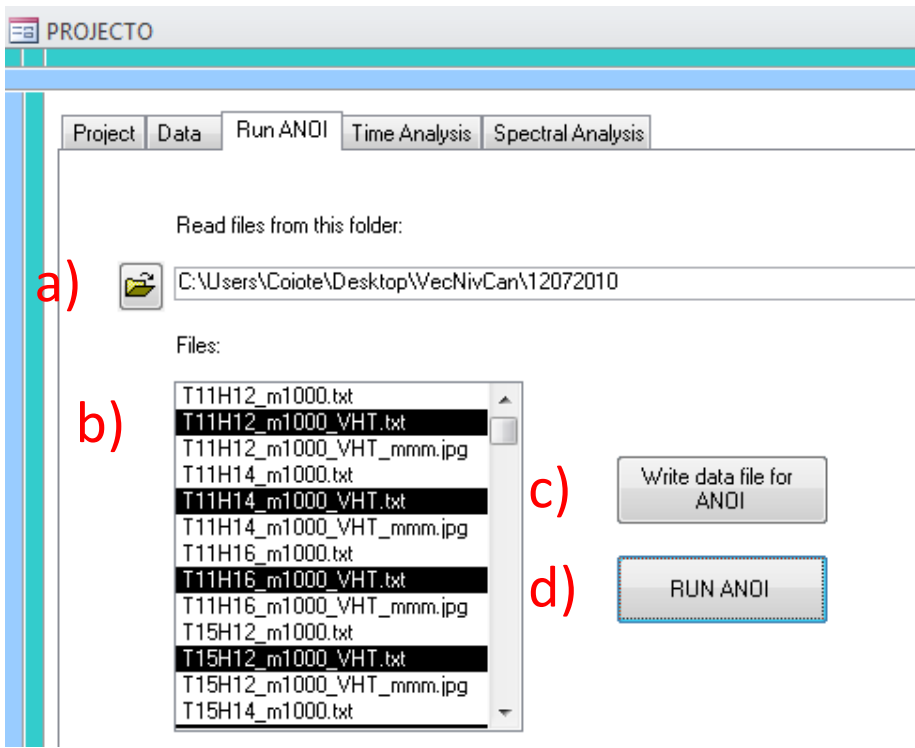

**20.** Deixar correr o ANOIAGI.exe na linha de comandos e premir uma tecla quando terminar

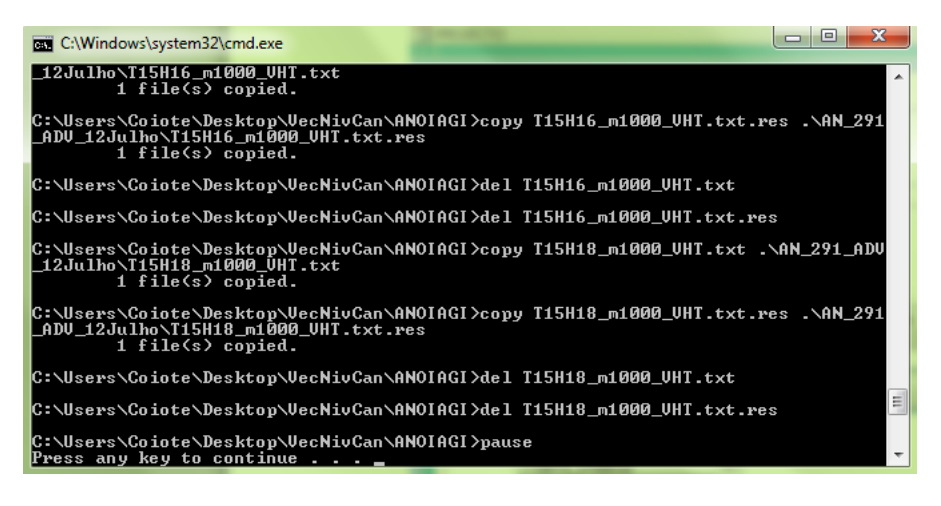

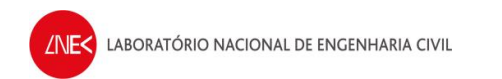

**21.** Por fim, os dados que se querem estão no ficheiro "Resultados\_Totais.res", que se encontra na pasta ANOIAGI\AN\_qualquercoisa (neste caso será a pasta AN\_291\_ADV\_12julho)

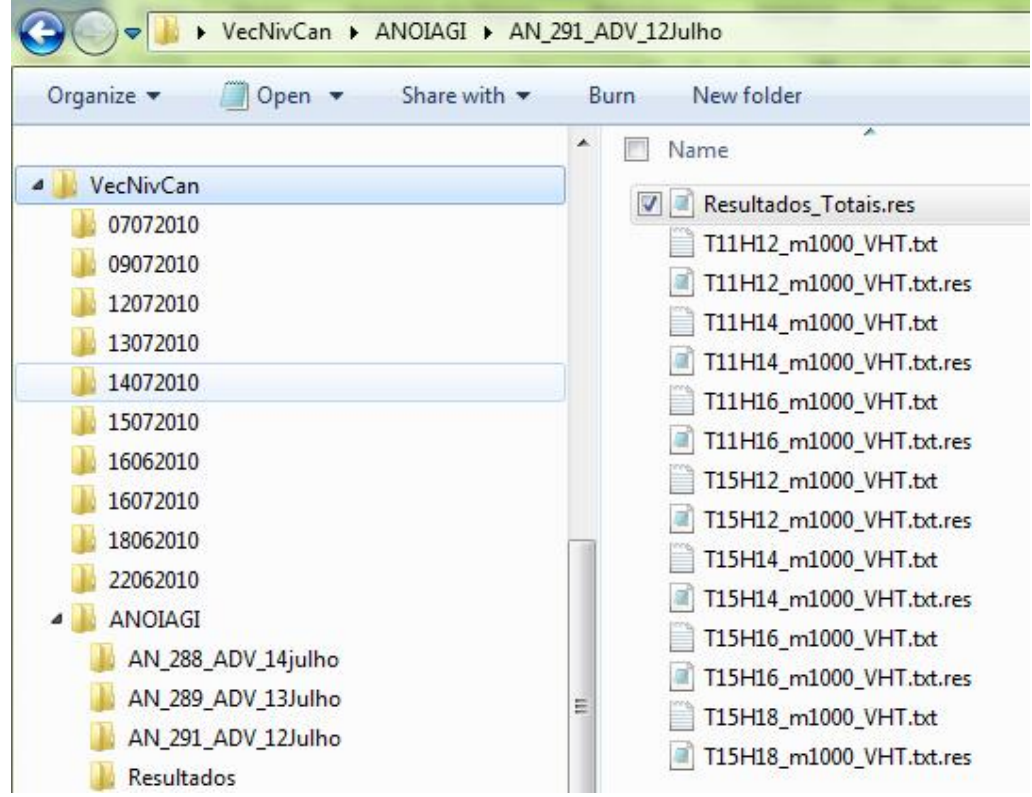

## **Em caso do batedor parar na posição errada**

### **Notas:**

· **Nunca desligar o quadro quando a pá parar fora do zero inicial. Só mesmo em caso das seguintes soluções não resolverem o problema.**

### **Solução nº 1:**

- **1.** Ir à caixa atrás do canal e colocar o display em "**Ab**"
- **2.** Se este não passar automaticamente para "**Ab**", clicar no interruptor "S1" para fazer reset à mensagem de erro

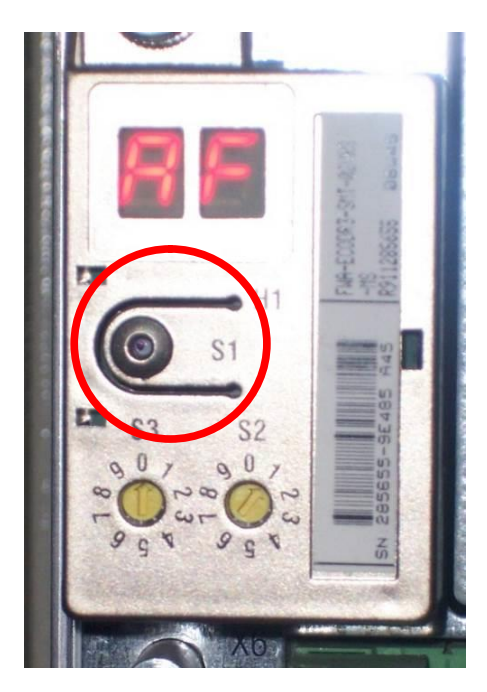

**3.** No CPU1, selecionar "DC signal", em "DAQmx Generate"

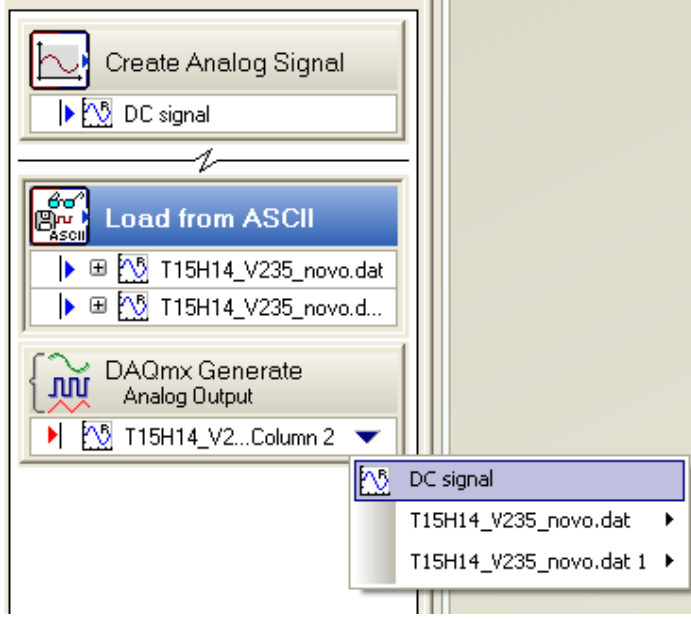

- **4.** Clicar em "Run", esperar 2 ou 3 segundos e clicar em "Stop"
- **5.** Ir à caixa atrás do canal e colocar o display em "**AF**".
- **6.** Caso tudo corra bem, a pá deve voltar à posição inicial. Caso contrário, tem que se recorrer à solução nº 2

### **Solução nº 2:**

- **1.** Ir à caixa atrás do canal desligar tudo
- **2.** Esperar 15 segundos e voltar a ligar os interruptores 1 e 2 até aparecer "**Ab**" no display na caixa atrás do canal
- **3.** No CPU1, selecionar "DC signal", em "DAQmx Generate"
- **4.** Clicar em "Run", esperar 2 ou 3 segundos e clicar em "Stop"
- **5.** Voltar à Box atrás do canal e desligar tudo
- **6.** Em seguida, ligar tudo até aparecer "**AF**" no display na caixa atrás do canal
- **7.** No CPU1, ir à pasta "Desktop\COI3\Recover\_Position\_Lost\_Zero\_Memory.vi"
- **8.** Clicar em "Run"

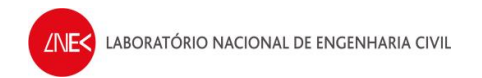

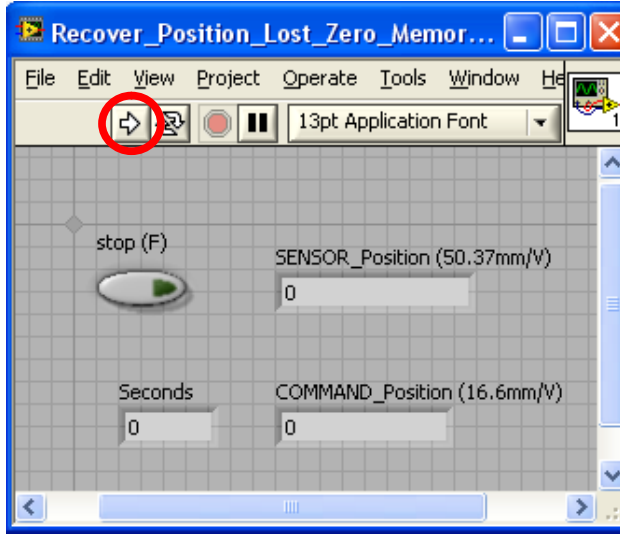

- **9.** Esperar que o programa pare automaticamente e ler valores, que têm que estar entre 0.04 e 0.06
- **10.** Voltar a desligar todos os interruptores na caixa atrás do canal
- **11.** Esperar 15 segundos e voltar a ligar os interruptores 1 e 2 até aparecer "**Ab**" no display na caixa atrás do canal
- **12.** No CPU1, selecionar "DC signal", em "DAQmx Generate"
- **13.** Clicar em "Run", esperar 2 ou 3 segundos e clicar em "Stop"
- **14.** Voltar à Box atrás do canal e desligar tudo
- **15.** Em seguida, ligar tudo até aparecer "**AF**" no display na caixa atrás do canal
- **16.** Agora o problema deve estar resolvido e a pá na sua posição inicial

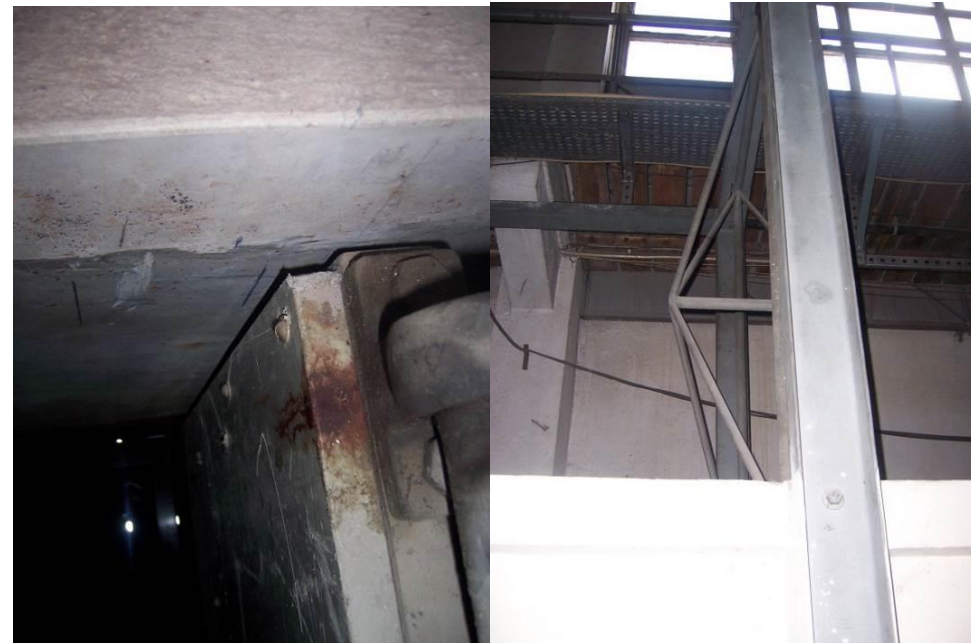